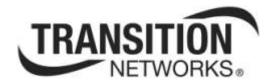

# Service Activation Test (EtherSAT)

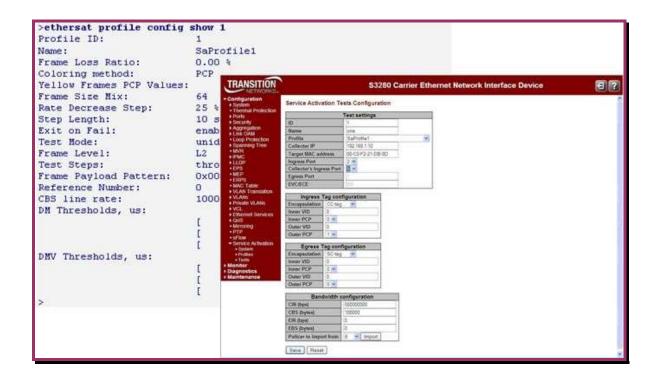

User Guide 33540 Rev. C

# **Trademarks**

All trademarks and registered trademarks are the property of their respective owners.

# **Copyright Notice/Restrictions**

Copyright © 2012, 2013 Transition Networks All rights reserved.

No part of this work may be reproduced or used in any form or by any means (graphic, electronic or mechanical) without written permission from Transition Networks.

The information contained herein is confidential property of Transition Networks, Inc. The use, copying, transfer or disclosure of such information is prohibited except by express written agreement with Transition Networks, Inc.

Printed in the U.S.A.

Service Activation Test (EtherSAT) User Guide, 33540 Rev. C

# **Contact Information**

Transition Networks 10900 Red Circle Drive Minnetonka, MN 55343 USA

Tel: 952-941-7600 or 1-800-526-9267

Fax: 952-941-2322

# **Revision History**

| Rev | Date     | Description                                                                                                   |
|-----|----------|----------------------------------------------------------------------------------------------------|
| А   | 01/24/13 | Released with software version 1.4.                                                                           |
| В   | 06/12/13 | Revised for S3280-v1.4.3-rfc2544test.dat. Adds S4140 RFC2544 support and Test Report Generation enhancements. |
| С   | 09/13/13 | Revised for SW v 1.6; update EtherSAT commands, add Ethernet Loopback example in Chapter 5.                   |

# **Contents**

| 1. | Introduction                                          | 5  |
|----|-------------------------------------------------------|----|
|    | Supported Models                                      |    |
|    | Dependencies and Prerequisites                        |    |
|    | Configuration Model                                   | 6  |
|    | RFC2544 Test Profile                                  | 7  |
|    | RFC2544 Test Record                                   |    |
|    | RFC2455 Test System-Level Configuration               |    |
|    | RFC2544 Test Report                                   |    |
|    | Test Execution                                        |    |
|    | Throughput Test                                       |    |
|    | Latency Test                                          |    |
|    | Frame Loss Test                                       |    |
|    | Back-to-back Frames Test                              |    |
|    | Relationship to the Y.1564 SAM Tests                  |    |
|    | RFC 2544 Test Mechanisms                              |    |
|    | Deployment Scenarios                                  |    |
|    | NID Roles: Initiator, Collector, and Reflector        |    |
|    | Delay Measurement Procedures                          |    |
|    | Peer Protocol                                         |    |
|    | Test MAC Address                                      |    |
|    | Peer Protocol Encapsulation                           |    |
|    | Related Manuals and Online Help                       |    |
| 2  | RFC2544 Configuration Process                         |    |
| ۷. | Introduction                                          |    |
|    | RFC2544 (EtherSAT) Commands (S3280)                   |    |
|    | RFC2544 (EtherSAT) Commands (S3280)                   |    |
|    | EtherSAT Loopback Configuration Commands              |    |
|    | EtherSAT Engine Commands                              | 20 |
|    | EtherSAT Profile Commands                             |    |
|    | EtherSAT Test Commands                                |    |
|    | EtherSAT Test Result Commands                         |    |
|    | CLI Command Privilege Levels                          |    |
|    | RFC 2544 Example (CLI)                                |    |
|    | 1. Unit L (SAT Test Initiator) Configuration Commands |    |
|    | 2. Unit R (SAT Collector) Configuration Commands      |    |
|    | 3. Sample Procedure                                   | 67 |
| 3. | Web Interface                                         |    |
|    | Configuration > Service Activation > System           | 76 |
|    | Configuration > Service Activation > Profiles         |    |
|    | Add a New Service Activation Profile                  |    |
|    | Edit an Existing Service Activation Profile           |    |
|    | Delete an Existing Service Activation Profile         |    |
|    | Configuration > Service Activation > Tests            |    |
|    | Diagnostics > Service Activation > Loopback           |    |
|    | Loopback Test Parameter Descriptions                  |    |
|    | Diagnostics > Service Activation > Test               |    |
|    | Run Test                                              |    |
|    | Saved Test Report Format                              |    |
|    | Common Test Results                                   |    |
|    | Throughput Test Results                               |    |
|    | Latency Test Results                                  |    |
|    | FLR Test Results                                      |    |
|    | Back-to-Back Test Results                             | 96 |

| RFC 2544 Example (Web GUI)                                                | 98  |
|---------------------------------------------------------------------------|-----|
| "Passed" Test Results                                                     |     |
| "Failed" Test Results                                                     | 100 |
| 4. RFC-2544 Configuration Example                                         | 101 |
| Dependencies                                                              |     |
| Configuration Notes                                                       |     |
| Network Configuration                                                     |     |
| PTP Configuration for RFC 2544                                            | 102 |
| To Configure the PTP Master Clock                                         |     |
| To Configure the PTP Slave Clock                                          |     |
| To Observe/Confirm PTP synchronization Integrity                          |     |
| EVC / ECE Configuration for RFC-2544                                      | 105 |
| Configure EVC & ECE that RFC-2544 will run inside of EVC Config           | 105 |
| ECE Configuration                                                         |     |
| VLAN Configuration for RFC-2544                                           | 107 |
| RFC2544 Configuration                                                     |     |
| Collector Configuration                                                   |     |
| Initiator Configuration                                                   |     |
| Run the RFC2544 Test                                                      |     |
| 5. RFC-2544 Ethernet Loopback Configuration Example                       | 112 |
| 6. Troubleshooting and Messages                                           |     |
| General Troubleshooting                                                   |     |
| EtherSAT Test Troubleshooting                                             |     |
| Messages and Recovery                                                     |     |
| Basic Recovery Steps                                                      |     |
| Web GUI Messages                                                          |     |
| CLI Messages                                                              |     |
| General Test Problems                                                     |     |
| 7. SNMP MIBs                                                              |     |
| Supported MIBs                                                            |     |
| For Additional MIB Information                                            |     |
| Appendix A: Sample RFC 2544 Test Report                                   |     |
| Appendix A: Sample Ki C 2544 Test Report                                  |     |
| Service                                                                   |     |
| Warranty                                                                  |     |
| Compliance Information                                                    |     |
| Cautions and Warnings                                                     |     |
| Glossary of RFC2544 Terms                                                 |     |
| Index                                                                     |     |
| index                                                                     | 147 |
|                                                                           |     |
|                                                                           |     |
| Figures                                                                   |     |
| Figure 1. RFC 2544 Test between Two S3280-TST NIDs                        | 10  |
| Figure 2: RFC 2544 Test between an S3280-TST NID and a Third-party Device |     |
| Figure 3. RFC 2544 Example (CLI)                                          |     |
| Figure 4. RFC 2544 Example (Web GUI)                                      | ۵۵  |
| Figure 5. RFC 2544 between Customer Handoff Points                        |     |
|                                                                           |     |
| Figure 6. RFC 2544 in an Ethernet Loopback Configuration                  | 112 |
|                                                                           |     |
| Tables                                                                    |     |
|                                                                           |     |
| Table 1. Relationship between RFC 2544 Tests and Y.1564 SAM Tests         |     |
| Table 2. CLI Command Privilege Levels                                     |     |
| Table 3. Public MIBs                                                      | 136 |

# 1. Introduction

This manual documents the TN Service Activation Test (EtherSAT) which can be used for RFC2544 testing. IETF RFC 2544 defines a specific set of tests that can be used to measure and report the performance characteristics of network devices. The results of these tests will provide comparable data from different vendors with which to evaluate these devices. References to RFC 2544 in this manual imply the TN Service Activation Test (EtherSAT) function.

RFC 2544 is the de facto methodology that outlines the tests required to measure and to prove performance criteria for carrier Ethernet networks. It provides an out-of-service benchmarking methodology to evaluate the performance of network devices using throughput, back-to-back, frame loss and latency tests. Each standard test validates a specific part of a SLA. See the IETF website at <a href="http://www.ietf.org/rfc/rfc2544">http://www.ietf.org/rfc/rfc2544</a> for specifics.

The four S3280 RFC2544 tests are:

- 1. Throughput test
- 2. Latency test
- 3. Frame Loss test
- 4. Back-to-Back test

In terms of traffic flows, the S3280 can perform the following roles:

- The *Initiator* (*Generator*) if it is the source of a traffic flow.
- The Collector if it counts and terminates a traffic flow.
- The Reflector if it loops back a received traffic flow.

**Note**: Depending on a given test step, the near-end device may be either the Initiator and/or Collector of the traffic flow.

A "near-end device" refers to the NID on which a test operation is initiated by the user. A "far-end device" is the peer NID device where traffic is counted and/or optionally looped back.

In terms of traffic flows, a NID can perform the following roles:

- The Initiator, or Generator, if it is the source of a traffic flow.
- The Collector if it counts and terminates a traffic flow.
- The Reflector if it loops back a received traffic flow.

Moreover, depending on a given test step, the near-end device may be either the Initiator and/or Collector of the traffic flow. The following specifications apply:

• Frame Sizes: Standard RFC 2544 sizes

Rates: 64 Kbps to 1G in 64 Kbps increments

Encapsulations: Layer 2 and layer 3

• Extendable to Y.1564 (i.e., can be extended in the future to support Y.1564)

#### Supported Models

RFC 2544 tests are supported on Transition Networks model S3280-TST, S4212, S4224, and S4140 products. RFC 2544 operation is essentially identical between models, with minor differences (e.g., Service Activation, EVC, PTP, wire speed, and frame sizes) noted where they exist.

#### **Dependencies and Prerequisites**

**Note**: The RFC2544 module does not require the configured Ethernet Services (EVC and ECE) VLAN, or BW Profiles/Policing for operation. PTP is not required if only Throughput test will be done. However, PTP must be running on both devices to synchronize the Time of Day.

**ECE** and **EVC**: RFC2544 Test Record must have a reference to an existing **ECE** and **EVC** record in the UI that has the same User Port and VLAN tag value as specified for the RFC2544 Test and direction type "UNI-to-NNI" or "Both". During the test, the ECE's ingress user port should block traffic for a given C-VLAN.

The S3280 allows selection of the RFC2544 Test's bandwidth parameters as a reference to an existing Policer record to use its bandwidth profile configuration (CIR, EIR, CBS, and EBS). By default, the Policer that was assigned for a given ECE is used. The S3280 shows the CIR, EIR, CBS, and EBS values in the list as well as the Policer IDs.

**PTP Clock Configuration** / **Clock synchronization**: IEEE 1588-based clock synchronization must be running on the S3280. The 1588 packets are sent periodically (from once every few seconds to every 5 minutes) from an internal source when the tests are not running. Frame encapsulation is L2 with EthType 0x88F7 and Broadcast Destination MAC. The PTP message type is "SYNC". Only the *originTimestamp* field is actual.

STP (Spanning Tree Protocols) is enabled by default on the S3280-TST. When enabled, the S3280-TST periodically sends Spanning Tree packets on all ports. The spanning tree packets take from the available bandwidth that is needed to pass the test. It is recommended to disable STP in these instances:

- 1. Disable STP if running "collector" or "initiator" mode on the S3280-TST.
- 2. Disable STP on the S3280 for any RFC2544 tests that is running 100% port utilization.

# **Configuration Model**

The RFC2544 tests provided by the S3280 (or S4140) are used to validate that a newly established end-toend service has been properly configured and that it meets the required SLA. The tests typically run before the service is delivered to the customer.

From a configuration model perspective, the RFC2544 tests are modeled by two entities:

- a) The RFC2544 test profile, and
- b) The RFC2544 test record.

These entities are described in the following sections.

#### **RFC2544 Test Profile**

An RFC2544 test profile is a passive record that contains the attributes common to the RFC tests. RFC2544 profiles can be modified or deleted only if they are not in use by the RFC2544 test record.

An RFC2544 profile contains the following attributes:

- a) Profile ID in the range 1-16 alphanumeric characters.
- b) Profile name, up to 32 alphanumeric characters.
- c) Acceptable frame loss ratio (expressed in the percentage in the range of 0.00–100.00).
- d) Line rate at which burst traffic should be sent for the Back-to-Back frames test. This parameter should be the lowest line rate available on the paths between the Initiator and Collector NIDs.
- e) Test frame sizes. The frame sizes sequence may include up to 10 frame sizes. The same frame size should not appear more than once in the sequence. The frame sizes should be ordered from the smallest to the largest. The available frame sizes are discussed on page 8 below.
- f) Frame format and frame payload pattern for the tests, based on the rules discussed in "Commands" on page 22. The Layer 2 and Layer 3 frame formats are supported.
- g) Rate decrease step size, in percentages. The valid range is 10%–90%. The default value is 25%. This attribute is used to repeat a failed test step with a lower traffic rate. See "3. Web Interface" on page 76.
- h) Rate step length, in seconds. The valid range is 10 –300 seconds. The default value is 10 seconds.
- i) Yellow PCP list.
- i) Nine DM thresholds in microseconds that define 10 DM bins as follows:
  - DM bin 0 Number of DM packets received with frame delays <= DM threshold 0.
  - DM bin 1 Number of DM packets received with a delay:
     DM threshold 0 < Delay <= DM threshold 1.</li>

\_

- DM bin 9 Number of DM packets received with a delay:
   Delay > DM threshold 8.
- k) Nine DMV thresholds in microseconds that define 10 DMV bins as follows:
  - DMV bin 0 Number of DM packets received with frame delay variations <= DMV threshold 0.
  - DMV bin 1 Number of DM packets received with a delay variation:
     DMV threshold 0 < Delay Variation <= DMV threshold 1.</li>

٠..

- DMV bin 9 Number of DMV packets received with a delay variation:
   Delay Variation > DMV threshold 8.
- I) Test steps (the Throughput test, Latency test, Back-to-Back test, or Frame Loss test) to be executed as part of the RFC2544 testing. This attribute indicates, for each of the test steps, whether they are included in the testing. By default, all the test steps are included. Since the Latency test is not a separate test, it is always assumed that the Throughput test will be executed instead with a DM/DMV results calculation. For more details about each step, see "Test" on page 13.

The following parameters describe the general behavior of the test:

- m) Directionality of the tests: uni-directional, bi-directional, or loopback:
  - a. Uni-directional tests are executed in one direction only: from the originator toward the peer.
  - b. Bi-directional tests are executed independently from both directions, using the same set of SLA target parameters and bandwidth attributes.
  - c. Loopback test traffic is initiated from the local end, with the expectation that the far end will simply loop back the traffic and swap the source MAC address with the destination MAC address, and all measurements will be performed at the near end. No peer communication protocol is used in this case, and target Test MAC address must be provided in the RFC2544 Test record.

#### **RFC2544 Test Frame Sizes**

The RFC2544 tests support any frame size from 64 - 9600 bytes (64-10056 bytes on S4140), in increments of 4 bytes. The sizes do not include any VLAN tagging, but include the CRC, per the standard. The FPGA calculates the frame sizes as being without the CRC field. So when you specify a 64-byte frame and traffic is single-tagged, the actual frame size configured in the FPGA will be the same 64 bytes (include 4 bytes for the C-VLAN tag, but minus 4 bytes for CRC). Similarly, if traffic is untagged, the actual size in the FPGA will be 60 bytes.

For a particular test, you may choose any combination of up to 10 sizes in the sequence.

#### Frame Encapsulations and Format

Different packet formats may be used for the test frames. The frame format is defined by these attributes:

- a) L2 or L3 frame (the default is L2)
- b) Header encapsulations
- c) Payload filler

The tests can support either L2 or L3 frames, as described below.

#### L2 Frames

The RFC2544 module is configured with a Test MAC address, unique per NID. The Test MAC address is different from the MAC addresses that are used by the physical ports or from the Management MAC address.

L2 frames use this Test MAC address as the source address, and use the Test MAC address of the destination NID as the destination MAC.

The L2 frames have a VLAN encapsulation specific to the service under test. Untagged, single-tagged, and double-tagged frames are supported.

The remainder of the frame (after the inner C-VLAN tag) can support the following formats:

- a) An ETH-TST frame.
- b) An ETH-TST frame with a customized EthType. This option lets you specify a different EthType (other than 0x8902) for the frame, but the remaining frame format is the same as for the ETH-TST frame. This option should be used when intermediate devices on the network may capture SOAM frames based on the EthType and do further determination only in the slow path. Such devices will undermine the results of high-capacity tests.
- c) An LLC/SNAP-based encapsulation, using user-provided OUIs and a protocol identifier.

Note that internally the frames have a sequence number field used for the out-of-order counters. However, the location and identification of this field is not reported.

#### L3 Frames

The test frames may use L3/L4 (UDP/IP or TCP/IP) encapsulation. The frames use the Test MAC address of the originating NID as the source address and the Test MAC address of the destination NID as the destination MAC, and have a VLAN encapsulation specific to the service under test.

The following header fields are configurable:

#### IP headers:

- Destination IP address
- Source IP address
- DSCP (default 0)
- ECN (default 0)
- Flags (default 0)
- TTL (default 64)
- Next protocol UDP or TCP (default UDP)

#### UDP headers:

- Source port (default 0)
- Destination port (default 0)

#### TCP headers:

- Source port (default 0)
- Destination port (default 0)
- Sequence number (note that the sequence number is NOT incremented in transmission) (default 16)
- ACK number (default 16)
- Flags (default SYN/ACK)
- Window size (default 16)
- Urgent Pointer (default 0)

All the other fields, such as the header checksums, are filled in by the software.

#### Payload Filler

You can specify how the remainder of the packet (after the configured headers) will be filled, up to the maximum frame size for the test.

The following payload fillers are supported:

- PRBS (pseudo-random bit stream) pattern.
- Fixed pattern (4 octets). The pattern value is defined in a separate 32-bit FPGA register.

#### **RFC2544 Test Record**

An RFC2544 test record contains test-specific attributes (ingress VLANs/PCPs, target device identification, the most recent test results). The RFC2544 Test record binds an RFC2544 profile to a specific ingress traffic flow and bandwidth parameters.

#### **Test Attributes**

An RFC2544 test record contains the following attributes (only one test record can be in the system):

- a) Test name of up to 32 characters.
- b) An RFC2544 profile reference.
- c) Ingress port. The test frames are generated by the FPGA and processed by the S3280 "as if" real frames are received on a specified ingress port. The frames received on the actual ingress port for the CVID under test will be dropped while the test is running.
- d) Egress port. This parameter indicates the network port from which the test frames will be sent. This value is 'read-only' and is taken as an NNI port from the corresponding EVC record. The EVC record is taken from the ECE record for which the UNI port is the same as the Test Ingress port and VLAN-ID value is the same as the Ingress C-VID.
- e) Ingress encapsulation: Untagged/C-Tagged/CS-Tagged/CC-Tagged.
- f) Egress encapsulation: Untagged/C-Tagged/CS-Tagged/CC-Tagged.
- g) If frames are tagged, the Ingress CVID/PCP on which the test will be executed. The default PCP value is 3.
- h) If frames are double-tagged, the Ingress outer tag VID/PCP.
- i) If frames are tagged, the Egress CVID/PCP on which the test frames will be sent from the peer NID to the user. By default, these values are the same as ingress values.
- j) If frames are double-tagged, the Egress outer VID/PCP.
- k) Management IP of the peer NID.
- I) Bandwidth profile parameters: CIR, EIR, CBS, and EBS.
- m) Target Test MAC address for the Loopback test.

Only one RFC2544 test record may be configured in the device.

#### Test Status

The status of an RFC2544 test is a run-time attribute that can be:

- (a) **None** (the test has never been run since the device or service was brought online).
- (b) In progress.
- (c) Failed.
- (d) **Unable To Run** (the requested test cannot be executed, for example, a problem with the connection to the peer NID).
- (e) Aborted (due to a manual stop request).
- (f) **Completed** (all the test steps in the RFC2544 test have passed).
- (g) **Unknown** (This state indicates the test result state is currently unknown).

Individual tests display specific results (e.g., the Latency test can display **Traffic Loss**, **No Traffic Loss**, **Not tested**, or **Fail to execute**).

#### **Test Start/Test Stop**

You can start an RFC2544 test or stop an RFC2544 test in progress. A stopped test is moved into an "aborted" state. Any step that is in progress when the user stops a test will complete the rest of its configured duration before stopping (e.g., if the test length is configured to 300 seconds (5 minotes), and you stop the test 30 seconds into the test, it will continue to run for 4.5 minutes (270 seconds) before stopping.

#### **Identification of the Peer NID**

For the purposes of RFC2544 tests, the peer NIDs are identified by their Management IP address. **Note**: The management IP address is used only for the control protocol between the near end and far end, and NOT for the test traffic.

# **RFC2455 Test System-Level Configuration**

At the system (NID) level, RFC2544 tests are managed through the following configuration attributes:

- a) Enable/disable RFC2544 collector role. A NID can enable or disable acceptance of RFC2544 requests initiated by a far end NID. If this attribute is changed to "disabled" while remotely initiated RFC2544 tests are in progress, all existing tests are dropped.
- b) Test MAC address that will be used as the source MAC for test frames.
- c) MEG level for ETH-TST/1DM frames.
- d) Enable/disable the peer communication protocol. If this attribute is disabled, a NID is unable to support unidirectional and bidirectional RFC2544 tests (both as Initiator and Collector) since it cannot communicate with the far end. Only loopback tests can be executed in this case.

The following status and read-only attributes are exposed to the user:

- a) The list of remotely initiated tests. Each entry in the list includes:
  - The IP address of the originating NID.
  - The local VLANs ID of the service under test.
  - The local PCPs of the service under test.
  - An indication of whether the test is unidirectional or bi-directional.

# **RFC2544 Test Report**

After the completion of each test, a test report will be generated. The last test report is kept and can be retrieved until a new test begins. See "Appendix A: Sample RFC 2544 Test Report" on page 139 for a sample test report.

The test report contains full details of the RFC2544 profile used at the time of the test, including:

- a) An overall test result (completed, failed, aborted, or none).
- For each individual test step, the test report includes a qualitative (and sometimes quantitative) test result. (See section "3. Web Interface" on page 76 for a full description of the test steps.)
- c) Details about the ingress CE-VLAN, ingress PCP, egress CE-VLAN, and egress PCP.

#### Test Results for the Throughput Test

The test report for the Throughput test contains the following information:

- a) Pass/fail result (fail NE, or fail FE, or fail NE&FE)
- b) Total elapsed time
- c) For each frame size and rate step, in each of the tested directions, indicate:
  - Frame size.
  - The actual rate for the step.
  - The test step duration.
  - Transmitted Frames (calculated from the configured test duration, rate, and frame size).
  - Received Green and Yellow Frames (calculated from PCP counters).
  - Test step result: pass or fail.

The step results are ordered by frame size first and then by transmitted rate. The order of the frame sizes is the same as the one that was specified in the RFC2544 profile:

Frame size: 64, rate: 1000000000 bps, ...
Frame size: 64, rate: 500000000 bps, ...
Frame size: 512, rate: 1000000000 bps, ...
Frame size: 512, rate: 500000000 bps, ...

#### Test Results for the Latency Test

The test report for the Latency test contains the following information:

- a) Pass/fail result (No Traffic Loss or Traffic Loss)
- b) Total elapsed time
- c) For each frame size and throughput rate, in each of the tested directions, indicate:
  - Frame size.
  - Rate for the step.
  - The test step duration.
  - Counters for the 10 DM and 10 DVM bins.
  - Test step result: pass or fail.

#### Test Results for the Frame Loss Test

The test report for the Frame Loss test contains the following information:

- a) Pass/fail result (fail NE, or fail FE, or fail NE&FE)
- b) Total elapsed time
- c) For each frame size and rate step, in each of the tested directions, indicate:
  - The actual rate for the step.
  - Frame size.
  - The test step duration.
  - Transmitted Frames (calculated from the configured test duration, rate, and frame size).
  - Received Green and Yellow frames (calculated from PCP counters).
  - Calculated frame loss ratio (see the "EtherSAT Test Commands" or "Configuration > Service Activation > Tests" for details).
  - Out-of-sequence events counter.
  - Test step result: pass or fail.

The step results are ordered by frame size first and then by transmitted rate. The order of the frame sizes is the same as the one that was specified in the RFC2544 profile:

```
Frame size: 64, rate: 1000000000 bps, ...
Frame size: 64, rate: 500000000 bps, ...
Frame size: 512, rate: 1000000000 bps, ...
Frame size: 512, rate: 500000000 bps, ...
```

#### Test Results for the Back-to-Back Test

The test report for the Back-to-Back Frames test contains the following information:

- a) Pass/fail result (fail NE, or fail FE, or fail NE&FE)
- b) Total elapsed time
- c) For each Burst size step, in each of the tested directions, indicate:
  - The actual rate for the step.
  - Frame size.
  - The test step duration.
  - Transmitted Frames accounting for the Burst traffic (calculated from the configured test duration, rate, and frame size).
  - Received Green and Yellow frames (calculated from PCP counters).
  - Calculated frame loss ratio (see chapter 3.4 for details).
  - Test step result: pass/fail
  - Burst size in bytes. See the "(see the "EtherSAT Test Commands" or "Configuration > Service Activation > Tests" for details.

#### **Test Execution**

This section describes the individual functional test steps that are included in an RFC2544 test. The focus of this section is on what is tested, rather than on how it is tested. The actual test mechanisms, including the interaction with the FPGA, are described in the following sections.

## **Throughput Test**

The test is executed in the following sequence:

As the first step, the near end requests the far-end unit to send MAC learning frames. The MAC learning frames are sent by the RFC2544 module on the S3280 as the IP frames, 64 bytes long with Test MAC addresses and VLAN encapsulations specific to the test in their Ethernet header. The counters related to those frames are ignored at both the near end and the far end.

The near end indicates to the far end that a test is ready to start and waits for an acknowledgement from the far end.

The initial transmission rate is calculated as CIR + EIR:

$$R_0 = CIR + EIR$$

Furthermore, the near end sends to the far end throughput test traffic with the specified frame size, for the specified test step duration (according to the configuration in the RFC2544 profile). After the completion of the test step, the far end reports:

- a) The number of green frames received and the number of yellow frames received (based on PCP statistics).
- b) Any error that may occur during the test (for example, "can't read statistics").

The test "passes" if the total number of received frames (green+yellow, or the total receive counter) is the same as the number of generated frames.

If a test step fails, it is repeated with a new rate, reduced by the specified RFC2544 rate step decrease value:

$$R_i = R_{i-1} - R_0 * \frac{RateStep}{100}$$

The process continues until the step rate is larger than 10% of the R0, or until two consecutive test steps pass.

The results of the Throughput test are recorded as PASS if the first two steps of the test are passed, and FAILED otherwise (that is, the overall test fails even if a lower-rate step passes). The same PASS criteria are used for the bidirectional test. The fail result for the test can be as following:

- fail NE if near end to far end direction has failed.
- fail FE if far end to near end direction has failed (for bidirectional mode only).
- fail NE & FE if both directions have failed (for bidirectional mode only).

#### Interpretation of the Results

For the Throughput test, a PASS result is interpreted as proving the ability of the network to carry service traffic at the desired CIR+EIR rate, with no frame losses.

If individual test steps are marked as failed, this is interpreted as the inability of the network to sustain the requested CIR+EIR; the network can sustain up to the rate used for the test step marked as passed. This result indicates a problem within the network, not in the ingress traffic.

# **Latency Test**

As per the RFC2544 requirements, the Latency test is executed logically "after" the determination of the throughput at each of the specified frame sizes. Since the latency can be calculated during each traffic generation cycle, the Latency test is actually executed in parallel with the Throughput test, not as a separate step. During the Throughput test, the 10 DM and 10 DVM bins are filled in by the FPGA for each rate step. Thus, the number of steps (and Latency results) is the same as for the Throughput test.

#### Buckets and Reporting of the Results

The latency is reported using the 10 DM and 10 DVM bins, with boundaries expressed in microseconds. While the latency is calculated and reported for each step of the Throughput test, the only meaningful result is for the test steps marked as passed (that is, there is a rate at which there are no losses).

#### Frame Loss Test

The test is executed in the following sequence:

First, the near end requests the far end to send MAC learning frames. The MAC learning frames are sent by the RFC2544 module on the S3280 CPU as the IP frames (with the Management source/destination IP of the NIDs) 64 bytes long with Test MAC addresses in its Ethernet header. The counters related to those frames are ignored at both the near end and the far end.

The near end indicates to the far end that a test is ready to start and waits for an acknowledgement from the far end.

The initial transmission rate is calculated as CIR + EIR:

$$R_0 = CIR + EIR$$

In the first step, the near end sends to the far end throughput test traffic with the specified frame size, for the specified test step duration (according to the configuration in the RFC2544 profile). After the completion of the test step, the far end reports via peer communication channel:

- a) The number of green frames received and the number of yellow frames received.
- b) An error that can occur during the test (e.g., "can't read statistics counter").
- c) Out-of-sequence counters.

The test "passes" if the calculate frame loss rate (FLR) is less than the acceptable frame loss ratio from the RFC2544 Profile during the first two consecutive test steps, and the out-of-sequence events counter is 0. The Frame Loss Rate is calculated as follows:

$$FLR = \frac{TxFrames - RxGreenFrames}{TxFrames}$$

If a test step fails (the FLR is higher than the acceptable loss rate), it is repeated with a new rate, reduced by the specified RFC2544 rate step decrease value in percentages:

$$R_i = R_{i-1} - R_0 * \frac{RateStep}{100}$$

The process continues until the step rate is larger than 10% of the R0, or until two consecutive test steps pass.

The results of the Frame Loss Rate test are recorded as PASS if the first two steps of the test are passed, and FAILED otherwise (i.e., the overall test fails even if a lower-rate step passes). The same PASS criteria are used for the bidirectional test. The fail result for the test can be:

- fail NE if near end to far end direction has failed
- fail FE if far end to near end direction has failed (For bidirectional mode only).
- fail NE & FE if both directions have failed (For bidirectional mode only).

If both the Throughput and the Frame Loss tests are enabled, then both tests run in a single pass.

#### Interpretation of the Results

For the Frame Loss Rate test, a PASS test is interpreted as proving the ability of the network to carry service traffic at the desired CIR+EIR rate, with acceptable Green frame losses and without out-of-sequence frames.

If individual test steps are marked as *failed*, this is interpreted as the inability of the network to sustain the requested CIR+EIR with acceptable Green frame losses and no out-of-sequence frames; that is, the network can sustain up to the rate used for the test step marked as passed. Such result indicates a problem inside the network, not in the ingress traffic.

#### **Back-to-back Frames Test**

The Back-to-Back Frames test is used to validate that the network supports bursts up to a specified limit, while maintaining the CIR rate. Practically, the test verifies if traffic can be sent at the CIR rate, while bursting occasionally at CBS+EBS. If the Back-to-Back test is enabled, only it runs with no dependences on other tests. In other cases (if the Throughput or Frame Loss Rate test is enabled), the Back-to-Back test is executed only after the Throughput test and Frame Loss Rate test are completed and if neither of them has failed.

The test is executed in the following sequence:

The near end requests a Partner to send MAC learning frames. The MAC learning frames are sent by the RFC2544 module on the S3280 CPU as the IP frames 64 bytes along with Test MAC addresses and proper VLAN encapsulations in their Ethernet header. The counters related to those frames are ignored at both the near end and the far end.

The near end indicates to the far end that a test is ready to start and waits for an acknowledgement from the far end.

The initial Burst size for the test is calculated as CBS+EBS.

The test is run for each frame size in the RFC2544 profile. The near end then sends, at a specified "CBS line rate", the largest number of frames of a given size, such that the leaky buckets become almost empty.

Note on CBS Line Rate: The field labeled "CBS Line Rate" is used to set the bit-rate (in Mbps) of traffic generated during an RFC-2544 test. CBS stands for Committed Burst Size, which refers to an amount of data, such as 100 KB (kilobytes). CBS does not refer to a data rate, such as Mbps (megabits-per-second). CBS Line Rate displays at Configuration > Service Activation > Profiles > Edit and at Diagnostics > Service Activation > Test > Show. The name "CBS Line Rate" can be confusing; it means the line rate to fill in the CBS bucket. The Back-to-back test includes two steps: 1) Burst traffic at given CBS line rate (must be much more CIR), and 2) usual traffic at a given CIR rate. The Back-to-back test is actually the CBS test - it checks that network can carry service traffic at the desired CIR rate while a burst of CBS+EBS occurred, with no Green frames lost.

The "almost empty" value is calculated as follows:

$$BucketFill = \min \begin{cases} 0.99 * BurstSize \\ BurstSize - 1.5 * FrameSize \end{cases}$$

And the number of frames required for this purpose is calculated as follows:

$$\sum_{i=0}^{N} FrameSize(i) < BucketFill * \left(1 + \frac{CIR}{LineRate - CIR}\right)$$

(That is, a burst large enough to "almost" empty the CBS+EBS leaky bucket, taking into account the amount of data required to overcome the leak in the leaky bucket. While the bucket is emptied by frames arriving at the line rate, the bucket is replenished at the CIR rate at the same time).

Immediately after the burst, the near end sends traffic frames at the CIR rate, for a period equal to the length of a throughput test step, as specified in the RFC2544 profile.

The current cycle passes if the FLR is less than the acceptable frame loss ratio from the RFC2544 Profile. The FLR is calculated as follows:

$$FLR = \frac{TxFrames - RxGreenFrames}{TxFrames}$$

If the current cycle fails, the initial BurstSize (CBS+EBS) is decreased by the specified RFC2544 rate step decrease value:

$$BurstSize_i = BurstSize_{i-1} - BurstSize_0 * \frac{RateStep}{100}$$

And the test cycle is repeated. These test cycles run until a cycle passes or the BurstSize decreases below 10% of (CBS+EBS).

The results of the Back-To-Back test is recorded as PASS if the first step passes and FAILED otherwise (that is, the overall test fails even if a lower BurstSize step passes). The same PASS criteria are used for the bidirectional test. The fail result for the test can be as following:

- fail NE if near end to far end direction has failed
- fail FE if far end to near end direction has failed (for bidirectional mode only).
- fail NE & FE if both directions have failed (for bidirectional mode only).

After the completion of the test cycle, the far end reports via peer communication channel:

- a) The total number of green and yellow frames received.
- b) An error that can occur during the test (e.g., "can't read statistics counter").

#### Interpretation of the Results

For the Back-to-Back Frames test, a PASS test is interpreted as proving the ability of the network to carry service traffic at the desired CIR rate while a burst of CBS+EBS occurred, with no Green frames lost. A FAIL result is interpreted as follows:

• If individual test steps are marked as failed, this will be interpreted as the inability of the network to sustain the requested CBS and/or EBS; that is, the network can sustain the burst size up to the BurstSize used for the test step marked as **passed**.

# Relationship to the Y.1564 SAM Tests

This table is for information purposes only.

Table 1. Relationship between RFC 2544 Tests and Y.1564 SAM Tests

| RFC 2544 test                                          | Equivalent Y.1564 SAM test                                                                                                    |
|--------------------------------------------------------|----------------------------------------------------------------------------------------------------|
| Throughput test (Use EIR + CIR as a target throughput) | CIR Step test: use CIR +EIR as a target throughput (without Frame Delay/FDV criteria)                                                                             |
| Latency                                                | CIR Step test with latency reporting (displays only latency reports)                                                                                              |
| Frame Loss Rate (Use EIR + CIR as a target throughput) | CIR test: If it is not required to specify the largest frame loss gap (that is, rely on the sequence number to report how many consecutive frames have been lost) |
| Back-to-Back Frames                                    | CBS test: With an incremental decrease of the length of a burst.                                                                                                  |

### **RFC 2544 Test Mechanisms**

# **Deployment Scenarios**

This section describes the implementation of the RFC2544 procedures discussed above.

The RFC2544 tests can run between:

- a) Two peer S3280 NIDs (Figure 1 below).
- b) An S3280 NID as the Initiator and a third-party device as the Reflector (Figure 2 below). In this case, it is assumed that the far end (the third-party device) is able to execute a loopback with the MAC swap procedures on a specified VLAN.

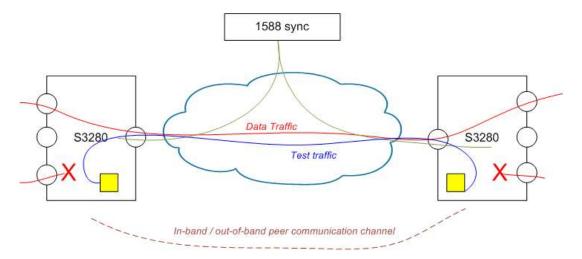

Figure 1. RFC 2544 Test between Two S3280-TST NIDs

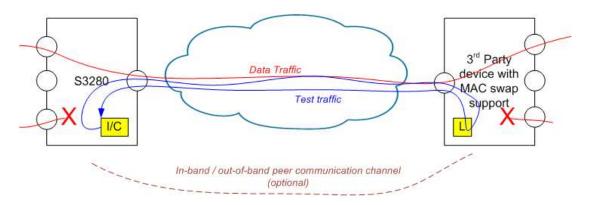

Figure 2: RFC 2544 Test between an S3280-TST NID and a Third-party Device

## NID Roles: Initiator, Collector, and Reflector

Within the RFC2544 tests a NID can be either the *Initiator* (in the sense that it originates an RFC2544 test), or the *Collector* (in the sense that it becomes the peer of an originator NID). Note that the roles are specific at the service level. In other words, a NID can be the Initiator in relation to a particular service, while being the Collector for another service.

A NID can be the Initiator and Collector for the same service at the same time during the Loopback test.

There is a system-level flag to enable or disable the Collector role for the NID. If the Collector role is disabled, the NID will not accept RFC2544 test requests from a far-end NID. If the Collector role is enabled, the NID displays the CE VLANs for which it acts as the Collector.

A Reflector NID that is in VLAN loopback mode cannot act as the Initiator, and the other way around.

Otherwise a one system-level flag to enable or disable a peer communication channel is implemented:

- If enabled, the NID can support RFC2544 tests.
- If disabled, the NID is unable to support an RFC2544 test either as the Generator or the Collector; only Loopback mode is supported in this case since it does not use the communication channel.

Only one test can be executed on a NID, either as the Collector or Initiator.

**Processing in loopback mode – no peer protocol**: The loopback mode test requires that the far end be in the MAC/VLAN loopback mode, so the far end device is provisioned in loopback mode out of band (i.e., manually by the operator). Since no communication messages are used in this mode, neither handshake nor "Test Start" messages are sent to the far end. The destination Test MAC address must be specified in the RFC2544 Test profile. Upon beginning of the test, all statistics counters to be used as a baseline will be read for the service under test before traffic generation begins. The NID begins generating traffic and collecting statistics in parallel; that is, it performs the Initiator and Collector roles at the same time. Upon completion of the frame transmission, the near end compares the local statistics counters with the expected results and declares the test step as pass or fail.

**Bi-directional tests**: The bi-directional tests require that the far end initiate the same procedure in the reverse direction. In other words, test frames are sent from the far end towards the near end, and the statistics collection is performed at the near end.

The tests are still "owned" by the near end; to avoid deadlocks, the far end simply executes the requests initiated by the near end.

The near end sends a "Test start" message, upon receiving "Ack" from the far end the near end will read the counters to be used as a baseline (since the counters are not clear on read [5]), and begin a statistics collection cycle. The far end sends the requested traffic, using its own SAT engine in the FPGA. After the traffic generation is completed, the far-end sends its results to the near end (transmitted frames counter, an error indication if any). Upon receipt of the test results, the near end finishes statistics collection and processes the test results. Based on those results, the near end declares the test passed or failed.

# **Delay Measurement Procedures**

The RFC2544 Latency test requires Delay Measurement (DM) and Delay Variation Measurements (DVM) to be conducted in parallel to the throughout traffic. The FPGA engine executes DM and DVM as following:

- a) Test frames are interleaved with DM frames (Y.1731 1DM-like frames) for the same VLANs and PCPs as the test traffic. Note that a DM frame may be encapsulated into an IP header, if the test frame format is L3. The rate of DM frames is fixed, roughly one every 100ms (expressed in a number of consecutive test frames after which a DM frame is inserted).
- b) The DM results are collected into the 10 DM bins and 10 DMV bins.
- c) The DM frame size should be the same as the test frame size (between 64 and 9600 bytes.

There is no dedicated DM module required in the software. Upon beginning of the test, the FPGA is configured for both the test traffic generation and the DM procedures.

Currently, the "MEP" module configures a filter for SOAM (by EthType 0x8902) packets, so to enable the S3280 to forward 1DM/ETH-TST frames to the FPGA port, a new ACL rule must be added to redirect SOAM frames to the FPGA port with a given Ethtype and a Destination MAC, which is the same as the local NID Test MAC address.

**Clock synchronization**: IEEE 1588-based clock synchronization must be running on the S3280. The 1588 packets are sent periodically (every 5 minutes) from the internally when the tests are not running. Frame encapsulation is L2 with EthType 0x88F7 and Broadcast Destination MAC. The PTP message type is "SYNC". Only the originTimestamp field is actual.

#### **Peer Protocol**

The RFC2544 test record in the Initiator identifies the target S3280 for each test by using the target S3280's Management IP address. So in order to establish communication, both S3280s (the Initiator and the Collector) must have the Management IP address enabled on the S3280 and similar VLAN tag encapsulations for management traffic. Management traffic must have a VLAN-ID other than the VLAN-ID under test.

Both devices must see each other by the Management IP; the Initiator must be able to ping its Collector by the Management IP address (in-band or out-of-band). For each test, the peer S3280s exchange the following information necessary to identify the service under test:

- The Test MAC address of the unit (must NOT be used by the port), which will be used as the Source and Destination MAC addresses for test frames.
- The Ingress CE VLAN ID (at the Initiator) and Egress CE-VLAN ID (at the Collector), as well as the ingress PCP and egress PCP.

Other parameters are exchanged for individual tests.

#### **Test MAC Address**

There is a Test MAC address available for testing purposes; a system MAC address that is not in use by a port is used.

# **Peer Protocol Encapsulation**

The SA module is 'agnostic' about peer protocol encapsulation; it only forwards and receives protocol data that can be carried over any encapsulation type and communication method. For the current release, the communication is implemented via TCP/IP messages. This means that on each S3280, a Server task will be executing that listens for incoming connections from the Initiator (if a peer protocol is enabled by the configuration) on a specific TCP port. The TCP port number should be 23040. When a test starts, a new connection is established between the two 3280s, and a new task is created to handle that connection. This new task runs only for the duration of the RFC2544 test.

## **Related Manuals and Online Help**

The S3280 documentation set includes:

- Product Documentation Postcard (33504)
- S3280-TST Install Guide (33520), User Guide (33506), and CLI Reference (33507)
- Indura<sup>™</sup> Install Guide (33514), Web User Guide (33510) and CLI Reference (33508)
- S4140 Install Guide (33534), User Guide (33535), and CLI Reference (33536)
- S4212 Install Guide (33554), User Guide (33555), and CLI Reference (33556)
- S4224 Install Guide (33557), User Guide (33558), and CLI Reference (33559)
- RFC2544 Performance Tests User Guide (33540) (this manual)
- Converge<sup>™</sup> EMS Install Guides (33543, 33548) and Administrator's Procedures (33544)
- MRP User Guide (33541)
- Static IP Routing User Guide (33542)
- Release Notes (version specific)

Context-sensitive Help screens are built into the Web interface (click ) and the CLI (type ? or Help).

Check the TN web site at http://www.transition.com/ for additional white papers, application notes, etc.

Check the S3280 landing page at <a href="https://www.transition.com/TransitionNetworks/Landing/s3280/s3280.aspx">www.transition.com/TransitionNetworks/Landing/s3280/s3280.aspx</a> for Product Information, Application Notes, etc.

Check the S3280 product page at

http://www.transition.com/TransitionNetworks/Products2/Family.aspx?Name=S3280 for access to the latest S3280 datasheet, features, applications, specs, SKUs, etc.

When the procedures in this manual are successfully completed, refer to the S3280 Web Interface User Guide or the S3280 CLI Reference for configuration, monitoring, diagnostics, and maintenance information.

# **RFC2544 Configuration Process**

The RFC2544 functions can be performed from the CLI or web interface. The overall process includes:

- 1. Configure PTP instance
- 2. Configure Ethernet Services (EVC and ECE)
- Configure VLAN port type (optional but suggested). EVCs configure VLANs, but the EVC
  configured VLANs are not reflected in the VLAN tables. A suggested best practice is to manually
  add those EVC configured VLANs to the VLAN table.
- 4. Configure BW Profiles/Policing (optional).
- 5. Configure ACL (if BW profiles will affect RFC2544).
- 6. Configure Service Activation > Profiles.
- 7. Configure Service Activation > Test.
- 8. Configure Service Activation > System.
- 9. Run Test at Diagnostics > Service Activation > Test.
- 10. Check Test status and monitor results.

The process is similar for configuring RFC 2544 via the Web GUI and via CLI commands:

- ▶ See section "2. CLI Commands" on page 22 for CLI command details.
- ▶ See section "3. Web Interface" on page 76 for web GUI details.

# 2. CLI Commands

#### Introduction

The S3280 offers a rich set of commands through its CLI for performing configuration and status monitoring. The CLI is accessible through the RS-232 serial console, telnet and SSH. The CLI incorporates user authentication for security purposes.

The CLI interface can be accessed via Secure Shell (SSH) interface. This provides a more secure interface as SSH uses public-key cryptography for authentication. When the SSH server is enabled, normal telnet access can be enabled or disabled to avoid potential security holes.

This manual is for experienced network administrators who are responsible for configuring and maintaining the S3280. The CLI offers a comprehensive set of management features for use during initial setup (set IPs etc.) and troubleshooting, as well as for day-to-day management (device management, firmware upgrades, managing security features, etc.).

<u>Note</u>: CLI commands are case sensitive. Enter the CLI commands in lower case unless otherwise specified. In order to execute the commands described in this manual, you must press Enter after the command has been entered.

The full set of available RFC2544 (EtherSAT) commands are categorized as:

- EtherSAT Loopback Configuration Commands
- EtherSAT Engine Commands
- EtherSAT Profile Commands
- EtherSAT Test Commands
- EtherSAT Test Result Commands

The full set of available RFC2544 (EtherSAT) commands is listed below and described in the following sections.

# RFC2544 (EtherSAT) Commands (S3280)

The 'ethersat' group commands provide S3280 RFC 2544 test settings and options.

>ether?

Available Commands:

- 1. EtherSAT Collector [enable|disable]
- 2. EtherSAT Loopback Configuration
- 3. EtherSAT Loopback SMAC [<smac>]
- 4. EtherSAT Loopback State [<state>]
- 5. EtherSAT Loopback Status
- 6. EtherSAT Loopback TestSidePort [<port>]
- 7. EtherSAT Loopback Timeout [<timeout>]
- 8. EtherSAT Loopback VID [<vid>]
- 9. EtherSAT PeerProto [enable|disable]
- 10. EtherSAT PTPClock [<ptp\_clock>]
- 11. EtherSAT Config Show
- 12. EtherSAT Profile New <number> [<name>]
- 13. EtherSAT Profile Delete < number>
- 14. EtherSAT Profile Show
- 15. EtherSAT Profile Name Set <number> <name>
- 16. EtherSAT Profile Flr Set <number> [<ratio>]
- 17. EtherSAT Profile Linerate Set <number> [<rate>]
- 18. EtherSAT Profile YellowPCP Set <number> [<pcp\_list>]
- 19. EtherSAT Profile YellowPCPmask Set <number> [<mask>]
- 20. EtherSAT Profile Sizemix Set <number> [<size>] [<size>] [<size>] [<size>] [<size>] [<size>] [<size>] [<size>] [<size>] [<size>]
- 21. EtherSAT Profile RateDecStep Set <number> [<rate\_step>]
- 22. EtherSAT Profile StepLength Set <number> [<length>]
- 23. EtherSAT Profile Testmode Set <number> [unidir|bidir|loopback]
- 24. EtherSAT Profile FrameEncaps Set <number> [12|13] [ethtst|customethtst|llcsnap|udp|tcp]
- 25. EtherSAT Profile Framefill Set <number> [prbs|fixed] [<pattern>]
- 26. EtherSAT Profile Frameethtyp Set <number> [<type>]
- 27. EtherSAT Profile Framellcsnap Set <number> [<id>] [<protocol>]
- 28. EtherSAT Profile Framemeglevel Set <number> [<level>]
- 29. EtherSAT Profile FrameIP Set <number> [<destadr>] [<srcadr>] [<dscp>] [<ecn>] [<flags>] [<ttl>]
- $30. \quad Ether SAT\ Profile\ Frame UDP\ Set < number>\ [< udpsrcport>]\ [< udpdestport>]$
- 31. EtherSAT Profile FrameTCP Set <number> [<tcpsrcport>] [<seq\_num>] [<ach\_num>] [<control\_bits>] [<window\_size>]
- $32. \quad EtherSAT\ Profile\ Teststep\ Set < number>\ [<step>]\ [<step>]\ [<step>]\ [<step>]\ [<step>]$
- 33. EtherSAT Profile Dmthr Insert <number> <threshould\_value>
- 34. EtherSAT Profile Dmthr Remove <number> <threshould\_value>
- $35. \quad Ether SAT\ Profile\ Dmvthr\ Insert < number> < threshould\_value>$
- 36. EtherSAT Profile Dmvthr Remove <number> <threshould\_value>
- 37. EtherSAT Profile Config Show < number>
- 38. EtherSAT Profile Frameformat Show <number>
- 39. EtherSAT Test New <number> <address> <in\_port> <collector\_in\_port> <in\_tag\_type> <in\_inner\_tag\_id> <in\_inner\_tag\_id> <in\_inner\_pcp> <in\_outer\_tag\_id> <in\_outer\_pcp> [<eg\_tag\_type>] [<eg\_inner\_tag\_id>] [<eg\_outer\_tag\_id>] [<eg\_outer\_tag\_id>] [<eg\_outer\_pcp>] [<name>]
- 40. EtherSAT Test Delete < number>
- 41. EtherSAT Test Start < number>
- 42. EtherSAT Test Stop <number>
- 43. EtherSAT Test Show
- 44. EtherSAT Test Name Set <number> [<name>]
- 45. EtherSAT Test Profile Set <number> [[profile>]
- 46. EtherSAT Test Ingress Set <number> [<in\_tag\_type>] [<in\_inner\_tag\_id>] [<in\_inner\_pcp>] [<in\_outer\_tag\_id>] [<in\_outer\_pcp>]
- 47. EtherSAT Test Egress Set <number> [<eg\_tag\_type>] [<eg\_inner\_tag\_id>] [<eg\_inner\_pcp>] [<eg\_outer\_tag\_id>] [<eg\_outer\_pcp>]
- 48. EtherSAT Test Address Set <number> [<address>]
- 49. EtherSAT Test CIR Set <number> [<cir>]
- 50. EtherSAT Test CBS Set <number> [<cbs>]
- 51. EtherSAT Test EIR Set <number> [<eir>]
- 52. EtherSAT Test EBS Set <number> [<ebs>]
- 53. EtherSAT Test BwParams Set <number> <policer\_id>54. EtherSAT Test Testmacaddr Set <number> [<macaddr>]
- 55. EtherSAT Test Config Show <number>
- 56. EtherSAT Test Result Show < number>
- 57. EtherSAT Test Throughput Show <number> [<step\_number>]
- 58. EtherSAT Test Latency Show <number> [<step\_number>]
- 59. EtherSAT Test Flr Show <number> [<step\_number>]
- 60. EtherSAT Test Back-to-back Show <number> [<step\_number>]
- 61. EtherSAT Test Result Export <number> <hostname> <file\_name>

>

## RFC2544 (EtherSAT) Commands (S4140)

The 'ethersat' group commands provide S4140 RFC 2544 test settings and options.

- 1. EtherSAT Collector [enable|disable]
- 2. EtherSAT Loopback Configuration
- 3. EtherSAT Loopback SMAC [<smac>]
- 4. EtherSAT Loopback State [<state>]
- 5. EtherSAT Loopback Status
- EtherSAT Loopback TestSidePort [<port>]
- 7. EtherSAT Loopback Timeout [<timeout>]
- 8. EtherSAT Loopback VID [<vid>]
- 9. EtherSAT PeerProto [enable|disable]
- 10. EtherSAT Config Show
- 11. EtherSAT Profile New <number> [<name>]
- 12. EtherSAT Profile Delete < number>
- 13. EtherSAT Profile Show
- 14. EtherSAT Profile Name Set <number> <name>
- 15. EtherSAT Profile Flr Set <number> [<ratio>]
- 16. EtherSAT Profile Linerate Set <number> [<rate>]
- 17. EtherSAT Profile YellowPCP Set <number> [<pcp\_list>]
- 18. EtherSAT Profile YellowPCPmask Set <number> [<mask>]
- 19. EtherSAT Profile Sizemix Set <number> [<size>] [<size>] [<size>] [<size>] [<size>] [<size>] [<size>] [<size>] [<size>]
- 20. EtherSAT Profile RateDecStep Set <number> [<rate\_step>]
- 21. EtherSAT Profile StepLength Set <number> [<length>]
- 22. EtherSAT Profile Testmode Set <number> [unidir|bidir|loopback]
- 23. EtherSAT Profile FrameEncaps Set <number> [12|13] [ethtst|customethtst|llcsnap|udp|tcp]
- 24. EtherSAT Profile Framefill Set <number> [prbs|fixed] [<pattern>]
- 25. EtherSAT Profile Frameethtyp Set <number> [<type>]
- 26. EtherSAT Profile Framellcsnap Set <number> [<id>] [<protocol>]
- 27. EtherSAT Profile Framemeglevel Set <number> [<level>]
- 28. EtherSAT Profile FrameIP Set <number> [<destadr>] [<srcadr>] [<dscp>] [<ecn>] [<flags>] [<ttl>]
- 29. EtherSAT Profile FrameUDP Set <number> [<udpsrcport>] [<udpdestport>]
- 30. EtherSAT Profile FrameTCP Set <number> [<tcpsrcport>] [<seq\_num>] [<ach\_num>] [<control\_bits>] [<window\_size>]
- 31. EtherSAT Profile Teststep Set <number> [<step>] [<step>] [<step>] [<step>]
- 32. EtherSAT Profile Dmthr Insert <number> <threshould\_value>
- 33. EtherSAT Profile Dmthr Remove <number> <threshould\_value>
- 34. EtherSAT Profile Dmvthr Insert <number> <threshould\_value>
- 35. EtherSAT Profile Dmvthr Remove <number> <threshould\_value>
- 36. EtherSAT Profile Config Show <number>
- 37. EtherSAT Profile Frameformat Show <number>
- 38. EtherSAT Test New <number> <in\_tag\_type> <in\_inner\_tag\_id> <in\_inner\_pcp> <in\_outer\_tag\_id> <in\_outer\_pcp>

  <pr

 $[\langle eg\_tag\_type \rangle] [\langle eg\_inner\_tag\_id \rangle] [\langle eg\_inner\_pcp \rangle] [\langle eg\_outer\_tag\_id \rangle] [\langle eg\_outer\_pcp \rangle] [\langle eg\_outer\_pcp \rangle] [\langle eg\_$ 

- 39. EtherSAT Test Delete < number>
- 40. EtherSAT Test Start < number>
- 41. EtherSAT Test Stop <number>
- 42. EtherSAT Test Show
- 43. EtherSAT Test Name Set <number> [<name>]
- 44. EtherSAT Test Profile Set <number> [<profile>]
- 45. EtherSAT Test Ingress Set <number> [<in\_tag\_type>] [<in\_inner\_tag\_id>] [<in\_inner\_pcp>] [<in\_outer\_tag\_id>] [<in\_outer\_pcp>]
- 46. EtherSAT Test Egress Set <number> [<eg\_tag\_type>] [<eg\_inner\_tag\_id>] [<eg\_inner\_pcp>] [<eg\_outer\_tag\_id>] [<eg\_outer\_tag\_id>] [<eg\_outer\_tag\_
- 47. EtherSAT Test Address Set <number> [<address>]
- 48. EtherSAT Test CIR Set <number> [<cir>]
- 49. EtherSAT Test CBS Set <number> [<cb>]
- 50. EtherSAT Test EIR Set <number> [<eir>]
- 51. EtherSAT Test EBS Set <number> [<ebs>]
- 52. EtherSAT Test BwParams Set <number> <point of the state of the state of the sta
- 53. EtherSAT Test Testmacaddr Set <number> [<macaddr>]
- 54. EtherSAT Test Config Show <number>
- 55. EtherSAT Test Result Show <number>
- 56. EtherSAT Test Throughput Show <number> [<step\_number>]
- 57. EtherSAT Test Latency Show <number> [<step\_number>]
- 58. EtherSAT Test Flr Show <number> [<step\_number>]
- 59. EtherSAT Test Back-to-back Show <number> [<step\_number>]
- 60. EtherSAT Test Result Export <number> <hostname> <file\_name>

The RFC 2544 commands are explained in the following sections.

# **EtherSAT Loopback Configuration Commands**

The MEF recently established a new project to produce a 'latching loopback' protocol and functionality for use in service activation applications. This new loopback is significantly different than the LBM / LBR protocol and functionality of ITU-T Y.1731 and IEEE 802.1ag (as well as the 802.1Qaw encapsulation method).

The MEF SAT (Service Activation Testing) is implemented early in the Ethernet Service lifecycle; when a new customer order is received, MEF SAT (along with MEF LLB and ITU Y.1564) can be used to provision and turn up the circuit in order to verify the performance to the SLA (via FM and PM).

Ethernet Service Activation Test methodology involves:

- Verify a new service after provisioning is complete, but before it is released to the customer.
- Check that the configuration is correct.
- Verify performance meets the Service Acceptance Criteria (SAC) to ensure CoS Performance objectives are attained.

**Note**: Policy ID 254 is used for marking traffic. Make sure this Policy ID is not used for other purposes (ECEs) and the ACE Policy Filter is not being used as a bit field that would inadvertently match 254 (i.e., the Policy Bitmask must be 0xFF for all ACEs). For ACE commands information, see the "Security Network ACL Group" section in the S3280 documentation. The Policy ID can be used to pick any L2-L4 flow.

**S4212/S4224 Shared Port Note**: The S4212 and S4224 switches have one port that is 'Shared'. On the S4212, port 12 is 'shared' and on the S4224 port 24 is 'shared'. The Shared Port can be toggled between two modes of operation:

- Internal: This mode disconnects the Shared Port from the SFP interface and attaches it internally to to an FPGA. No connectivity can be achieved through the Shared Port's SFP interface while in this mode.
- **External**: This is the default mode. In this mode, the Shared Port is attached to the SFP interface, and works like the rest of the ports on this switch.

The Shared Port mode must be set to 'External' for normal port function and 'Internal' for the EtherSAT Loopback to work.

Command: Set / Show Port Shared Port Status
Syntax: port sharedport [internal|external]
Description: Set or show Shared Port status, where:

**internal**: This mode disconnects the Shared Port from the SFP interface and attaches it internally to to an FPGA. No connectivity can be achieved through the Shared Port's SFP interface while in this mode. This is the normal operating mode.

**external**: This is the default mode. In this mode, the Shared Port is attached to the SFP interface, and works like the rest of the ports on this switch. This mode is required for the

EtherSAT Loopback commands and EtherSAT Test commands to work.

| Example: | > |  |  |
|----------|---|--|--|
|          |   |  |  |
|          |   |  |  |
|          | > |  |  |

#### Messages:

Error: FPGA link ANEG failed

failed to open system sharedport table
The port is used for the internal for FPGA.
The shared port mode must be internal!
The shared port must be internal mode!

The Ethernet Virtual Connection (EVC) Latching Loopbacks for Service Activation Testing (SAT) commands are explained below.

Command: EtherSAT Loopback Configuration

Syntax: ethersat loopback config

Description: Show the current SAT loopback configuration.

Example: >ethersat loopback config

EtherSAT Loopback Configuration:

EtherSAT Loopback State: Inactive EtherSAT Loopback TestSidePort: 1

EtherSAT Loopback SMAC: 00-00-00-00-01

EtherSAT Loopback VID: 1

EtherSAT Loopback Timeout: 300

>

Command: EtherSAT Loopback SMAC

Syntax: ethersat loopback smac [<smac>]

Description: Set or show loopback SMAC (Source MAC address), where:

<smac>: The SMAC to match.

Example: >ethersat loopback smac

EtherSAT Loopback SMAC: 00-00-00-00-01 >ethersat loopback smac 11-22-33-44-55-99

>ethersat loopback smac

EtherSAT Loopback SMAC: 11-22-33-44-55-99

>

Command: EtherSAT Loopback State

Syntax: ethersat loopback state [<state>]

Description: Set or show loopback state, where:

<state>: Set LB state to active or inactive. The default is "Inactive". (The loopback state

must be "inactive" to be able to change SAT parameters.)

Example: >ethersat loopback state

EtherSAT Loopback State: Inactive
>ethersat loopback state active

>ethersat loopback state

EtherSAT Loopback State: Active

>

<u>States</u>: "INIT", "START", "CONF\_DEF, isid: %d", "MASTER\_UP", "MASTER\_DOWN", "SWITCH\_ADD, isid: %d", "SWITCH\_DEL, isid: %d", "exit".

Command: EtherSAT Loopback Status
Syntax: ethersat loopback status

Description: Show the current SAT loopback status.

Example: >ethersat loopback status

EtherSAT Loopback Status:

State: Active

Active Time Remaining: 161

Frames: 0, Bytes: 0
>eth loop status

EtherSAT Loopback Status:

State: Inactive Frames: 0, Bytes: 0

>

## The **EtherSAT Loopback** parameters that can be reported are:

State: whether the EtherSAT loopback function is currently "Active" or "Inactive".

**Active Time Remaining**: How much longer the test has to run (in seconds). When the "Active Time Remaining" counts down to 0, the reported "State" changes from "Active" to "Inactive".

**Frames**: the number of frames that were looped back.

**Bytes**: the number of bytes that were looped back.

Command: EtherSAT Loopback TestSidePort

Syntax: ethersat loopback testsideport [<port>]

Description: Set or show loopback test side port, where:

[**<port>**] : Port number (e.g., 1-8).

Example: >ethersat loopback testsideport

EtherSAT Loopback TestSidePort: 1
>ethersat loopback testsideport 2
>ethersat loopback testsidePort
EtherSAT Loopback TestSidePort: 2
>ethersat loopback testsideport 9

Messages: Invalid parameter: 9

Loopback must be inactive to change parameters

Command: EtherSAT Loopback Timeout

Syntax: **ethersat loopback timeout** [<timeout>]

Description: Set or show loopback timeout (s) where:

[<timeout>]: the loopback timeout in seconds. The default is 300 seconds (5 minutes).

The valid range is 1 - 99999999 seconds.

Example: >ethersat loopback timeout

EtherSAT Loopback Timeout: 300 >ethersat loopback timeout 600 >ethersat loopback timeout EtherSAT Loopback Timeout: 600

>

Messages:

Invalid parameter: xxxxx

Loopback must be inactive to change parameters

Command: EtherSAT Loopback VID

Syntax: ethersat loopback vid [<vid>>]

Description: Set or show loopback VID, where:

[<**vid**>]:

Example: >ethersat loopback vid

EtherSAT Loopback VID: 1 >ethersat loopback vid 0 >ethersat loopback vid EtherSAT Loopback VID: 0

>

Messages: Loopback must be inactive to change parameters

Loopback VLAN %d not found

# **EtherSAT Engine Commands**

#### **Configuration commands**

Command: Configure Collector Flag

Syntax: **ethersat collector** [enable|disable]

Description: This command lets you display and configure the 'Collector Flag'. The Collector Flag

determines if the EtherSAT module will accept test requests from outside (i.e., this module

will work as a collector). The default value for Collector Flag is "disabled".

The parameters are:

**enable**: Accept SA test requests from outside. **disable**: Reject SA test requests from outside.

Example: The example below sets the Collector Flag:

>ethersat collector enable >ethersat collector disable

>ethersat collector

Collector: disabled

>

Command: Configure Peer Protocol State
Syntax: ethersat peerproto [enable|disable]

Description: This command lets you configure the Peer communication channel state Flag. The Flag

determines if communication channel is enabled (i.e., if the S3280 can process the SA messages). The S3280 can <u>not</u> execute unidirectional or bidirectional test both as Generator and Collector if the flag is disabled, since the NID must communicate with the peer NID in

this case. Only the Loopback test can be started since it does <u>not</u> require the communication channel. The default value for the peer-proto Flag is enabled.

The parameters are: **enable**: enable peerproto **disable**: disable peerproto

Example: The example below sets the *peerproto* Flag:

>ethersat peerproto enable

>ethersat peerproto

Peer channel: enabled

>

Command: Set/Show EtherSAT PTP Clock
Syntax: ethersat ptpclock [<ptp\_clock>]

Description: Modify or show PTP clock instance for FPGA sync, where:

<ptp\_clock>: clock instance number (0-3).

Example: >EtherSAT PTPClock

PTP clock instance: 0 >EtherSAT PTPClock 1 >EtherSAT PTPClock PTP clock instance: 1

2

Messages: Invalid parameter: 4

**Display EtherSAT Engine Configuration** Command:

Syntax: ethersat config show

This command lets you display the current EtherSAT engine configuration. Description: Example: The example below displays the existing configuration of the EtherSAT engine.

>ethersat config show

Collector: enabled Collector: enabled
Peer channel: enabled
Test MAC Address: 00:c0:f2:21:db:8d

#### **EtherSAT Profile Commands**

#### **Initialization Commands**

Command: Add New Ethersat Profile

Syntax: **ethersat profile new** <number> [<name>]

Description: Adds a new profile to the EtherSAT engine, where:

<number> Profile number – enter the number (1-16) for the profile to be added.

[name] Profile name – enter a string of up to 32 symbols for the new profile.

#### Example:

```
>ethersat profile new 2 numbertwo
>ethersat profile show
ID | Name | Test mode | Test steps | Frame size
                                                       | Frame size
 2| numbertwo | unidir | Throughput
                                                        | 64
>ethersat profile new 3 numberthree
>ethersat profile new 4 numberfour
>ethersat profile new 5 numberfive
>ethersat profile show
ID | Name | Test mode | Test steps
                                                 | Frame size
______
 2 | numbertwo | unidir | Throughput | 64
3 | numberthree | unidir | Throughput | 64
4 | numberfour | unidir | Throughput | 64
5 | numberfive | unidir | Throughput | 64
>ethersat profile new 5 numbersix
E sa 22:56:03 11/saDbProfileNew#391: Error: SA: Profile with Id 5 exist
Error: unable create profile with Id 5 and name "numbersix"
```

Command: Show Ethersat Profiles Syntax: ethersat profile show

Description: Displays all existing profiles configured in the EtherSAT engine.

#### Example 1:

| >ethersat profile ID   Name | <pre>show     Test mode   Test steps</pre> | Frame size |
|-----------------------------|--------------------------------------------|------------|
| 2  numbertwo                | unidir   Throughput                        | 64         |
| 3  numberthree              | unidir   Throughput                        | 64         |
| 4  numberfour               | unidir   Throughput                        | 64         |
| 5  numberfive               | unidir   Throughput                        | 64         |

#### Example 2:

| >ethersat profile | show                          |                         |
|-------------------|-------------------------------|-------------------------|
| ID   Name         | Test mode   Test steps        | Frame size              |
| 1  P1T1           | bidir   Throughput Latency FL | <br>R Back-To-Back   64 |
| >                 |                               |                         |

Command: **Delete Ethersat Profile** 

ethersat profile delete <number> Syntax:

Description:

Removes an existing profile from the EtherSAT engine, where:
<number> Profile number – enter an integer (1-16) for the profile to be deleted.

Example:

| show             |                                                          |                                                                                                    |
|------------------|----------------------------------------------------------|----------------------------------------------------------------------------------------------------|
| Test mode   Test | st steps                                                 | Frame size                                                                                                    |
| unidir   Th      | roughput                                                 | 64                                                                                                    |
| unidir   Th      | roughput                                                 | 64                                                                                                    |
| delete 3         |                                                          |                                                                                                    |
| show             |                                                          |                                                                                                    |
| Test mode   Te   | st steps                                                 | Frame size                                                                                                    |
| unidir   Th      | roughput                                                 | 64                                                                                                    |
|                  | unidir   Th   unidir   Th delete 3 show   Test mode   Te | Test mode   Test steps       unidir   Throughput       unidir   Throughput     delete 3 show   Test mode   Test steps |

#### **Configuration Commands**

These commands let you set the parameters configured for each profile. The configurable parameters include Name, CBS Line rate, Frame Loss Ratio, Yellow Frames PCP Values, Frame Size Mix, Rate Decrease Step, Step Length, Test Mode, Test Steps, and Thresholds for DM and DMV bins.

Each of these commands is described below.

Command: Configure Profile Name

Syntax: ethersat profile name set [<number>] [<name>]

Description: This command lets you configure the name of profile, where:

<**number**> enter a profile number (1-16).

<name> enter a profile name –a string of up to 32 symbols. By default, if name is not defined upon creation, a name is configured to "EtherSAT Profile#", where "#" is the

number of profile.

Example: The example below sets the name of Profile 1 to "EtherSAT Profile1":

>ethersat profile name set 1 SaProfile1

>

Messages: Error: unable set a new value of parameter

Command: Configure CBS Line Rate

Syntax: **ethersat profile linerate set** <number> <rate>

Description: This command lets you configure the Line rate at which burst traffic should be sent for the

Back-to-back frames test. This parameter should be the lowest line rate available on the

paths between the Initiator and Collector NIDs. The default value is 1Gbps. The

parameters are:

<number> enter a number (1-16) for the profile to be configured. <rate> enter a CBS line rate in Mbps (1-1000) for this profile.

Example: The example below sets the CBS line rate of profile 2 to 100 Mbps:

>ethersat profile linerate set 2 100

>

Command: Configure Frame Loss Ratio (FLR)

Syntax: ethersat profile flr set <number> <ratio>

Description: The command lets you configure the acceptable frame loss ratio for the profile. The frame

loss ratio is defined as the ratio of the number of lost packets to the total number of packets expressed as a percentage. The default frame loss ratio is 0.0 %. The parameters are:

<number> enter a profile number (1-16).</ni>
<ratio> Frame loss ratio (0.0 - 99.99).

Example: The example below will set the frame loss ratio of profile 2 to 10.0 %:

>ethersat profile flr set 2 10.0 >ethersat profile flr set 2 Frame Loss Ratio: 10.00 %

.

Messages: Error: unable get profile with Id 2

Command: Configure Yellow Frames PCP Values

Syntax: ethersat profile yellowpcpmask set <number> <mask>

Description: Set or show the profile Yellow PCP mask. By default, none of the PCP values are defined

as a yellow frame PCP value. The parameters are:

<**number>** enter a profile number (1-16) to set or show.

<mask> the 8-bit mask of PCP value; each bit of which corresponds to appropriate

PCP value. Enter an integer in hexadecimal format (00-FF).

Example: The example below defines frames with PCP values 0, 2 and 5 as yellow for profile 4:

```
>ethersat profile yellowpcpmask set 1 ff
```

>

Messages: Invalid parameter: 2

Error: unable set a new value of parameter

Command: Configure Yellow Frames PCP Values

Syntax: ethersat profile yellowpcp set <number> [<nmb>] [<nmb>] [<nmb>] [<nmb>]

[<nmb>] [<nmb>]

Description: Set or show the profile Yellow PCP list. By default, none of the PCP values are defined

as yellow frame PCP value. The parameters are:

```
<number>
                Profile number (1-16).
<nmb0>
                PCP value – Integer [0-7].
[nmb1]
                PCP value – Integer [0-7].
                PCP value – Integer [0-7].
[nmb2]
[nmb3]
                PCP value – Integer [0-7].
[nmb4]
                PCP value – Integer [0-7].
                PCP value – Integer [0-7].
[nmb5]
[nmb6]
                PCP value – Integer [0-7].
                PCP value – Integer [0-7].
[nmb7]
```

<mask> the 8-bit mask, each bit of which corresponds to appropriate PCP value –

Integer in hexadecimal format [00-FF].

Example: The example below defines frames with PCP values 0, 2 and 5 as yellow for profile 4:

```
>ethersat profile yellowpcp set 1 0 2 5
```

33540 Rev. C

Command: Configure Frame Size Mix

Syntax: **ethersat profile sizemix set** <number> <size1> [<size2> ...<sizen>]

Description: Set or show the profile frame sizes. Configures the frame size mix of profile. The

maximum length of the profile frame size mix is 10. The default frame size mix is "64"

bytes. The parameters are:

<**number**> Profile number (1-16).

<size> Frame size mix – Any frame size from 64 to 9600 bytes not including any

VLAN tags. Enter up to 10 frame sizes in the sequence.

Example: The example below sets the frame size mix of profile 5.

>ethersat profile sizemix set 5 64 512 1024 9600

>

Messages: Error: unable get profile with Id 5

Command: Configure Rate Decrease Step

Syntax: ethersat profile ratedecstep set <number> <step>

Description: This command lets you set or show the rate decrease step of profile. **Note**: The rate

decrease step determines the step on which current Tx rate will be reduced in the case of

test fails. It is expressed as a percentage. The default rate decrease step is 10 %.

The parameters are:

<number> Profile number (1-16). <step> Rate decrease step (10-90).

Example: The example below sets the rate decrease step of profile 6 to 10 %:

>ethersat profile ratedecstep set 6 10

>

Messages:

Error: unable set a new value of parameter

Invalid parameter: 900

Command: Configure Step Length

Syntax: ethersat profile steplength set <number> <length>

*Description*: This command lets you set or show the step length of profile. **Note**: The step length determines the duration of test step in seconds. The default step length is 10 seconds.

The parameters are:

<**number**> Profile number (1-16).

< length> Enter a Step length of 10-300 seconds. The step length determines the

duration of test step in seconds.

Example: The example below will set the step length of profile 6 to 10 seconds.

>ethersat profile sizemix set 1 64 256

>ethersat profile sizemix set 1

Frame sizes: 64 256

>ethersat profile sizemix set 1 64 512 1024 9600

>ethersat profile sizemix set 1 Frame sizes: 64 512 1024 9584

>Messages: Error: unable set a new value of parameter

Error: unable get profile with Id 5

Command: Configure Test Mode

Syntax: ethersat profile testmode set <number> [unidir|bidir|loopback]

Description: This command lets you set or show the test mode of profile. Note: Select one of the three

test modes (unidirectional, bidirectional, or loopback). The default test mode is

unidirectional. The parameters are: <**number>** Profile number (1-16).

unidir Unidirectional test mode (default); or

bidir Bidirectional test mode; or

loopback Loopback mode.

Example: The example below will set the test mode of profile 2 to **loop**back mode:

>ethersat profile testmode set 1 loop
>ethersat profile testmode set 1

Test Mode: loopback

>

Messages:

Error: unable get profile with Id 1

Error: unable set a new value of parameter

Command: Configure Encapsulation Type

Syntax: **ethersat profile frameencaps set** <number> [12|13] [ethtst|customethtst|llcsnap|udp|tcp]

Description: Set or show the profile frame encapsulation. This command lets you select the frame

encapsulation type of profile. **Note**: The encapsulation type affects the use of several other frame format parameters. The default encapsulation type is *EthTst*. The parameters are:

<**number>** Profile number (1-16).

frame level Frame format layer (12 frame or 13 frame).

for l2 frame – EthTst, CustomEthTst, LlcSnap;

for 13 frame- UDP, TCP.

If encapsulation type is *CustomEthTst* the custom EthType can be used (default). If encapsulation type is *EthTst* or *CustomEthTst* the SOAM MEG level can be used. If encapsulation type is *LlcSnap* the LLC/SNAP OUI and LLC/SNAP protocol can be

used.

Example: The example below selects the **EthTst** encapsulation type for frames of profile **11**:

>ethersat profile frameencaps set 1 EthTst

>ethersat profile frameencaps set 1

Frame level: L3

Frame encapsulation: UDP/IP

>

Messages:

Error: unable get profile with Id 1

Error: unable set a new value of parameter

E sa 00:57:48 11/saProfileValidateData#411: Error: SA: Invalid SA profile frame format.

Command: Configure Payload Filling Mode

Syntax: **ethersat profile framefill set** <number> <prbs|fixed> [pattern]

Description: This command lets you select the frame filling mode of profile. Specify how the remainder

of the packet (after the configured headers) will be filled, up to the maximum frame size

for the test. The default filling mode is PRBS. The parameters are:

<**number**> : enter a profile number (1-16).

**Frame filling mode**: enter *PRBS* (pseudo-random bit stream) pattern or *Fixed* (fixed

pattern of 4 octets. The pattern value is defined in a separate 32-

bit FPGA register.

[pattern] : Payload pattern –a 32-bit value used if filing mode is 'Fixed'.

*Example*: The example below will select the Fixed filling mode for frames of profile 2:

>ethersat profile framefill set 2 PRBS >ethersat profile framefill set 2 fixed

>ethersat profile framefill set 2

Frame fill mode: Fixed pattern, pattern: 0

>

Messages: Error: unable get profile with Id 11

Command: Configure Custom EthType

Syntax: ethersat profile frameethtyp set <number> <type>

Description: Set or show the profile frame EthType. This command let you configure the frame custom

EthTyp of a profile. Note: The custom EthTyp defines EthType if the encapsulation type is

CustomEthTst. The default custom EthTyp is 0x8902. The parameters are:

<**number**> Profile number (1-16).

<type> Custom EthTyp –defines EthType if the encapsulation type is

CustomEthTst. The valid 'EtherType' range is 0x600 to FFFF. Typical

'EtherType' values include:

**8100**: VLAN-tagged frame (IEEE 802.1Q). **88A8**: Provider Bridging (IEEE 802.1ad). **9100**: VLAN Tag Protocol Identifier (Q-in-Q).

Note that the CLI can accept values both in decimal and in hex format (e.g., 0x8100 or 8100). See <a href="http://standards.ieee.org/develop/regauth/ethertype/eth.txt">http://standards.ieee.org/develop/regauth/ethertype/eth.txt</a> for more information.

Example: The example below sets the custom EthTyp of profile 1 to 0x8902:

>ethersat profile frameethtyp set 1 8902 >ethersat profile frameethtyp set 1

Frame custom EthType: 8902

>ethersat profile frameethtyp set 1

Frame custom EthType: 0000

>ethersat profile frameethtyp set 1 8808

>ethersat profile frameethtyp set 1

Frame custom EthType: 2268

Messages: Error: unable get profile with Id 11

Command: Configure LLC/SNAP Parameters

Syntax: ethersat profile framellcsnap set <number> <id> <id>

Description: Set or show the profile frame LLC/SNAP header. This command lets you configure the

frame LLC/SNAP OUI and LLC/SNAP protocol of profile. **Note**: The LLC/SNAP OUI and LLC/SNAP protocol are used only if the encapsulation type is *LlcSnap*. The default

LLC/SNAP OUI is 00-00-00 and LLC/SNAP protocol is 0. The parameters are:

<**number**> Profile number (1-16).

<id> Frame LLC/SNAP OUI in the format xx-xx-xx.

Frame LLC/SNAP protocol (0-65535).

Example: The example below sets the LLC/SNAP OUI to 12-34-5A and the LLC/SNAP protocol to

0 for profile 2:

>ethersat profile framellcsnap set 2 12-34-5A 0

>ethersat profile framellcsnap set 2 LLC/SNAP OUI/protocol: 12-34-5a/0000

>

Messages: Error: unable get profile with Id 11

Command: Configure IP header parameters

Syntax: **ethersat profile frameip set** <number> <destadr> <srcadr> <dscp> <ecn> <flags> <ttl> Sets or shows the profile frame IP header. The IP header parameters are used only if the frame level is 13. You can configure the following IP header parameters of a profile.

<**number**> Profile number (1-16).

<**destadr>** Destination IP address, an IPv4 address in the format a.b.c.d. <**srcadr>** Source IP address, an IPv4 address in the format a.b.c.d.

<br/>
<br/>
<br/>
<br/>
<br/>
<br/>
<br/>
<br/>
<br/>
<br/>
<br/>
<br/>
<br/>
<br/>
<br/>
<br/>
<br/>
<br/>
<br/>
<br/>
<br/>
<br/>
<br/>
<br/>
<br/>
<br/>
<br/>
<br/>
<br/>
<br/>
<br/>
<br/>
<br/>
<br/>
<br/>
<br/>
<br/>
<br/>
<br/>
<br/>
<br/>
<br/>
<br/>
<br/>
<br/>
<br/>
<br/>
<br/>
<br/>
<br/>
<br/>
<br/>
<br/>
<br/>
<br/>
<br/>
<br/>
<br/>
<br/>
<br/>
<br/>
<br/>
<br/>
<br/>
<br/>
<br/>
<br/>
<br/>
<br/>
<br/>
<br/>
<br/>
<br/>
<br/>
<br/>
<br/>
<br/>
<br/>
<br/>
<br/>
<br/>
<br/>
<br/>
<br/>
<br/>
<br/>
<br/>
<br/>
<br/>
<br/>
<br/>
<br/>
<br/>
<br/>
<br/>
<br/>
<br/>
<br/>
<br/>
<br/>
<br/>
<br/>
<br/>
<br/>
<br/>
<br/>
<br/>
<br/>
<br/>
<br/>
<br/>
<br/>
<br/>
<br/>
<br/>
<br/>
<br/>
<br/>
<br/>
<br/>
<br/>
<br/>
<br/>
<br/>
<br/>
<br/>
<br/>
<br/>
<br/>
<br/>
<br/>
<br/>
<br/>
<br/>
<br/>
<br/>
<br/>
<br/>
<br/>
<br/>
<br/>
<br/>
<br/>
<br/>
<br/>
<br/>
<br/>
<br/>
<br/>
<br/>
<br/>
<br/>
<br/>
<br/>
<br/>
<br/>
<br/>
<br/>
<br/>
<br/>
<br/>
<br/>
<br/>
<br/>
<br/>
<br/>
<br/>
<br/>
<br/>
<br/>
<br/>
<br/>
<br/>
<br/>
<br/>
<br/>
<br/>
<br/>
<br/>
<br/>
<br/>
<br/>
<br/>
<br/>
<br/>
<br/>
<br/>
<br/>
<br/>
<br/>
<br/>
<br/>
<br/>
<br/>
<br/>
<br/>
<br/>
<br/>
<br/>
<br/>
<br/>
<br/>
<br/>
<br/>
<br/>
<br/>
<br/>
<br/>
<br/>
<br/>
<br/>
<br/>
<br/>
<br/>
<br/>
<br/>
<br/>
<br/>
<br/>
<br/>
<br/>
<br/>
<br/>
<br/>
<br/>
<br/>
<br/>
<br/>
<br/>
<br/>
<br/>
<br/>
<br/>
<br/>
<br/>
<br/>
<br/>
<br/>
<br/>
<br/>
<br/>
<br/>
<br/>
<br/>
<br/>
<br/>
<br/>
<br/>
<br/>
<br/>
<br/>
<br/>
<br/>
<br/>
<br/>
<br/>
<br/>
<br/>
<br/>
<br/>
<br/>
<br/>
<br/>
<br/>
<br/>
<br/>
<br/>
<br/>
<br/>
<br/>
<br/>
<br/>
<br/>
<br/>
<br/>
<br/>
<br/>
<br/>
<br/>
<br/>
<br/>
<br/>
<br/>
<br/>
<br/>
<br/>
<br/>
<br/>
<br/>
<br/>
<br/>
<br/>
<br/>
<br/>
<br/>
<br/>
<br/>
<br/>
<br/>
<br/>
<br/>
<br/>
<br/>
<br/>
<br/>
<br/>
<br/>
<br/>
<br/>
<br/>
<br/>
<br/>
<br/>
<br/>
<br/>
<br/>
<br/>
<br/>
<br/>
<br/>
<br/>
<br/>
<br/>
<br/>
<br/>
<br/>
<br/>
<br/>
<br/>
<br/>
<br/>
<br/>
<br/>
<br/>
<br/>
<br/>
<br/>
<br/>
<br/>
<br/>
<br/>

The default values for IP header parameters are: Destination IP address = 0.0.0.0, Source IP address = 0.0.0.0, DSCP = 0x0, ECN = 0x0, Flags = 0x0, and TTL = 0.

Example 1: The example below sets the following IP header parameters for of profile 11:

Destination IP address = 10-10-152-12, Source IP address = 10-10-152-13,

DSCP = 0x0, ECN = 0x3, Flags = 0x5, and TTL = 100:

```
>ethersat profile frameip set 11 10.10.152.12 10.10.152.13 0 3 5 100
>ethersat profile frameip set 2
Frame IP dest address: 0.0.0.0
Frame IP src address: 0.0.0.0
Frame IP DSCP : 0
                   : 0
Frame IP ECN
Frame IP Flags
                   : 0
Frame IP TTL
                    : 0
>ethersat profile frameip set 2 192.168.1.30 192.168.1.110 4 2 5 60
>ethersat profile frameip set 2
Frame IP dest address: 192.168.1.30
Frame IP src address: 192.168.1.110
Frame IP DSCP : 4
                   : 2
Frame IP ECN
Frame IP Flags
                   : 5
                   : 60
Frame IP TTL
```

#### Example 2: >ethersat profile frameip set 1 Frame IP dest address: 10.10.152.12 Frame IP src address: 10.10.152.13 Frame IP DSCP : 0 Frame IP ECN : 3 Frame IP Flags : 5 : 100 Frame IP TTL >ethersat profile frameip set 1 10.10.152.12 10.10.152.13 0 3 5 100 >ethersat profile frameip set 1 Frame IP dest address: 10.10.152.12 Frame IP src address: 10.10.152.13 : 0 Frame IP DSCP : 3 Frame IP ECN Frame IP Flags Frame IP TTL : 5 : 100

Messages: Error: unable get profile with Id 11

Command: Configure UDP Header Parameters

Syntax: **ethersat profile frameudp set** <number> [<udpsrcport>] [<udpdestport>]

Description: Set or show the profile frame UDP header. This command lets you configure these UDP

header parameters of a profile, where: <**number>** : Profile number (1-16).

<srcport> : Source port – an integer (0-65535). <destport> : Destination port – an integer (0-65535).

Note: The UDP header parameters are used only if the frame level is 13. The default values

for UDP header parameters are Source port = 0 and Destination port = 0.

Example: The example below will set for profile 11 the UDP header parameters Source port = 10 and

Destination port = 20:

>ethersat profile frameudp set 2

Frame UDP src port: 0 Frame UDP dest port: 0

>ethersat profile frameudp set 2 10 20

>ethersat profile frameudp set 2

Frame UDP src port: 10 Frame UDP dest port: 20

>

Messages: Error: unable get profile with Id 2

Command: Configure TCP header parameters

Syntax: **ethersat profile frametcp set** <number> [<tcpsrcport>] [<tcpdestport>] [<sequence\_num>]

[<ack\_num>] [<control\_bits>] [<window\_size>]

Description: This command lets you configure the following TCP header parameters of a profile:

<**number**> : Profile number (1-16).

<tcpsrcport> : Source port, an integer (0-65535). <tcpdestport> : Destination port, an integer (0-65535). <sequence\_num>: Sequence number (0-4294967295).

<ack\_num> : ACK number (0-4294967295).

<control\_bits>: Control bits (0-63).

<window\_size> : Window size (0-65535).

*Example*: The example below will set the following six TCP header parameters for profile 2:

Source port = 10; Destination port = 20; Sequence number = 100; ACK Number = 200;

Control Bits = 0x15; Window Size = 256.

>ethersat profile frametcp set 2 10 20 100 200 15 256 >ethersat profile frametcp set 2

Frame TCP src port : 10
Frame TCP dest port : 20
Frame TCP Sequence Number: 100
Frame TCP Ack Number : 200
Frame TCP Control Bits : f
Frame TCP Window Size : 100

**Note**: The TCP header parameters are used only if the frame level is 13. The default values for the six TCP header parameters are Source port - 0; Destination port - 0; Sequence number - 0; ACK Number - 0; Control Bits -0x0; and Window Size - 0.

Messages: Error: unable get profile with Id 11

Missing < number > parameter

Command: Configure Test Steps

Syntax: ethersat profile teststep set <number> [<step>] [<step>] [<step>] [<step>]

Description: This command lets you set or show the profile test steps, where:

<**number**> : Profile number 1-16.

<step0>[step1] ... Test step(s) - a string that can include *Throughput*, *Latency*, *FLR*,

and/or **Back to Back**. By default, only the throughput test is

selected for the profile.

Example: The example below selects the Throughput, Latency, FLR, and Back-to-Back test steps for

profile 1:

>ethersat profile teststep set 1 thr lat flr back

>ethersat profile teststep set 1

Test Steps: throughput latency flr back-to-back

Messages: Error: unable get profile with Id 12

**Note**: you must have a PTP clock instance configured for accurate RFC 2544 Latency test step timestamps. PTP must be running on both devices to synchronize the Time of Day.

Command: Insert EtherSAT Profile DM Threshold

Syntax: **etherSat profile Dmthr insert** <number> <threshould\_value>

Description: Insert a new threshold for DM bins, where:

<**number**> : Profile number (1-16).

<threshould\_value>: Threshold in usec (1 - 3000000 microseconds).

Example 1: The example below inserts a new DM threshold:

>ethersat profile dmthr insert 12 3000

>

As the result the DM bins will be defined as:

[0 - 3000]

[3001 - 3000000] [ > 3000000]

Command: Remove EtherSAT Profile DM Threshold

Syntax: etherSat profile Dmthr remove <number> <threshould\_value>

Description: Remove the DM threshold, where:

<**number**> : Profile number (1-16)

<threshould\_value>: Threshold in usec (1 - 3000000 microseconds).

Example: The example below removes the threshold:

>ethersat profile dmthr remove 12 3000

>

As the result the DM bins will be defined as:

[0 - 3000000]<br/>[ > 3000000]

Command: Insert EtherSAT Profile DMV Threshold

Syntax: etherSat profile Dmvthr insert <number> <threshould\_value>

Description: Insert a new threshold for DMV bins, where:

<**number**> : Profile number (1-16).

<threshould\_value>: Threshold in usec [(1 - 3000000 microseconds).

Example: >etherSat profile Dmvthr insert 1 765000

>

Command: Remove EtherSAT Profile DMV Threshold

Syntax: etherSat profile dmvthr remove < number> < threshould value>

*Description*: Remove the existing DMV threshold, where: <**number**> : Profile number (1-16).

<threshould\_value> : Threshold in usec (1 - 3000000 microseconds).

Example: >etherSat profile Dmvthr remove 1 765000

>

Messages: Error: unable get profile with Id 12

Invalid <threshould\_value> parameter: 0

Command: Display Profile Configuration

Syntax: **ethersat profile config show** [<number>]

Description: This command lets you display the current profile configuration (attributes), where:

<number> : Profile number to display (1-16).

Example 1: The example below displays the current configuration of profile 1:

```
>ethersat profile config show 1
 Profile ID:
 Name:
                                        SaProfile1
Frame Loss Ratio: 0.00 % Coloring method: PCP
Yellow Frames PCP Values:
Yellow Frames PCP Values:
Frame Size Mix: 64
Rate Decrease Step: 25 %
Step Length: 10 sec
Exit on Fail: enabled
Test Mode: unidir
Frame Level: L2
Test Steps: throughput
Frame Payload Pattern: 0x00000000
Reference Number: 0
Reference Number:
CBS line rate:
                                       1000 Mbps
 DM Thresholds, us:
                                        [
                                              0 - 3000 1
                                        [ 3001 - 5000000]
                                        [ > 5000000]
 DMV Thresholds, us:
                                         [
                                              0 - 3000 ]
                                            3001 - 5000000]
                                         [
                                         [
                                           > 5000000]
```

### Example 2: The example below displays the current configuration of profile 2:

```
>ethersat profile config show 2
 Profile ID:
                                 numbertwo
Name:
Frame Loss Ratio: 0.00 Coloring method: PCP
                                  0.00 %
Yellow Frames PCP Values: 0 2 5
Frame Size Mix:

Rate Decrease Step:

Step Length:

Exit on Fail:

Test Mode:

64 512 1024 9584

10 sec

enabled

bidir
Exit on Fail:
Test Mode:
Test Steps:
Reference Number:
                                  throughput latency flr back-to-back
                                  100 Mbps
 DM Thresholds, us:
                                        0 - 5000000]
                                    [
                                           > 50000001
                                    [
 DMV Thresholds, us:
                                    [ 0 - 5000000]
[ > 5000000]
                                    [
```

Command: Display Frame Format Configuration

Syntax: **ethersat profile frameformat show** [<number>]

Description: This command displays the current frame format configuration for each profile, where:

<**number**> Profile number (1-16).

Example: The example below displays the current frame format configuration for profile 2:

```
>ethersat profile frameformat show 2
Level:
                                        L2
Encapsulation Type: ETH-TST
Filling Mode: PRBS
Frame Payload Pattern: 0x00000000
Custom EthType: 0x8902
LLC/SNAP OUI: 12-34-5a
LLC/SNAP Protocol: 0x0000
SOAM MEG Level: 5
IP Header:
   Destination IP Address: 192.168.1.30
   Source IP Address: 192.168.1.110
   DSCP:
                                        2
   ECN:
   Flags:
                                       5
                                        60
   TTL:
UDP Header:
   Source Port:
Destination Port:
                                       10
                                       20
TCP Header:
   Source Port: 10
Destination Port: 20
Sequence Number: 100
   ACK Number:
Control Bits:
                                       200
                                      15
                                        256
   Window Size:
```

Messages: Error: unable get profile with Id 1

*Invalid* < number> parameter: 2-16

#### **EtherSAT Test Commands**

#### **Initialization Commands**

These commands let you set EtherSAT test attributes and start/stop the existing test. A maximum of 16 tests are supported. Only one test can run at a given time.

**S4212/S4224 Shared Port Note**: The S4212 and S4224 switches have one port that is 'Shared'. On the S4212, port 12 is 'shared' and on the S4224 port 24 is 'shared'. The Shared Port can be toggled between two modes of operation:

- Internal: This mode disconnects the Shared Port from the SFP interface and attaches it internally to to an FPGA. No connectivity can be achieved through the Shared Port's SFP interface while in this mode.
- **External**: This is the default mode. In this mode, the Shared Port is attached to the SFP interface, and works like the rest of the ports on this switch.

The Shared Port mode must be set to 'External' for normal port function and 'Internal' for the EtherSAT Loopback to work.

Command: Set / Show Port Shared Port Status
Syntax: port sharedport [internal|external]
Description: Set or show Shared Port status, where:

**internal**: This mode disconnects the Shared Port from the SFP interface and attaches it internally to to an FPGA. No connectivity can be achieved through the Shared Port's SFP

interface while in this mode. This is the normal operating mode.

**external**: This is the default mode. In this mode, the Shared Port is attached to the SFP interface, and works like the rest of the ports on this switch. This mode is required for the EtherSAT Loopback commands and EtherSAT Test commands to work.

Example: >

Messages:

Error: FPGA link ANEG failed

failed to open system sharedport table
The port is used for the internal for FPGA.
The shared port mode must be internal!
The shared port must be internal mode!

The EtherSAT Test commands are explained below.

```
Command:
               Add New EtherSAT Test
               ethersat test new <number> <profile> <address> <in port> <collector in port>
Syntax:
                <in_outer_tag_id> <in_outer_pcp> [<eg_tag_type>] [<eg_inner_tag_id>]
               [<eg_inner_pcp>]
               [<eg_outer_tag_id>] [<eg_outer_pcp>] [<name>]
               Creates a new RFC2544 test record, where:
Description:
               <number>
                                : Test number (1-16)
               cprofile>
                              : Profile number (1-16)
                            : IP address of the collector
               <address>
               <in_port>
                               : Port number (1-8)
               <collector_in_port>: Port number (1-8)
                                 : Ingress tag type: none|c-tag|s-tag|cs-tag|cc-tag
               <in_tag_type>
                                      none - no Ingress tagging to be used for this test.
                                      c-tag - Subscriber VLAN tag.
                                      s-tag - Service VLAN tag.
                                      cs-tag - One c-tag and one s-tag.
                                      cc-tag - Two c-tags.
               <in_inner_tag_id> : Ingress inner VLAN ID.
               <in_inner_pcp> : <u>Ingress inner PCP value</u>.
               <in_outer_tag_id> : Ingress outer VLAN ID.
               <in_outer_pcp> : <u>Ingress</u> outer PCP value.
               <eg tag type> : Egress tag type: none|c-tag|s-tag|cs-tag|cc-tag
               <eg_inner_tag_id> : Egress inner VLAN ID.
               <eg inner pcp> : Egress inner PCP value.
               <eg_outer_tag_id> : Egress outer VLAN ID.
               <eg_outer_pcp> : Egress outer PCP value.
               <name>
                                : Test name.
Note: By default, if frames are tagged, then the Egress outer CVID and PCP are the same as Ingress outer
CVID/PCP.
Example:
>ethersat test new 1 2 192.168.1.110 3 4 none 1 1 1 0 none 1 1 1 1 test1
Messages:
E sa 02:30:56 11/saDbTestNew#955: Error: SA: Profile with Id 2 doesn't exist
Error: unable create test with Id 1, Profile 2
```

E sa 02:57:14 11/saDbTestFindEgressPort#2231: Error: SA: Can't find ECE for VID 0, port 3

E sa 02:46:27 11/saDbTestNewHelper#880: Error: SA: Can't find Egress port

Error: unable create test with Id 1, Profile 1

Error: unable create test with Id 1, Profile 2

Command: Delete an Ethersat Test
Syntax: ethersat test delete < number>

Description: Remove the specified, existing RFC2544 test record, where:

<number>: Test number (1-16) to be deleted.

Example: >ethersat test delete 1

>

Messages:

E sa 02:40:54 11/saDbTestDelete#1042: Error: SA: Test with Id 1 doesn't exist

Error: unable delete test with Id 1 and name "

Command: Start an Ethersat Test
Syntax: ethersat test start <number>

Description: Start an existing specified RFC2544 test, where:

<number>: Test number (1-16) of the test to be started.

Example: >ethersat test start 1

>

Messages:

E sa 02:43:27 11/saDbTestStart#1735: Error: SA: Test with Id 1 doesn't exist

Error: Wrong Test ID

Command: Stop an Ethersat Test
Syntax: ethersat test stop <number>

Description: Stop an existing specified RFC2544 test, where:

<number>: Test number (1-16) of the test to be stopped.

Example: >ethersat test stop 1

>

Messages: Error: unable stop test with Id 1

E sa 02:45:28 11/saDbTestStop#1770: Error: SA: Test with Id 1 doesn't exist

Command: EtherSAT Test Show ethersat test show

Description: Show current test attributes.

Example: >ethersat test show

#### **Configuration Commands**

This section contains all parameters configured for each test (Name; Profile; CIR; CBS; EIR; EBS; and Target Test MAC address (to be used for Loopback test only).

Command: Configure Test Name

Syntax: ethersat test name set <number> <name>

Description: Set or show test name. This command lets you configure the name of test, where:

<number>: Test number (1-16) of the test to set or show.

<name> : Test name - String (up to 32 symbols). The maximum length of the test

name is 32. By default, if a name is not defined when created, a name is

configured to "EtherSATTest".

Example: The example below sets the test name to "SATest1":

>ethersat test name set 1 SaTest1

>

*Messages: Missing < number > parameter* 

Error: unable get test with Id 0

E sa 02:54:02 11/saDbTestSetHelper#1263: Error: SA: Test with Id 1 doesn't exist

Error: unable set a new value of parameter

Command: Set EtherSAT Test Ingress

Syntax: etherSat test ingress set <number> [<in\_tag\_type>] [<in\_inner\_tag\_id>] [<in\_inner\_pcp>]

[<in\_outer\_tag\_id>] [<in\_outer\_pcp>]

Description: Set or show test ingress Encapsulation, where:

<**number**> : Test number (1-16).

<in\_tag\_type> : Ingress tag type (none|c-tag|s-tag|cs-tag|cc-tag)

<in\_inner\_tag\_id> : Ingress inner VLAN ID. <in\_inner\_pcp> : Ingress inner PCP value. <in\_outer\_tag\_id> : Ingress outer VLAN ID. <in\_outer\_pcp> : Ingress outer PCP value.

Example:

>etherSat test ingress set 1 c-tag 1 2 1 3

Messages:

E ether\_sat 22:47:48 11/saDbTestSetHelper#1356: Error: SA: Test with Id 1 doesn't exist

Error: unable set a new value of parameter

Command: Set EtherSAT Test Egress

Syntax: etherSAT test egress set <number> [<eg\_tag\_type>] [<eg\_inner\_tag\_id>] [<eg\_inner\_pcp>]

[<eg\_outer\_tag\_id>] [<eg\_outer\_pcp>]

Description: Set or show EtherSAT test egress Encapsulation, where:

<**number**> : Test number (1-16)

<eg\_tag\_type> : Egress tag type: none|c-tag|s-tag|cs-tag|cc-tag|

<eg\_inner\_tag\_id> : Egress inner VLAN ID.
<eg\_inner\_pcp> : Egress inner PCP value.
<eg\_outer\_tag\_id> : Egress outer VLAN ID.
<eg\_outer\_pcp> : Egress outer PCP value.

Example: >etherSAT test egress set 1 none 1 2 1 3

>

Messages: E ether sat 22:54:31 11/saDbTestSetHelper#1356: Error: SA: Test with Id 1 doesn't exist

Error: unable set a new value of parameter

Command: Configure Test Profile

Syntax: **ethersat test profile set** <number> <pr

Description: This command lets you set or show the profile for test, where:

<**number>** : Test number (1-16).

<profile number> : Referenced profile number (1-16). Note: A Test always has a referenced profile number. The Test will not be created if a profile number is not defined. There is no default value for a profile number. It must always be explicitly defined.

Example: The example below sets the profile to 1 for test 1:

>ethersat test profile set 1 1

>

Messages: Error: unable set a new value of parameter

E sa 02:56:39 11/saDbTestSetHelper#1263: Error: SA: Test with Id 1 doesn't exist

No such profile.

Command: Import BW Profile Parameters

Syntax: ethersat test bwparams set <number> <policerid>

Description: This command lets you import the BW parameters from a configured policer, where:

<**number**> Test number (1-16)

**configured** EVC policer ID (1-128) or 'none' or 'discard'.

Example: The example below will import bandwidth values from policer with ID 10:

>ethersat test bwparams set 1 10

>

BW parameters are imported (CIR=1000000, EIR=0, CBS=80000, EBS=0) in this

example.

Messages: E sa 03:09:32 11/saDbTestSetHelper#1321: Error: SA: Test with Id 1 doesn't exist

Error: unable set a new BW parameters (CIR=0,EIR=0,CBS=0,EBS=0)

Command: Configure CIR

Syntax: **ethersat test cir set** <number> <value>

Description: This command lets you set or show the CIR of a test, where:

<number> Test number (1-16) of an existing test.
<value> CIR value in bps. The default CIR is 0 bps.

Example: The example below sets the CIR of test 1 to 1000000 Kbps:

>ethersat test cir set 1 1000000

>

Messages: E sa 03:03:39 11/saDbTestSetHelper#1263: Error: SA: Test with Id 1 doesn't exist

Error: unable get test with Id 0

Error: unable set a new value of parameter

Command: Configure CBS

Syntax: ethersat test cbs set <number> <value>

Description: This command lets you configure the CBS of a test, where:

<**number>** Test number (1-16) to be configured.

**cellulo cellulo cellulo cellulo cellulo cellulo cellulo cellulo cellulo cellulo cellulo cellulo cellulo cellulo cellulo cellulo cellulo cellulo cellulo cellulo cellulo cellulo cellulo cellulo cellulo cellulo <b>cellulo cellulo cellulo cellulo <b>cellulo cellulo c** 

Example: The example below sets the CBS of test to 100000 bytes:

>ethersat test cbs set 1 100000

>

Messages: E ether\_sat 00:31:10 11/saDbTestSetHelper#1349: Error: SA: Test with Id 1 doesn't exist

Error: unable set a new value of parameter

Command: Configure EIR

Syntax: ethersat test eir set <number> <value>

Description: This command lets you set or show the EIR of a test, where:

<**number**> Test number (1-16).

<**value**> EIR value in bps. The default EIR is 0 bps. The example below sets the EIR of test to 1000000 Kbps:

>ethersat test eir set 1 1000000

>

Example:

Command: Configure EBS

Syntax: ethersat test ebs set <number> <value>

Description: This command lets you configure the EBS of a test, where:

<**number**> Test number (1-16).

< value> EBS – Integer [9600-100000] (in bytes). The default EBS is 9600 bytes.

Example: The example below sets the EBS of the test to 100000 bytes:

>ethersat test ebs set 1 100000

>

Messages: Error: unable get test with Id 0 (displays if you enter a test number but no value).

Command: Target Test MAC address

Syntax: ethersat test testmacaddr set <number> <macaddr>

Description: Set or show the Test MAC address for Loopback test, where:

<**number**> Test number (1-16).

<macaddr> Target Test MAC address (to be used for Loopback test only).

Example: The example below will set the Test MAC address for a Loopback test:

```
>etherSat test testmacaddr set 1 00-00-00-00-0ff
```

Messages: E ether\_sat 23:02:34 11/saDbTestSetHelper#1349: Error: SA: Test with Id 1 doesn't exist

Error: unable set a new value of parameter Invalid parameter: 00:11:22:33:44:55

*Command:* **Display Current Test Configuration** *Syntax:* **ethersat test config show** <number>

Description: Show test attributes. Displays the existing configuration of a specified test, where:

<**number**> Test number (1-16) to display.

Example: The example below will display the current configuration of test 1:

>ethersat test config show 1
Name: SaTest1
Profile ID/Name: 1/One
Ingress port: 3
Egress port: 1
Collector's Ingress port: 1

Ingress Encapsulation: C-tagged
Ingress inner VID/PCP: 1/2
Ingress outer VID/PCP: 1/3
Egress Encapsulation: Untagged
Egress inner VID/PCP: 1/2

Egress outer VID/PCP: 1/3
Target IP: 0.0.0.0
CIR: 500000000 bps

CBS: 100000 bytes
EIR: 0 bps

EBS: 0 bytes

Target Test MAC address: 00:00:00:00:00:ff

EVC/ECE: 1/1

>

Messages: Error: unable get test with Id 16

Invalid <number> parameter: 0 Missing <number> parameter

### **EtherSAT Test Result Commands**

This section describes the commands used to display, delete, or export the SA test results. The EtherSAT Test Result commands are:

**EtherSAT Test Result Show** <number>

**EtherSAT Test Throughput Show** <number> [<step\_number>]

**EtherSAT Test Latency Show** <number> [<step\_number>]

**EtherSAT Test Flr Show** <number> [<step\_number>]

EtherSAT Test Back-to-back Show <number> [<step\_number>]

EtherSAT Test Result Export <number> <hostname> <file\_name>

Note: All test results are destroyed upon rebooting.

# Display Common Test Results

Use the commands below to display the common test results for all steps of a test. Sample test report output is provided in Appendix A: Sample RFC 2544 Test Report on page 139.

Command: **Display Common Details** 

Syntax: **ethersat test result show** <number>

Description: Displays the common details of results for test, where:

**<number>** Test number (1-16) of the results to display.

Example: The example below will display the common details of results for test 1:

```
>ethersat test result show 1
Status:
                                     completed
CBS Line Rate: Complete
Target Frame Loss Ratio: 0.0 %
Ingress port:
Egress port:
Ingress Encapsulation: CS-tag
Ingress inner VID/PCP: 100/5
Ingress outer VID/PCP: 200/7
Egress Encapsulation: CS-tag
Egress inner VID/PCP: 100/5
Egress outer VID/PCP: 200/7
CIR:
                                      10 Kbps
CBS:
                                     100000 bytes
EIR:
                                     5 Kbps
                                    1000000 bytes
Yellow Frames PCP Values: 0 2 5
Frame Size Mix: 64,512,1580
Rate Decrease Step: 10 %
Step Length: 10 sec
Test Mode: unidir
Test Mode:
                                    unidir
Frame Level:
Test Steps:
Last Error:
                                     12
                                     Throughput, Latency
                                      No response from the peer NID
```

Messages: Error: unable get test with Id 1 (if the test does not exist)

*E ether\_sat* 02:43:14 68/saPeerProtoFreeSession#401: Error: Can't find session with IP 0x0 (if the Collector IP address is mis-configured)

*No response from the peer NID* (if the required configuration is not in place (e.g., VLAN, EVC/ECE, MEP configuration).

#### **Display Throughput Test Results**

Use the commands below to display the throughput test results of test.

Command: Display Overall Throughput Results

Syntax: **ethersat test throughput show** <number> [<step number>]

Description: This command displays the overall throughput test results of an existing test, where:

<number> Test number (1-16) to display. [<step number>] Step number(s) to display (1-4).

Example: The example below will display the throughput test results of test:

Messages: Error: unable get test with Id 1

Command: Display Throughput Step Results

Syntax: **ethersat test throughput show** <number> [<step number>]

Description: Displays the step results of the throughput test results of a test where:

<**number**> Test number (1-16).

<step number> Step number (1-4) of the test.

Example: The example below shows the step results of the throughput test results of a test for step 1.

>ethersat test throughput show 1 1

Direction: NE->FE Frame Size: 128 byte 1000000000 bps Actual Tx Rate: Test step duration: 10 s Tx Frames: 488281 488200 Rx Green Frames: Rx Yellow Frames: 81 Test step result: Pass

>

Messages: Error: unable get test with Id 1

# **Display Latency Test Results**

These commands let you display the latency test results of the specified test.

Command: Display Overall Latency Results

Syntax: ethersat test latency show <number> [<step number>]

Description: Displays the overall latency test results of an existing test, where:

<number> Test number (1-16).

<step number> Step number to display. Note: The latency is measured in one direction only for uni-directional and bi-directional tests, and is roundtrip for loopback tests.

Note that the Traffic Loss Result and number of rate steps for the Latency test is the same

as for the Throughput test.

Example: The example below displays the latency test results:

| >ethersat test latency show 1  |          |                   |     |                 |
|--------------------------------|----------|-------------------|-----|-----------------|
| Step   Dir   Frame size (byte) | <i>P</i> | Actual Tx Rate (b | ps) | Result          |
| 4                              |          |                   |     |                 |
| 1   NE->FE   128               |          | 100000000         |     | Traffic Loss    |
| 2   NE->FE   128               |          | 50000000          |     | No Traffic Loss |
| 3   NE->FE   128               |          | 50000000          |     | No Traffic Loss |
| >                              |          |                   |     |                 |

#### Messages:

No results for Latency test (if the test result could not be found)

*Error: unable get test with Id 1* (if the test does not exist)

The overall latency test results can include:

*Traffic Loss*: The latency test completed with some traffic loss.

No Traffic Loss: The latency test completed with no traffic loss.

*Not tested*: The latency test was not completed.

Fail to execute: the command (ethersat test latency show) was entered but did not complete.

**Note**: you must have a PTP clock instance configured for accurate RFC 2544 Latency test step timestamps. PTP must be running on both devices to synchronize the Time of Day.

Command: Display Latency Step Results

Syntax: **ethersat test latency show** <number> [<step number>]

Description: Displays the step results of the latency test results of a test, where:

<**number>** : Test number (1-16).

<step number>: Step number of the test (1-4).

Example: The example below will display the step results of the latency test for step 1:

```
>ethersat test latency show 1 1
Direction: NE->FE
Frame Size: 128 byte
Actual Tx Rate: 1000000000 bps
Test step duration: 120 s
DM messages sent: 283762
DM messages received: 287263
DM bins counters: [0-100] 82
[101-200] 111
[201-300] 2434
[301-5000] 1393
[5001-10000] 2343
[10001-20000] 2222
[20001-50000] 3344
[50001-70000] 4553
[> 100001] 9022
DVM bins counters: [0-10] 0
[11-20] 0
[21-30] 5
[31-50] 9
[51-100] 14
[101-200] 34
[201-500] 34
[201-500] 123
[701-1000] 234
[701-1000] 234
[701-1000] 234
[701-1000] 24
[701-1000] 25
[701-1000] 25
[701-1000] 234
[701-1000] 234
[701-1000] 234
[701-1000] 234
[701-1000] 234
[701-1000] 234
[701-1000] 234
[701-1000] 234
[701-1000] 234
[701-1000] 1124
Test step result: No Traffic Loss
```

The latency test results can include:

*Traffic Loss*: The latency test completed with some traffic loss.

No Traffic Loss: The latency test completed with no traffic loss.

*Not tested*: The latency test was not completed.

Fail to execute: the command (ethersat test latency show) was entered but did not complete.

The commands below let you display the FLR test results of the specified test.

Command: Display FLR Test Results

Syntax: ethersat test flr show <number> [<step number>]
Description: Displays the overall FLR test results of test, where:
<step number>: Step number of the test (1-4).

Example 1: The examples below will display the FLR test results of test:

Example 2: Results for the Loopback mode:

Messages: Error: unable get test with Id 1 (if the test does not exist)

No results for FLR test (if the test results could not be found)

Command: Display FLR Step Results

Syntax: **ethersat test flr show** <number> [<step number>]

Description: Displays the step results of the FLR test results of test, where:

<number> Test number (1-16). <step number> Step number to display.

*Example*: The example below will display the step results of the FLR test results of test for step 1:

Messages: Error: unable get test with Id 1 (if the test does not exist)

# **Display Back to Back Test Results**

The commands below let you display the Back to Back test results of the specified test.

Command: Display Overall Back to Back Results

Syntax: **ethersat test back-to-back show** <number> [<step number>]
Description: Displays the overall Back-to-Back test results of test, where:

<number> Test number – an integer from 1-16.

Example: The example below will display the Back to Back test results of test #1:

| >ethersat test back-te | o-back show 1 |            |         |        |
|------------------------|---------------|------------|---------|--------|
| Status:                | pass          |            |         |        |
| Elapsed Time:          | 20 s          |            |         |        |
| CBS Line rate:         | 100 Mbps      |            |         |        |
| Step   Dir   Frame     | size (bytes)  | Burst size | (bytes) | Result |
|                        |               | <br>       |         |        |
|                        |               |            |         |        |
| 1   NE->FE             | 128           | 60000      |         | pass   |
| 2   NE->FE             | 1024          | 70000      |         | fail   |
| 3   FE->NE             | 128           | 60000      |         | pass   |
| 4   FE->NE             | 1024          | 70000      |         | pass   |
| >                      |               |            |         |        |

Messages:

Error: unable get test with Id 1 (if the test does not exist)

No results for Back-to-back frames test (if the test results could not be found)

Command: Export EtherSAT Test Result

Syntax: etherSAT test result export <number> <file name>

Description: Export test results to a TFTP server. The TFTP server must be configured and running.

See "Appendix A: Sample RFC 2544 Test Report" on page 139 for a sample test report

output. The parameters are:

< number>: The instance number of the report to texport (e.g., 1).

<hostname>: The host name or IP address of the TFTP server (e.g., 192.168.1.30).

< file\_name>: The name of the file to be exported (e.g., EsatTst01).

#### Example:

```
> etherSAT test result export 1 192.168.1.30 EsatTst01.txt
Test result for test \"%s\
The report was generated on %s

Throughput:
Latency:
Frame Loss Rate:
Back-To-Back Frames
>
```

#### Messages:

Can't allocate memory

Can't get test result for test id %d

Creating test report failed

 $create\ txt\ file\ failed \backslash n$ 

DM min/max/avg: %u/%u/%u us\n

No test ID specified

resolving hostname %s failed\n

tftp client put failed: n

E ether\_sat 00:47:25 68/saPeerProtoFreeSession#401: Error: Can't find session with IP 0x0 E ether\_sat 00:01:44 11/saDbGetTestReportTxt#2503: Error: Can't get test result for test id 1 create txt file failed

#### TFTP Server Messages:

Connection received from 192.168.1.26 on port 7801 [30/07 15:15:43.548] Write request for file <EsatTst01.txt>. Mode OCTET [30/07 15:15:43.548]

Using local port 3805 [30/07 15:15:43.548]

< EsatTst01.txt>: rcvd 1 blk, 184 bytes in 0 s. 0 blk resent [30/07 15:15:43.548]

#### **Test Section Descriptions:**

**Status**: Displays the Status Test results. See "EtherSAT Test Commands" on page 45.

**Throughput:** Displays the Throughput Test results if configured. See "EtherSAT Test

Commands" on page 45.

**Latency**: Displays the Latency Test results if configured. See "EtherSAT Test Commands"

on page 45.

Frame Loss Rate: Displays the FLR Test results if configured. See "EtherSAT Test Commands" on

page 45.

Back-To-Back Frames: Displays the Back-To-Back Frames Test results if configured.

See "EtherSAT Test Commands" on page 45.

# **Exported EtherSAT Test Result Format**

#### Status: None

```
System Contact:
System Name:
System Location:

Test result for test "SaTest1".
The test was executed on Thu Jan 01 00:00:01 1970

Status: None
```

#### Status: Executed

```
System Contact :
System Name
System Location :
Test result for test "SaTest1".
The test was executed on Thu Jan 01 00:52:13 1970
Unable to Run CBS Line Rate:
Target Frame Loss Ratio: 0.00 %
Ingress port: 2
Egress port:
Collector's Ingress port: 3
Ingress Encapsulation: Untagged
Ingress inner VID/PCP: 0/0
Egress Encapsulation: Untagged
Egress inner VID/PCP: 0/0
Egress outer VID/PCP: 0/0
500000000 bps
                             100000 bytes
CBS:
EIR:
                             0 bps
                              0 bytes
EBS:
Yellow Frames PCP Values: 0
Frame Size Mix: 64
Rate Decrease Step: 25 %
Step Length: 10 sec
Test Mode: unidir
Frame Level: L2
Test Steps: throughput latency flr back-to-back
Last Error: No response from the peer NID
 ______
Throughput test results:
Status: Not tested
Elapsed Time: 0 ms
Step Dir Frame size (byte) Actual Tx Rate (bps) Result
Latency test results:
Elapsed Time: 0 ms
Step Dir Frame size (byte) Actual Tx Rate (bps)
Frame Loss Rate test results:
Status:
                              Not tested
Elapsed Time:
                              0 ms
```

# **CLI Command Privilege Levels**

The CLI commands are Security Switch Privilege Level Configuration and Security Switch Privilege Level Current.

**Table 2. CLI Command Privilege Levels** 

| Level 15 C                                                                                | ommands      | Levels 10-14 | Levels 5-9 | Levels 1-4 |
|-------------------------------------------------------------------------------------------|--------------|--------------|------------|------------|
| EtherSAT Loopback Co                                                                      | nfiguration  | х            |            |            |
| 2. EtherSAT Loopback SM                                                                   | IAC          | х            |            |            |
| 3. EtherSAT Loopback Sta                                                                  | te           | х            |            |            |
| 4. EtherSAT Loopback Sta                                                                  | tus          | Х            |            |            |
| 5. EtherSAT Loopback Tes                                                                  | stSidePort   | х            |            |            |
| 6. EtherSAT Loopback Tim                                                                  | neout        | х            |            |            |
| 7. EtherSAT Loopback VID                                                                  | )            | х            |            |            |
| 8. EtherSAT Collector                                                                     |              | х            |            |            |
| 9. EtherSAT PTPClock [ <p< td=""><td>otp_clock&gt;]</td><td>х</td><td></td><td></td></p<> | otp_clock>]  | х            |            |            |
| 10. EtherSAT PeerProto                                                                    |              | х            |            |            |
| 11. EtherSAT Config Show                                                                  |              | х            |            |            |
| 12. EtherSAT Profile New                                                                  |              | х            |            |            |
| 13. EtherSAT Profile Delete                                                               | •            | х            |            |            |
| 14. EtherSAT Profile Show                                                                 |              | х            |            |            |
| 15. EtherSAT Profile Name                                                                 | Set          | х            |            |            |
| 16. EtherSAT Profile Flr Set                                                              | t            | х            |            |            |
| 17. EtherSAT Profile Linera                                                               | te Set       | х            |            |            |
| 18. EtherSAT Profile Yellow                                                               | PCP Set      | х            |            |            |
| 19. EtherSAT Profile Yellow                                                               | PCPmask Set  | Х            |            |            |
| 20. EtherSAT Profile Sizem                                                                | ix Set       | Х            |            |            |
| 21. EtherSAT Profile RateD                                                                | ecStep Set   | х            |            |            |
| 22. EtherSAT Profile StepLo                                                               | ength Set    | Х            |            |            |
| 23. EtherSAT Profile Testm                                                                | ode Set      | х            |            |            |
| 24. EtherSAT Profile Frame                                                                | Encaps Set   | х            |            |            |
| 25. EtherSAT Profile Frame                                                                | fill Set     | Х            |            |            |
| 26. EtherSAT Profile Frame                                                                | ethtyp Set   | х            |            |            |
| 27. EtherSAT Profile Frame                                                                | llcsnap Set  | х            |            |            |
| 28. EtherSAT Profile Frame                                                                | meglevel Set | х            |            |            |
| 29. EtherSAT Profile Frame                                                                | IP Set       | х            |            |            |
| 30. EtherSAT Profile Frame                                                                | UDP Set      | х            |            |            |
| 31. EtherSAT Profile Frame                                                                | TCP Set      | Х            |            |            |
| 32. EtherSAT Profile Testst                                                               | ep Set       | Х            |            |            |
| 33. EtherSAT Profile Dmthr                                                                | Insert       | Х            |            |            |
| 34. EtherSAT Profile Dmthr                                                                | Remove       | Х            |            |            |
| 35. EtherSAT Profile Dmvth                                                                | r Insert     | Х            |            |            |
| 36. EtherSAT Profile Dmvth                                                                | r Remove     | Х            |            |            |
| 37. EtherSAT Profile Config                                                               | Show         | х            |            |            |

| 38. EtherSAT Profile Frameformat Show | Х |  |
|---------------------------------------|---|--|
| 39. EtherSAT <b>Test</b> New          | х |  |
| 40. EtherSAT Test Delete              | х |  |
| 41. EtherSAT Test Start               | х |  |
| 42. EtherSAT Test Stop                | х |  |
| 43. EtherSAT Test Show                | х |  |
| 44. EtherSAT Test Name Set            | х |  |
| 45. EtherSAT Test Profile Set         | Х |  |
| 46. EtherSAT Test Ingress Set         | Х |  |
| 47. EtherSAT Test Egress Set          | Х |  |
| 48. EtherSAT Test Address Set         | Х |  |
| 49. EtherSAT Test CIR Set             | Х |  |
| 50. EtherSAT Test CBS Set             | Х |  |
| 51. EtherSAT Test EIR Set             | х |  |
| 52. EtherSAT Test BwParams Set        | Х |  |
| 53. EtherSAT Test EBS Set             | Х |  |
| 54. EtherSAT Test Testmacaddr Set     | Х |  |
| 55. EtherSAT Test Config Show         | Х |  |
| 56. EtherSAT Test Result Show         | х |  |
| 57. EtherSAT Test Throughput Show     | х |  |
| 58. EtherSAT Test Latency Show        | х |  |
| 59. EtherSAT Test Flr Show            | х |  |
| 60. EtherSAT Test Back-to-back Show   | х |  |
| 61. EtherSAT Test Result Export       | х |  |

#### Example:

# 

# Example:

```
>Security Switch Privilege Level Current
Privilege Current Level: 15
>
```

# RFC 2544 Example (CLI)

This section provides an example of RFC 2455 functionality on the S3280 NID via the CLI (using only unidirectional procedures). (For the equivalent test example run via the Web GUI see "RFC 2544 Example (Web GUI)" on page 98.)

The setup consists of two TN 3280 NIDs (Unit L and Unit R), connected to traffic generators (SB1 and SB2) as shown below. A third unit (or a third party device capable of performing VLAN level policing) is used as en emulator for the network.

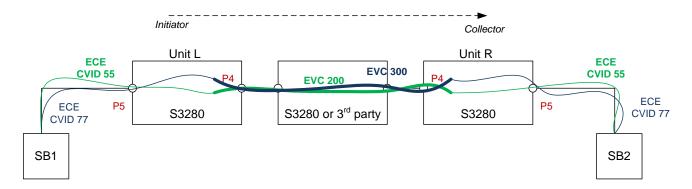

Figure 3. RFC 2544 Example (CLI)

There are two EVCs configured across the network, each with one ECE. The configuration is symmetric between S3280 Unit L and Unit R.

EVC 300 (blue) carrying CVID 77 is not subject to RFC 2544 tests. Traffic is sent continuously on that EVC, and will not be affected by the RFC 2544 operations.

# 1. Unit L (SAT Test Initiator) Configuration Commands

a) Create EVCs and ECEs:

```
evc add 1 200 200 4 enable
evc add 2 300 300 4 enable
evc ece add 1 uni 5 tag tagged 55 all evc 1
evc ece add 2 uni 5 tag tagged 77 all evc 2
```

b) **Set Port Type to C-Port** (not unaware) and set Ingress filtering to *enabled*:

```
vlan porttype 5 c-port
vlan ingressfilter 5 enable
```

c) **Setup PTP between the initiator and collector**. For this test, the initiator is configured as master while the collector is configured as slave. (PTP connection is on port 4.)

```
On the Initiator S3280 (Unit L):
```

```
PTP ClockCreate 0 mst
PTP PortState 0 4 enable
mac learn 4 disable
```

#### d) Create Three EtherSAT Profiles:

Three S3280 profiles that are created, one profile for tests with 3 frame sizes, one profile for tests for Jumbo frames, and a third profile for yellow frames.

All tests use L2 frames, running all 4 tests (throughput, latency, flr, back-to-back). The test steps are 15 second in length and the rate decrease step is 10%.

The DM buckets are configured as:

```
0 - 10ms
10ms - 20ms
20ms - 30ms
30ms - 40ms
40ms - 100ms
100ms - 5sec
>5sec
```

(The expected one way delay is approx 20-30 ms.)

DMV buckets are configured in 100usec steps:

```
ethersat profile new 1 test3FrameSizes
ethersat profile linerate set 1 1000
ethersat profile sizemix set 1 64 128 256
ethersat profile ratedecstep set 1 10
ethersat profile steplength set 1 15
ethersat profile testmode set 1 unidir
ethersat profile frameencaps set 1 12 ethtst
ethersat profile teststep set 1 throughput latency flr back-to-back
ethersat profile dmthr insert 1 10000
ethersat profile dmthr insert 1 20000
ethersat profile dmthr insert 1 30000
ethersat profile dmthr insert 1 40000
ethersat profile dmthr insert 1 100000
ethersat profile dmvthr insert 1 100
ethersat profile dmvthr insert 1 200
ethersat profile dmvthr insert 1 500
ethersat profile dmvthr insert 1 1000
ethersat profile dmvthr insert 1 10000
ethersat profile new 2 testJumboFrames
ethersat profile linerate set 2 1000
ethersat profile sizemix set 2 9600
ethersat profile ratedecstep set 2 10
ethersat profile steplength set 2 15
ethersat profile testmode set 2 unidir
ethersat profile frameencaps set 2 12 ethtst
ethersat profile teststep set 2 throughput latency flr back-to-back
ethersat profile dmthr insert 2 10000
ethersat profile dmthr insert 2 20000
ethersat profile dmthr insert 2 30000
ethersat profile dmthr insert 2 40000
ethersat profile dmthr insert 2 100000
ethersat profile dmvthr insert 2 100
ethersat profile dmvthr insert 2 200
ethersat profile dmvthr insert 2 500
ethersat profile dmvthr insert 2 1000
ethersat profile dmvthr insert 2 10000
```

```
ethersat profile new 3 testBack2Back
ethersat profile linerate set 3 1000
ethersat profile sizemix set 3 64 128 512 1024
ethersat profile ratedecstep set 3 10
ethersat profile steplength set 3 15
ethersat profile testmode set 3 unidir
ethersat profile frameencaps set 3 12 ethtst
ethersat profile teststep set 3 back-to-back
ethersat profile dmthr insert 3 10000
ethersat profile dmthr insert 3 20000
ethersat profile dmthr insert 3 30000
ethersat profile dmthr insert 3 40000
ethersat profile dmthr insert 3 100000
ethersat profile dmvthr insert 3 100
ethersat profile dmvthr insert 3 200
ethersat profile dmvthr insert 3 500
ethersat profile dmvthr insert 3 1000
ethersat profile dmvthr insert 3 10000
```

### e) Create Three Test Records:

The first two tests correspond to the two profiles described above. The tests are run for these traffic parameters:

```
CIR = 100Mbps

CBS = 64Kbytes

EIR = 0

EBS = 0
```

The fourth test will demonstrate the back-to-back procedures. Hence, the CBS for the back-to-back test is larger (CBS = 256Kbytes).

All tests will run on ingress port P5 and Ingress C-VID 55 and ingress PCP 2.

```
ethersat test new 1 1 192.168.91.68 5 5 c-tag 55 2 0 0
ethersat test cir set 1 100000000
ethersat test cbs set 1 64000
ethersat test eir set 1 0
ethersat test eir set 1 0
ethersat test new 2 2 192.168.91.68 5 5 c-tag 55 3 0 0
ethersat test cir set 2 100000000
ethersat test cbs set 2 64000
ethersat test eir set 2 0
ethersat test eir set 2 0
ethersat test new 3 3 192.168.91.68 5 5 c-tag 55 4 0 0
ethersat test cir set 3 100000000
ethersat test cir set 3 100000000
ethersat test cbs set 3 100000
ethersat test eir set 3 0
ethersat test eir set 3 0
```

# 2. Unit R (SAT Collector) Configuration Commands

a) Create EVCs and ECEs (symmetric configuration):

```
evc add 1 200 200 4 enable
evc add 2 300 300 4 enable
evc ece add 1 uni 5 tag tagged 55 all evc 1
evc ece add 2 uni 5 tag tagged 77 all evc 2
```

b) Set Port Type to C-Port (not unaware) and Ingress filtering to enabled:

```
vlan porttype 5 c-port
vlan ingressfilter 5 enable
```

c) Enable SAT collector on S3280 Unit R:

```
ethersat collector enable ethersat peerproto enable
```

d) Setup PTP (as a slave on collector):

```
PTP ClockCreate 0 slv
PTP PortState 0 4 enable
mac learn 4 disable
```

Check that the PTP synchronization is completed between the devices.

# 3. Sample Procedure

# 1. Verify end-to-end connectivity

From the test generator SB1 (connected to S3280 Unit L) start traffic on VLAN 55 and VLAN 77, at 100 Mbps each, with frame size of 128 bytes. The traffic should be received at SB2 without loss. Keep the traffic running for the duration of the test.

# 2. Run a test without policing in the middle

On S3280 Unit L, start test 1.

```
ethersat test start 1
```

Periodically check test status. Test status displays 'In progress' for a while.

```
Status: In Progress
CBS Line Rate: 1000000000 bps
Target Frame Loss Ratio: 0.00 %
Ingress Encapsulation: C-tagged
Ingress inner VID/PCP: 55/2
Ingress outer VID/PCP: 0/0
Egress Encapsulation: C-tagged
Egress inner VID/PCP: 55/2
Egress outer VID/PCP: 55/2
Egress outer VID/PCP: 0/0
CIR: 100000000 bps
CBS: 64000 bytes
EIR: 0 bps
EBS: 0 bytes
Yellow Frames PCP Values:
Frame Size Mix: 64 128 256
Rate Decrease Step: 10 %
Step Length: 15 sec
Test Mode: unidir
Frame Level: L2
Test Steps: throughput latency flr back-to-back
Last Error: OK
```

When all four tests complete execution, the status changes to "Completed".

On SB2, check that traffic from CVID 77 is not disturbed while the test is in progress.

Check that the traffic for CVID 55 is blocked while the test is in progress, and it resumes after the test completes.

```
>EtherSAT test result show 1
Status: Completed
CBS Line Rate: 1000000000 bps
..
Frame Level: L2
Test Steps: throughput latency flr back-to-back
Last Error: No response from the peer NID
>
```

Verify the results for all four tests:

# • Throughput test

| >ethers | at test | throughput show 1 |                      |        |
|---------|---------|-------------------|----------------------|--------|
| Status: |         | Pass              |                      |        |
| Elapsed | Time:   | 108600 ms         |                      |        |
| Step    | Dir     | Frame size (byte) | Actual Tx Rate (bps) | Result |
|         |         |                   |                      |        |
| 1       | NE->FE  | 64                | 10000000             | pass   |
| 2       | NE->FE  | 64                | 10000000             | pass   |
| 3       | NE->FE  | 128               | 10000000             | pass   |
| 4       | NE->FE  | 128               | 10000000             | pass   |
| 5       | NE->FE  | 256               | 10000000             | pass   |
| 6       | NE->FE  | 256               | 10000000             | pass   |

# And for an individual step:

| >ethersat test throughput show 1 3 |               |
|------------------------------------|---------------|
| Direction:                         | NE->FE        |
| Frame Size:                        | 128 byte      |
| Actual Tx Rate:                    | 100000000 bps |
| Test step duration:                | 18100 ms      |
| Tx Frames:                         | 1420454       |
| Rx Green Frames:                   | 1420454       |
| Rx Yellow Frames:                  | 0             |
| Test step result:                  | pass          |
| >                                  |               |

# • Frame loss test

| Status |        | flr show 1 Pass 108600 ms |                      |          |
|--------|--------|---------------------------|----------------------|----------|
| Step   | Dir    | Frame size (byte)         | Actual Tx Rate (bps) | FLR (%%) |
| 1      | NE->FE | 64                        | 10000000             | 0.00     |
| 2      | NE->FE | 64                        | 10000000             | 0.00     |
| 3      | NE->FE | 128                       | 10000000             | 0.00     |
| 4      | NE->FE | 128                       | 10000000             | 0.00     |
| 5      | NE->FE | 256                       | 10000000             | 0.00     |
| 6      | NE->FE | 256                       | 10000000             | 0.00     |

# Similarly, you can view individual steps:

| >ethersat test flr show 1 1 |               |
|-----------------------------|---------------|
| Direction:                  | NE->FE        |
| Frame Size:                 | 64 byte       |
| Actual Tx Rate:             | 100000000 bps |
| Test step duration:         | 18100 ms      |
| Tx Frames:                  | 2757352       |
| Rx Green Frames:            | 2757352       |
| Rx Yellow Frames:           | 0             |
| Frame Loss ratio:           | 0.00          |
| Out-of-sequence events:     | 0             |
| Test step result:           | pass          |

# • Latency test

| >ether | sat test | latency show 1    |                      |
|--------|----------|-------------------|----------------------|
| Elapse | d Time:  | 0 ms              |                      |
| Step   | Dir      | Frame size (byte) | Actual Tx Rate (bps) |
|        |          |                   |                      |
| 1      | NE->FE   | 64                | 10000000             |
| 2      | NE->FE   | 64                | 10000000             |
| 3      | NE->FE   | 128               | 10000000             |
| 4      | NE->FE   | 128               | 10000000             |
| 5      | NE->FE   | 256               | 10000000             |
| 6      | NE->FE   | 256               | 10000000             |

Latency results are reported for each of the throughput steps:

```
>ethersat test latency show 1 1
Direction:
                                         NE->FE
Frame Size:
                                         64 byte
Actual Tx Rate:
                                         100000000 bps
Test step duration:
                                         18100 ms
DM bins:
                                  0 - 10000 ] : 0
                            [ 10001 - 20000 ] : 0
[ 20001 - 30000 ] : 0
[ 30001 - 40000 ] : 0
                           [ 40001 - 100000 ] : 0
                           [ 100001 - 5000000] : 0
                                    > 5000000] : 150
                            [
DMV bins:
                                0 - 100 ]: 149
101 - 200 ]: 0
201 - 500 ]: 0
                            [
                                 501 - 1000 ] : 0
                            [
                            [ 1001 - 10000 ] : 0
                            [ 10001 - 5000000] : 0
                                > 5000000] : 5
Test step result:
                                  pass
```

#### • Back to back test

| >ether | sat test | back-to-back show 1 |                    |        |
|--------|----------|---------------------|--------------------|--------|
| Status | :        | Pass                |                    |        |
| Elapse | d Time:  | 120840 ms           |                    |        |
| Step   | Dir      | Frame size (byte)   | Burst Size (bytes) | Result |
|        |          |                     |                    |        |
| 1      | NE->FE   | 64                  | 63360              | pass   |
| 2      | NE->FE   | 64                  | 63360              | pass   |
| 3      | NE->FE   | 128                 | 63360              | pass   |
| 4      | NE->FE   | 128                 | 63360              | pass   |
| 5      | NE->FE   | 256                 | 63360              | pass   |
| 6      | NE->FE   | 256                 | 63360              | pass   |

# And individual steps:

| >ethersat test back-to-back show 1 4 |             |
|--------------------------------------|-------------|
| Direction:                           | NE->FE      |
| Frame Size:                          | 128 byte    |
| Burst size:                          | 63360 bytes |
| Test step duration:                  | 15360 ms    |
| Tx Frames:                           | 1421386     |
| Rx Green Frames:                     | 1421386     |
| Rx Yellow Frames:                    | 0           |
| Frame Loss ratio:                    | 0.00 %      |
| Test step result:                    | pass        |

# 3. Enable a policer in the middle device

Enable two VLAN level policers, one for VLAN 200 and another for VLAN 300 in the middle device.

Set the policers to CIR = 80 Mbps, CBS = 64000 bytes.

Verify that the traffic rate on SB2 is approximately 75 Mbps for each stream (since the 80Mbps policer applies to the outer-tagged frames of the EVC).

# 4. Run tests with policer enabled in the middle

Restart test 1 on S3280 Unit L, and check periodically for its completion.

```
>ethersat test start 1
```

The test will complete this time with the result *Failed*:

```
>EtherSAT test result show 1
Status: Failed
CBS Line Rate: 1000000000 bps
...
```

Check test results for individual tests. As the throughput test failed, no test is executed for the back-to-back test.

| >ethers        | at test  | through | put s | show 1    |              |      |       |       |        |
|----------------|----------|---------|-------|-----------|--------------|------|-------|-------|--------|
| Status:        |          |         | Ι     | Fail NE   |              |      |       |       |        |
| Elapsed        | Time:    |         | 2     | 271530 ms |              |      |       |       |        |
| Step           | Dir      | Frame   | size  | (byte)    | Actual       | Tx   | Rate  | (bps) | Result |
|                |          |         |       |           |              |      |       |       |        |
| 1              | NE->FE   |         | 64    |           |              | 1000 | 00000 | )     | fail   |
| 2              | NE->FE   |         | 64    |           |              |      | 00000 |       | fail   |
| 3              | NE->FE   |         | 64    |           |              | 800  | 00000 | )     | fail   |
| 4              | NE->FE   |         | 64    |           |              |      | 00000 |       | pass   |
| 5              | NE->FE   |         | 64    |           |              |      | 00000 |       | pass   |
| 6              | NE->FE   |         | 128   |           |              |      | 00000 |       | fail   |
| 7              | NE->FE   |         | 128   |           |              |      | 00000 |       | fail   |
| 8              | NE->FE   |         | 128   |           |              |      | 00000 |       | fail   |
| 9              | NE->FE   |         | 128   |           |              |      | 00000 |       | pass   |
| 10             | NE->FE   |         | 128   |           |              |      | 00000 |       | pass   |
| 11             | NE->FE   |         | 256   |           |              |      | 00000 |       | fail   |
| 12             | NE->FE   |         | 256   |           |              |      | 00000 |       | fail   |
| 13             | NE->FE   |         | 256   |           |              |      | 00000 |       | fail   |
| 14             | NE->FE   |         | 256   |           |              |      | 00000 |       | pass   |
| 15             | NE->FE   |         | 256   |           |              | 700  | 00000 | )     | pass   |
| \ <b>. + b</b> |          | 4.h h   |       | -b 1 2    |              |      |       |       |        |
| Direction      |          | through | put s | show 1 3  | ME >         | יחים |       |       |        |
| Frame S:       |          |         |       |           | NE-><br>64 b |      |       |       |        |
| Actual 5       |          |         |       |           |              | -    | hna   |       |        |
| Test ste       |          |         |       |           | 1811         |      | bps   |       |        |
| Tx Frame       | _        | .1011.  |       |           | 2205         |      | •     |       |        |
| Rx Green       |          |         |       |           | 2022         |      |       |       |        |
| Rx Yello       |          |         |       |           | 0            |      |       |       |        |
| Test ste       |          |         |       |           | fail         |      |       |       |        |
| 1000 300       | ob resur |         |       |           | Tall         |      |       |       |        |

| >ethersat test latency show 1 Elapsed Time: 271530 ms |        |     |                      |  |
|-------------------------------------------------------|--------|-----|----------------------|--|
| -                                                     |        |     | Actual Tx Rate (bps) |  |
| 1                                                     | NE->FE | 64  | 10000000             |  |
| 2                                                     | NE->FE | 64  | 9000000              |  |
| 3                                                     | NE->FE | 64  | 8000000              |  |
| 4                                                     | NE->FE | 64  | 7000000              |  |
| 5                                                     | NE->FE | 64  | 7000000              |  |
| 6                                                     | NE->FE | 128 | 10000000             |  |
| 7                                                     | NE->FE | 128 | 9000000              |  |
| 8                                                     | NE->FE | 128 | 8000000              |  |
| 9                                                     | NE->FE | 128 | 7000000              |  |
| 10                                                    | NE->FE | 128 | 7000000              |  |
| 11                                                    | NE->FE | 256 | 10000000             |  |
| 12                                                    | NE->FE | 256 | 9000000              |  |
| 13                                                    | NE->FE | 256 | 8000000              |  |
| 14                                                    | NE->FE | 256 | 7000000              |  |
| 15                                                    | NE->FE | 256 | 7000000              |  |
|                                                       |        |     |                      |  |

```
>ethersat test latency show 1 5
Direction:
                                    NE->FE
Frame Size:
                                     64 byte
Actual Tx Rate:
                                     70000000 bps
Test step duration:
                                     18100 ms
DM bins:
                         [ 0 - 10000 ] : 0
                         [ 10001 - 20000 ] : 0
                         [ 20001 - 30000 ] : 0
                         [ 30001 - 40000 ] : 0
                         [ 40001 - 100000 ] : 0
                         [ 100001 - 5000000] : 0
                                 > 5000000] : 150
DMV bins:
                              0 - 100 ] : 149
                             101 - 200 ] : 0
201 - 500 ] : 0
                             501 - 1000 ] : 0
                            1001 - 10000 ] : 0
                         [
                         [ 10001 - 5000000] : 0
                         [ > 5000000] : 0
Test step result:
                              pass
```

| >ethe           | rsat test | flr show 1 |                      |          |  |  |
|-----------------|-----------|------------|----------------------|----------|--|--|
| Status: Fail NE |           |            |                      |          |  |  |
| Elaps           | ed Time:  | 271530 ms  | 3                    |          |  |  |
| _               |           |            | Actual Tx Rate (bps) | FLR (%%) |  |  |
|                 |           |            |                      |          |  |  |
| 1               | NE->FE    |            | 10000000             | 27.19    |  |  |
| 2               | NE->FE    | 64         | 9000000              | 18.58    |  |  |
| 3               | NE->FE    | 64         | 8000000              | 8.29     |  |  |
| 4               | NE->FE    | 64         | 7000000              | 0.00     |  |  |
| 5               | NE->FE    | 64         | 7000000              | 0.00     |  |  |
| 6               | NE->FE    | 128        | 10000000             | 25.11    |  |  |
| 7               | NE->FE    | 128        | 9000000              | 16.58    |  |  |
| 8               | NE->FE    | 128        | 8000000              | 5.69     |  |  |
| 9               | NE->FE    | 128        | 7000000              | 0.00     |  |  |
| 10              | NE->FE    | 128        | 7000000              | 0.00     |  |  |
| 11              | NE->FE    | 256        | 10000000             | 21.18    |  |  |
| 12              | NE->FE    | 256        | 9000000              | 15.34    |  |  |
| 13              | NE->FE    | 256        | 8000000              | 4.35     |  |  |
| 14              | NE->FE    | 256        | 7000000              | 0.00     |  |  |
| 15              | NE->FE    | 256        | 7000000              | 0.00     |  |  |

Check detailed Frame Loss results, which will show the number of out-of-sequence frames received.

```
>ethersat test flr show 1 11
Direction:
                                      NE->FE
Frame Size:
                                      256 byte
Actual Tx Rate:
                                      100000000 bps
                                      19140 ms
Test step duration:
Tx Frames:
                                      721153
Rx Green Frames:
                                      568424
Rx Yellow Frames:
Frame Loss ratio:
                                      21.18
Out-of-sequence events:
                                      152695
Test step result:
                                      fail
```

The back-to-back test is marked as 'Not Tested'.

```
>ethersat test back-to-back show 1
Status: Not tested
```

Check on SB2 that the traffic for CVID 55 is blocked while the test is in progress and restored after the test completes.

# 5. Run the jumbo frame test with the policers enabled

On S3280 Unit L, start test 2.

```
>ethersat test start 2
```

Wait for the test to complete, and check the results. The test will complete with *Failed* status (due to the policers being enabled):

| >ethersat test throughput show 2 Status: Fail NE Elapsed Time: 90500 ms |             |
|-------------------------------------------------------------------------|-------------|
| Step Dir Frame size (byte) Actual Tx Rate (1                            | bps) Result |
| 1 NE->FE 9600 100000000                                                 | fail        |
| 2 NE->FE 9600 9000000                                                   | fail        |
| 3 NE->FE 9600 8000000                                                   | fail        |
| 4 NE->FE 9584 7000000                                                   | pass        |
| 5 NE->FE 9584 70000000                                                  | pass        |
| >ethersat test throughput show 2 1                                      |             |
| Direction: NE->FE                                                       |             |
| Frame Size: 9584 byte                                                   |             |
| Actual Tx Rate: 100000000 bps                                           |             |
| Test step duration: 18100 ms                                            |             |
| Tx Frames: 19555                                                        |             |
| Rx Green Frames: 15643                                                  |             |
| Rx Yellow Frames: 0                                                     |             |
| Test step result: fail                                                  |             |

## 6. Run the back-to-back test with extended steps

For this step, configure the policers in the middle box with CIR = 120 Mbps, CBS = 16000 bytes (or the lowest supported CBS). Check that the traffic for C-VID 55 and C-VID 77 is received by SB2 without any loss.

On Unit L, start test 3.

#### >ethersat test start 3

Wait for the test to complete, and check the results. The test will complete with the *Failed* status (due to the CBS loss).

Check the back-to-back results and the intermediate steps.

```
>ethersat test result show 3
Status:
                                                Failed
Status: Failed CBS Line Rate: 1000000000 bps
Target Frame Loss Ratio: 0.00 %
Ingress Encapsulation: C-tagged
Ingress inner VID/PCP: 57/4
Ingress outer VID/PCP: 0/0
Egress Encapsulation: C-tagged
Egress inner VID/PCP: 57/4
Egress outer VID/PCP: 0/0
CIR:
                                               100000000 bps
CBS:
                                               100000 bytes
EIR:
                                                0 bps
EBS:
                                                0 bytes
Yellow Frames PCP Values:
Frame Size Mix:

Rate Decrease Step:

Step Length:

Test Mode:

Frame Level:

Test Steps:

Last Error:

64 128 512 1024

10 %

15 sec

unidir

L2

Test Steps:

back-to-back
Test Steps:
                                                OK
```

| >ethers | sat test | back-to-back show 3 |                    |              |
|---------|----------|---------------------|--------------------|--------------|
| Status  |          | Fail NE             |                    |              |
|         | d Time:  |                     |                    |              |
|         |          | Frame size (byte)   | Burst Size (bytes) | Result       |
|         |          |                     |                    |              |
| 1       | NE->FE   | 64                  | 100000             | fail         |
|         | NE->FE   | 64                  | 90000              | fail         |
|         | NE->FE   | 64                  | 80000              | fail         |
|         | NE->FE   | 64                  | 70000              | fail         |
|         | NE->FE   | 64                  | 60000              | fail         |
| 6       | NE->FE   | 64                  | 50000              | fail         |
| 7       | NE->FE   | 64                  | 4000               | fail         |
| 8       | NE->FE   | 64                  | 30000              | fail         |
| 9       | NE->FE   | 64                  | 20000              | fail         |
| 10      | NE->FE   | 64                  | 10000              | pass         |
| 11      | NE->FE   | 64                  | 10000              | pass         |
| 12      | NE->FE   | 128                 | 100000             | fail         |
| 13      | NE->FE   | 128                 | 90000              | fail         |
| 14      | NE->FE   | 128                 | 80000              | fail         |
| 15      | NE->FE   | 128                 | 70000              | fail         |
| 16      | NE->FE   | 128                 | 60000              | fail         |
|         | NE->FE   | 128                 | 50000              | fail         |
| 18      | NE->FE   | 128                 | 40000              | fail         |
|         | NE->FE   | 128                 | 30000              | fail         |
| 20      | NE->FE   | 128                 | 20000              | fail         |
| 21      | NE->FE   | 128                 | 10000              | pass         |
| 22      | NE->FE   | 128                 | 10000              | pass         |
| 23      | NE->FE   | 512                 | 100000             | fail         |
| 24      | NE->FE   | 512                 | 90000              | fail         |
| 25      | NE->FE   | 512                 | 80000              | fail         |
| 26      | NE->FE   | 512                 | 70000              | fail         |
| 27      | NE->FE   | 512                 | 60000              | fail         |
| 28      | NE->FE   | 512                 | 50000              | fail         |
| 29      | NE->FE   | 512                 | 40000              | fail         |
| 30      | NE->FE   | 512                 | 30000              | fail         |
| 31      | NE->FE   | 512                 | 20000              | fail         |
| 32      | NE->FE   | 512                 | 10000              |              |
| 33      | NE->FE   | 512                 | 10000              | pass         |
| 34      | NE->FE   | 1024                | 10000              | pass<br>fail |
|         |          |                     |                    |              |
| 35      | NE->FE   | 1024                | 90000              | fail         |
| 36      | NE->FE   | 1024                | 80000              | fail         |
| 37      | NE->FE   | 1024                | 70000              | fail         |
| 38      | NE->FE   | 1024                | 60000              | fail         |
| 39      | NE->FE   | 1024                | 50000              | fail         |
| 40      | NE->FE   | 1024                | 40000              | fail         |
| 41      | NE->FE   | 1024                | 30000              | fail         |
| 42      | NE->FE   | 1024                | 20000              | fail         |
| 43      | NE->FE   | 1024                | 10000              | pass         |
| 44      | NE->FE   | 1024                | 10000              | pass         |

Display test details for individual steps.

# 3. Web Interface

The EtherSAT menu paths include:

Configuration > Service Activation > System Configuration > Service Activation > Profiles Configuration > Service Activation > Tests Diagnostics > Service Activation > Test Diagnostics > Service Activation > Loopback

These RFC 2544 menu paths are explained below.

### Configuration > Service Activation > System

The **Service Activation Systems Settings** table lets you set the SA systems settings (S3280-TST and S4140 shown below).

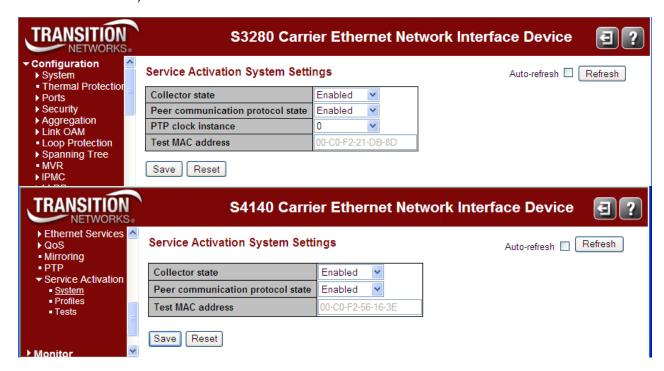

The Service Activation Systems Settings table selections are explained below.

**Collector state**: The Collector Flag determines will the SA module accept SA test requests from outside. Select *Disabled* or *Enabled*. The default is *Disabled*.

**Peer communication protocol state**: select *Disabled* or *Enabled*. The default is *Enabled*. If disabled, a NID is unable to support unidirectional and bidirectional RFC2544 tests (both as Initiator and Collector) since it cannot communicate with the far end. Only loopback tests can be executed if this is set to "disabled".

PTP clock instance: from the S3280-TST dropdown select a configured PTP clock instance (0-3).

**Test MAC address**: displays the currently configured MAC address for this test (e.g., 00-C0-F2-21-DB-8D). This Test MAC Address is used as the source MAC address of the generating frames.

# **Buttons**

Auto-refresh: Check this box to automatically update (refresh) the page the page every three seconds.

**Refresh**: Refresh the page. Any changes made locally will be undone.

Save: Click to save changes.

Reset: Click to undo any changes made locally and revert to previously saved values.

# **Configuration > Service Activation > Profiles**

### Add a New Service Activation Profile

At the default Service Activation Profiles Configuration page, click the Add New Profiles button.

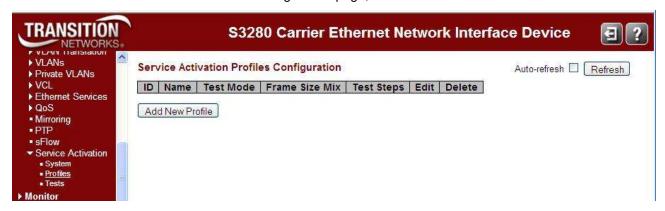

At the updated Service Activation Profiles Configuration table, click the "**Edit**" button to modify the existing profile.

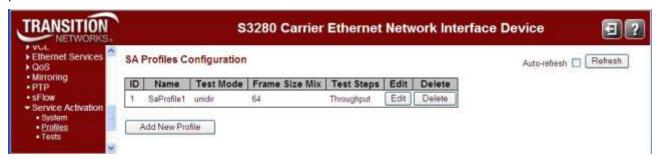

The Service Activation Profiles Configuration table parameters are explained below.

**ID**: the SA profile identifier entry (e.g., 1).

**Name**: the SA profile name (e.g., SaProfile1)

Test Mode: the profile's assigned testing mode (unidirectional, bidirectional, or loopback).

**Frame Size Mix**: a number of bytes in the range 64-9600 bytes for throughput tests. No two instances can have the same Frame Size Mix. No two instances can have the range setting.

**Test Steps**: the test step(s) (*Throughput*, *Latency*, *Back-to-Back*, or *Frame Loss*) to be executed as part of the RFC2544 testing. This attribute indicates, for each of the test steps, whether they are included in the testing. By default, all the test steps are included. Since the Latency test is not a separate test, it is always assumed that the Throughput test will be executed instead with a DM/DMV results calculation.

**Edit** button: click to change the selected SA profile's configuration.

**Delete** button: click to delete the selected SA profile from the table.

### **Buttons**

Auto-refresh: Check this box to automatically update (refresh) the page the page every three seconds.

Refresh: Click to refresh (update) the page. Any changes made locally will be undone.

Add New Profile: Click to create and configure a new Service Activation Profile to add to the page.

To specify the "Frame Mode" field in the Profiles table, you must first create an entry in the "L2 Protocol Configuration" or "L3 Protocol Configuration" table. Then this user can specify what frame mode will be used for profile and index of entry in the L2 or L3 Protocol configuration table (e.g. L2:1 L3:1).

To specify the "DM bin" field in the Profiles table, you must first create an entry in the "DM Threshold Configuration" table. After this, you can specify the DM bin from the drop down list using the index from "DM Threshold Configuration" table. The same is valid for a DMV bin field.

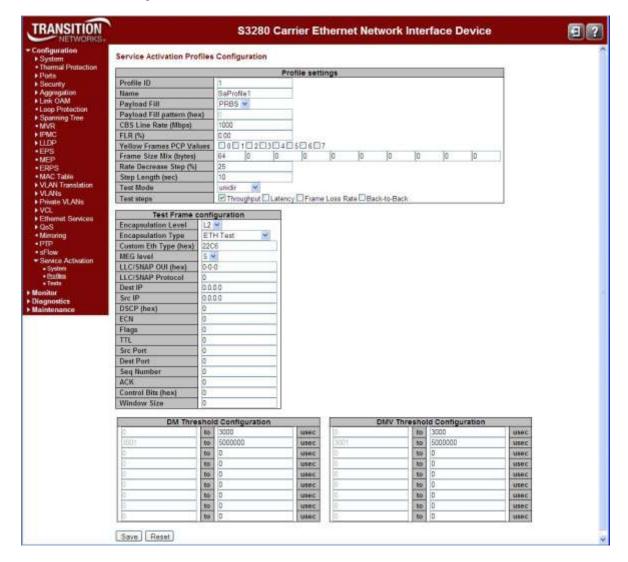

The **Service Activation Profiles Configuration** tables and parameters are explained below.

#### **Profile parameters:**

**Profile ID**: The profile entry ID. Enter a unique SA profile identifier (e.g., 1).

Name: Enter a name for this test profile (e.g., SaProfile1).

**Payload Fill**: At the dropdown, select **PRBS** (pseudo-random bit stream) pattern or **Fixed** (fixed pattern of 4 octets). The pattern value is defined in a separate 32-bit FPGA register.

Payload Fill pattern (hex): Enter only if Payload Fill = Fixed selected above.

**CBS Line Rate (Mbps)**: Line rate at which burst traffic should be sent for the Back-to-back frames test, in Mbps. The CBS line rate in Mbps (e.g., 1000). The valid range is 1-1000.

**FLR (%)**: Frame loss ratio (expressed as a percentage, with 2 decimals (i.e., 99.99 %). The Frame Loss Ratio (e.g., 0.00 or 1.25 %).

**Yellow Frames PCP Values**: List of PCP values corresponding to yellow frame. Check a checkbox 0-7. **Frame Size Mix (bytes)**: Traffic frame size mix, for throughput tests. A number of bytes in the range 64-9600.

**Rate Decrease Step (%)**: Rate decrease step size, in percentage. Enter the percentage of rate decrease at each test step (e.g., 25%).

**Step Length (sec)**: Rate step length, in seconds. Enter the amount of time (duration) of each test step (e.g., 10 seconds)

**Test Mode**: Directionality of the tests: uni-directional, bi-directional or loopback based. At the dropdown select **unidirectional**, **bidirectional**, or **loopback** test mode.

**Test steps**: List of tests to execute. Check the checkbox for which test steps to perform (check or uncheck **Throughput**, **Latency**, **Frame Loss Rate**, or **Back to Back**). **Note**: you must have a PTP clock instance configured for accurate Latency test step timestamps. PTP must be running on both devices to synchronize the Time of Day.

### Test Frame configuration

**Encapsulation Level**: Frame level - L2 or L3. At the dropdown select **L2** (Level 2) or **L3** (Level 3) as the encapsulation level.

**Encapsulation Type**: Encapsulation type for L2/L3 frames. At the dropdown select **ETH Test**, **Custom ETH Test**, **LLC SNAP**, **UDP**, or **TCP** encapsulation.

Custom Eth Type (hex): Custom Eth-Type for L2 ETH-TST frames (e.g., 22C6).

**MEG level**: Level of MEG that is used by ETH-TST frames. At the dropdown select a MEG level of 0-7.

**LLC/SNAP OUI (hex)**: LLC/SNAP OUI field – 3 bytes. Enter only if "LLC SNAP" was selected as "Encapsulation Type" above (e.g., *0-0-0*).

**LLC/SNAP Protocol**: enter only if "LLC SNAP" was selected as "Encapsulation Type" above (e.g., 0).

**Dest IP**: Enter the Destination IP address (e.g., 0.0.0.0).

**Src IP**: Enter the Source IP address (e.g., 0.0.0.0).

**DSCP** (hex): DSCP value for L3 IP frames. Enter only if "UDP" or "TCP" was selected as the "Encapsulation Type" above (e.g., 0). This is for the <u>D</u>ifferentiated <u>Services Code Point field in the IPv4 and IP6 headers.</u>

**ECN**: Enter the ECN (Explicit Congestion Notification) value for L3 IP frames (e.g., 0). See IETF RFC 3168. **Flags**: Enter the Flags value for L3 IP frames (e.g., 0).

**TTL**: Enter the TTL value for L3 IP frames. This is the Time To Live (in seconds). The default is 0 seconds. The valid range is 0 - 255.

**Src Port**: Source port for L3 TCP or UDP frames. Enter a Source port (e.g., 0).

**Dest Port**: Destination port for L3 TCP or UDP frames. Enter a Destination Port only if "UDP" or "TCP" was selected as the "Encapsulation Type" above (e.g., *0*).

**Seq Number**: Sequence number for L3 IP/TCP frames. Enter a Sequence Number only if "TCP" was selected as the "Encapsulation Type" above (e.g., *0*).

**ACK**: Enter an ACK (Acknowledge) number for L3 IP/TCP frames (e.g., 0).

**Control Bits (hex)**: Enter the number of Control bits for L3 IP/TCP frames (e.g., 0).

**Window Size**: Enter the Window size for L3 IP/TCP frames (e.g., 0).

#### **DM Threshold Configuration**

The Delay Measurement threshold values in usec. The valid range is 0 to 5000000 usec (microseconds). The default is 0. Note that with more than one DM thresholds configured, the last DM threshold value must be set to 5000000 usec.

### **DMV Threshold Configuration**

The Delay Measurement Variation threshold values in usec. The valid range is 0 to 5000000 usec (microseconds). The default is 0. Note that with multiple DM thresholds configured, the DMV Thresholds must be sorted and the last value must be set to 5000000 usec.

### **Buttons**

New: Add new entry to the appropriate table.

**Delete**: Delete a table entry. **Save**: Click to save changes.

Reset: Click to undo any changes made locally and revert to previously saved values.

The sample screen below shows five configured saved SA Profiles.

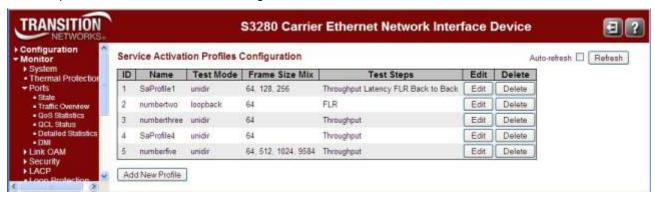

# **Edit an Existing Service Activation Profile**

At the **Service Activation Profiles Configuration** page click the **Edit** button for the Profile to edit; the editable page displays.

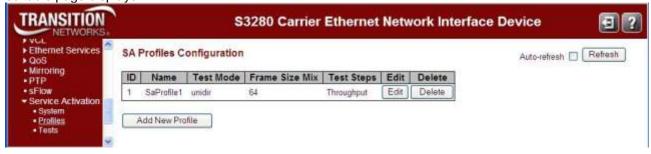

# **Delete an Existing Service Activation Profile**

At the **Service Activation Profiles Configuration** page click the **Delete** button of the Profile to delete that instance; the profile is deleted from the page immediately.

# Messeges

Message: Service Activation Error

Min frame size for TCP encapsulation is: 68 bytes

Message: The last DM threshold value must be set to 5000000 us.

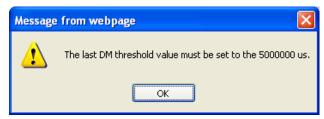

Message: Error. Invalid value: DMV Threshold must be sorted and last value must be 5000000.

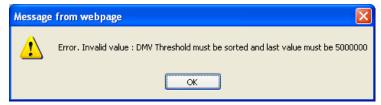

# Configuration > Service Activation > Tests

At the default SA Profiles Configuration table, click the "Add New Test" button.

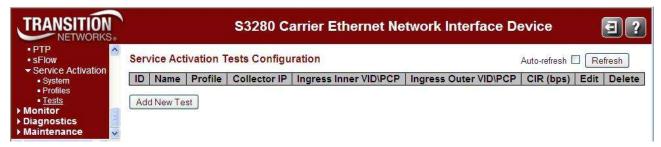

The default **Service Activation Tests Configuration** page displays. This page lets you set the SA **Test settings**, **Ingress Tag configuration**, **Egress Tag configuration**, and **Bandwidth configuration** parameters.

This page lets you add and configure EtherSAT tests. Before test creation, you must first create appropriate records in the Ingress Tag, Egress Tag, and Bandwidth tables.

Egress Tag settings can be copied from Ingress or can be configured in the Egress Tag table. Bandwidth settings can be imported from a Policer or can be defined manually.

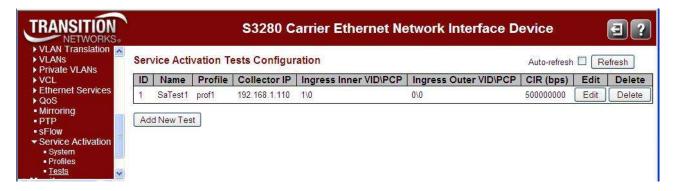

When you add a test, click the **Edit** button to display its parameters:

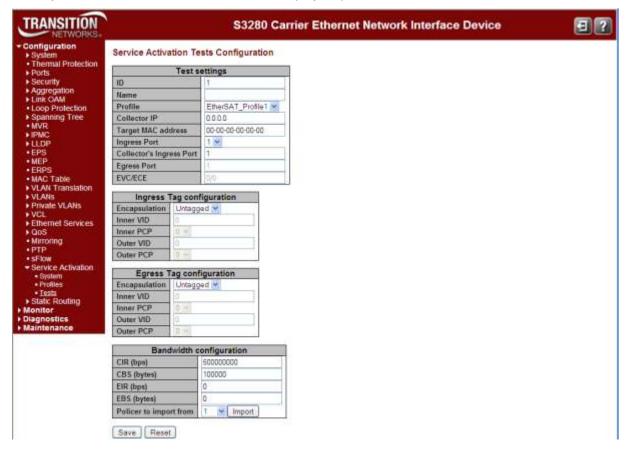

The **Service Activation Tests Configuration** page parameters are explained below.

#### **Test settings**

ID: enter an identifier for this Test.

Name: enter an identifying name for this Test.

Profile: select a configured test from the dropdown (e.g., SaProfile1).

Collector IP: enter the IP address for the Test Collector.

Target MAC address: enter the MAC address of the Test target (e.g., 00-C0-F2-21-DB-8D).

**Ingress Port**: select an ingress port for this test from the dropdown (e.g., 1-8).

**Collector's Ingress Port**: displays the Collector's ingress port for this test (e.g., 1-8).

**Egress Port**: displays the configured egress port number (e.g., *port 1*).

**EVC/ECE**: displays the configured EVC and ECE numbers (e.g., 0/0).

### Ingress Tag configuration

**Encapsulation**: Untagged, C-tag, S-tag, CC-tag, or SC-tag, where:

Untagged: no Ingress tagging to be used for this test.

C-tag: Subscriber VLAN Tagging (ingress) to be used for this test.

**S-tag**: Service VLAN Tagging (ingress) to be used for this test.

**CC-tag**: Two c-tags (ingress) to be used for this test.

SC-tag: One c-tag and one s-tag (ingress) to be used for this test.

Inner VID: enter the inner VLAN ID for this Ingress Tag; the default of 0 can not be used.

**Inner PCP**: select 0-7 as the <u>inner Priority Code Point for the Ingress Tag.</u> The PCP is a 3-bit field storing the priority level for the 802.1Q frame (also known as User Priority.)

Outer VID: enter the outer VLAN ID for this Egress Tag; the default of 0 can not be used.

**Outer PCP**: select 0-7 as the <u>outer Priority Code Point for the Ingress Tag. The PCP is a 3-bit field storing the priority level for the 802.1Q frame (also known as User Priority.)</u>

Untagged

S-tag

CC-tag

SC-tag

#### **Egress Tag configuration**

**Encapsulation**: Untagged, C-tag, S-tag, CC-tag, or SC-tag, where:

Untagged: no Egress tagging to be used for this test.

**C-tag**: Subscriber VLAN Tagging (egress) to be used for this test.

**S-tag**: Service VLAN Tagging (egress) to be used for this test.

CC-tag: Two c-tags (egress) to be used for this test.

**SC-tag**: One c-tag and one s-tag (egress) to be used for this test.

Inner VID: enter the inner VLAN ID for this Egress Tag; the default of 0 can not be used.

**Inner PCP**: select 0-7 as the <u>inner Priority Code Point for the Egress Tag. The PCP is a 3-bit field storing the priority level for the 802.1Q frame (also known as User Priority.)</u>

Outer VID: enter the outer VLAN ID for this Egress Tag; the default of 0 can not be used.

**Outer PCP**: select 0-7 as the <u>outer Priority Code Point for the Egress Tag. The PCP is a 3-bit field storing the priority level for the 802.1Q frame (also known as *User Priority*.)</u>

### **Bandwidth configuration**

CIR (bps): the default is 500,000,000 bps (500 Mbps). CBS (bytes): the default is 100,000 bytes (500 Kbytes).

**EIR (bps)**: the default is 0 bps. **EBS (bytes)**: the default is 0 bytes.

Policer to import from: select a number from 1-128 from the dropdown and click the Import button.

This updates the BW config with the selected BW config from the **Configuration** > **Ethernet Services** > **Bandwidth Profiles** menu path. If the imported policer is not configured, the CIR, CNS, EIR, and EBS parameters are set to 0. Use the **Reset** button to replace the 0 values with the previously configured values.

#### **Buttons**

**Import**: click when the dropdown is selected in order to import the BW from the selected Policer. This updates the BW config with the selected BW config from the **Configuration** > **Ethernet Services** > **Bandwidth Profiles** menu path. If the imported policer is not configured, the CIR, CNS, EIR, and EBS parameters are set to 0. Use the Reset button to replace the 0 values with the previously configured values.

Save: Click to save changes.

Reset: Undo any changes made locally and revert to previously saved values.

Untagged

C-tag

S-tag CC-tag

SC-tag

### **Example**

A sample configured Service Activation Tests Configuration page is shown below.

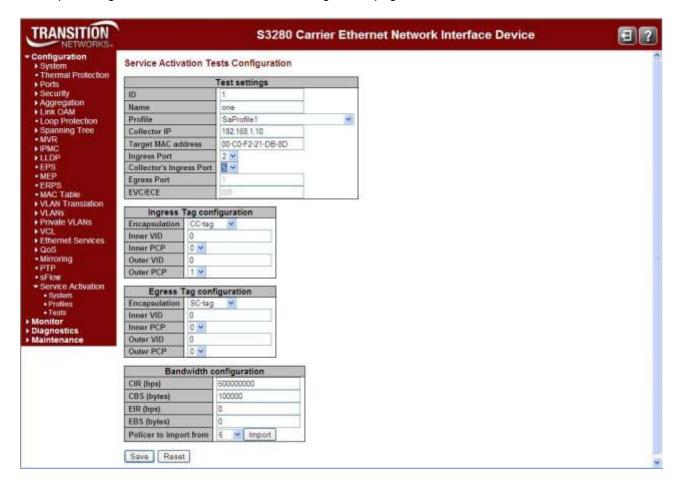

# Messeges

Service Activation Error Can't find ECE for VID 0, port 1

### **Diagnostics > Service Activation > Loopback**

The Ethernet Service Activation Testing page displays the Loopback table.

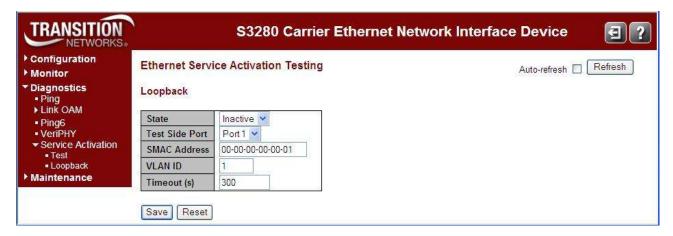

The table lets you activate loopback on a port. All traffic matching the criteria below will be looped back to the SMAC in the incoming frame.

**Note**: Policy ID 254 is used for marking traffic. Make sure this Policy ID is not used for other purposes (ECEs) and the ACE Policy Filter is not being used as a bit field that would inadvertently match 254 (i.e., Policy Bitmask should be 0xFF for all ACEs). See the related User Guide's "ACL Ports Configuration" section for more information.

The Loopback parameters are:

State: change the current state of loopback from Active to Inactive and back, where:

Active: Loopback is active. The time remaining active is displayed in the next column.

Inactive: Loopback is inactive

**Test Side Port**: Test port where this loopback will be enabled.

SMAC Address: Source MAC Address to match.

VLAN ID: the VLAN ID to match. To match untagged traffic, make this value equal to the Port VLAN ID.

**Timeout (s)**: the timeout period in seconds until loopback automatically becomes inactive.

#### **Buttons**

Auto-refresh: Automatically update (refresh) the page the page every three seconds.

Refresh: Refresh the page. Any changes made locally will be undone.

Save: Click to save changes.

**Restore**: Click to undo any changes made locally and revert to previously saved values.

### **Example**

An active Loopback test page is shown below.

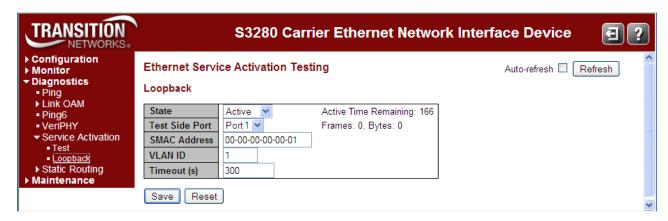

# **Loopback Test Parameter Descriptions**

The active Loopback test parameters are described below.

**Active Time Remaining**: How much longer the test has to run (in seconds). When the "Active Time Remaining" counts down to 0, the reported "State" changes from "Active" to "Inactive".

Frames: the number of frames that were looped back.

Bytes: the number of bytes that were looped back.

**S4212/S4224 Shared Port Note**: The S4212 and S4224 switches have one port that is 'Shared'. On the S4212, port 12 is 'shared' and on the S4224 port 24 is 'shared'. The Shared Port can be toggled between two modes of operation:

- Internal: This mode disconnects the Shared Port from the SFP interface and attaches it internally to to an FPGA. No connectivity can be achieved through the Shared Port's SFP interface while in this mode.
- **External**: This is the default mode. In this mode, the Shared Port is attached to the SFP interface, and works like the rest of the ports on this switch.

The Shared Port mode must be set to 'External' for normal port function and 'Internal' for the EtherSAT Loopback and EtherSAT Test functions to work.

Messages:

Error: FPGA link ANEG failed

failed to open system sharedport table
The port is used for the internal for FPGA.
The shared port mode must be internal!
The shared port must be internal mode!

### **Diagnostics > Service Activation > Test**

This page lets you start and stop an existing configured test and show the test results. The default page is shown below (with no tests configured).

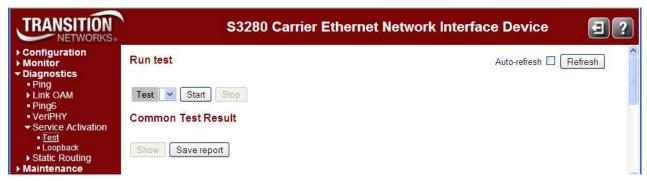

A test selection displays when a test has been created from the **Configuration** > **Service Activation** > **Test** menu path.

### **Run Test**

**Test**: At the **Test** dropdown, select an existing configured Test from the dropdown (e.g., *Test1*).

Start: Click to initiate the selected test. Start the selected SA test. Only one test can be executed at time.

**Stop**: Click to end a started test. Stops the test currently being executed. The test's status displays as "Aborted".

**Show**: click to display the test results (described below).

**Save report**: click to display a "File Download" dialog that lets you select to open or save the test report .TXT file.

### **Buttons**

Auto-refresh: Automatically update (refresh) the page the page every three seconds.

**Refresh**: Refresh the page. Any changes made locally will be undone.

A configured page is shown below.

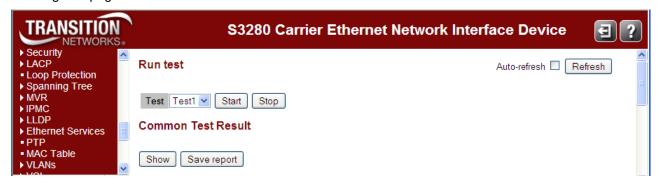

A sample Service Activation test display is shown below with **Common**, **Throughput**, and **FLR Test Results**.

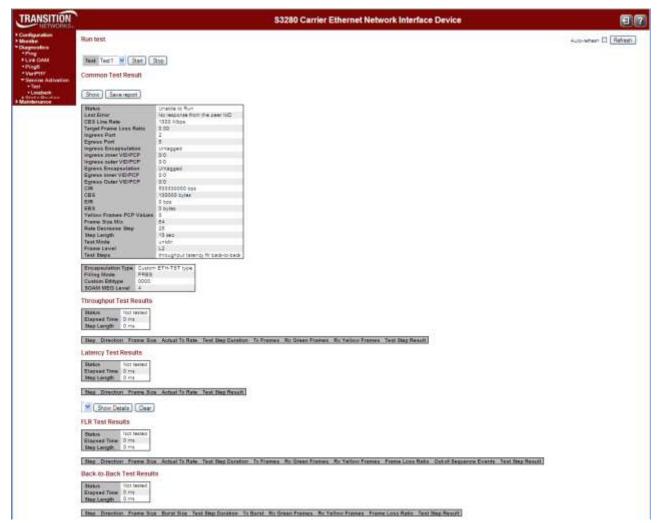

To see the result of a completed test, select the appropriate test in the dropdown list and press the **Refresh** button. The results tables contain detailed information about the specific tests.

Each of the test results is described in the following sections.

### **Saved Test Report Format**

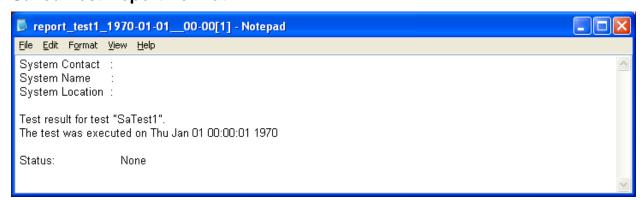

### **Common Test Results**

This test displays test data that is common to (shared by) all of the SA tests.

**Show** button: click to display the latest test result data.

**Save report** button: click to display a dialog with the options to open or save the test report as a Text file.

**Status**: Test status (e.g., *Aborted*, *In Progress (x %), Unable to Run*).

**Last Error**: The last error string (e.g., *OK*, *No response from the peer NID*).

**CBS Line Rate**: Line rate at which burst traffic should be sent for the Back-to-back frames test (e.g., 1000 Mbps).

**Target Frame Loss Ratio**: Acceptable frame loss ratio, expressed in percentage (e.g., *1.00*).

**Ingress Port**: Ingress port number (e.g., 4).

**Egress Port**: Egress port number (e.g., 2).

Ingress Encapsulation: VLAN tag encapsulation type (e.g.,

CS-tagged).

Ingress inner VID/PCP: Ingress Inner VLAN ID and PCP value

(e.g., 1/0).

**Ingress outer VID/PCP**: Ingress Outer VLAN ID and PCP value (e.g., 0/0).

**Egress Encapsulation**: VLAN tag encapsulation type (e.g., CS-tagged).

**Egress inner VID/PCP**: Egress Inner VLAN ID and PCP value (e.g., 1/0).

Egress Outer VID/PCP: Egress Outer VLAN ID and PCP value (e.g., 0/0).

CIR: Committed Information Rate (e.g., 500000000 bps).

CBS: Committed Burst Size (e.g., 100000 bytes).

EIR: Excess Information Rate (e.g., 0 bps).

**EBS**: Excess Burst Size (e.g., 0 bytes).

**Yellow Frames PCP Values**: List of PCP values corresponding to yellow frame (e.g., 0).

Frame Size Mix: Traffic frame size mix, for throughput tests (e.g., 64).

Rate Decrease Step: Rate decrease step size, in percentage (e.g., 25).

Step Length: Rate step length, in seconds (e.g., 10 sec).

**Test Mode**: Direction of the tests: uni-directional, bi-directional or

loopback based (e.g., loopback).

**Frame Level**: Encapsulation type (either *L2* or *L3*).

**Test Steps**: List of tests to execute (e.g., throughput flr).

**Encapsulation Type**: Encapsulation type for L2/L3 frames (e.g., *ETH\_TST*).

**Filling Mode**: Payload filling mode (either *PRBS* or *Fixed* pattern).

**SOAM MEG Level**: Level of MEG that is used by ETH-TST frames (e.g., 5).

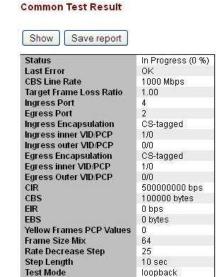

L2

throughput fir

| Encapsulation Type    | ETH-TST       |
|-----------------------|---------------|
| Filling Mode          | Fixed pattern |
| Filling Pattern (hex) | 1             |
| SOAM MEG Level        | 5             |

Frame Level

SOAM MEG Leve

**Test Steps** 

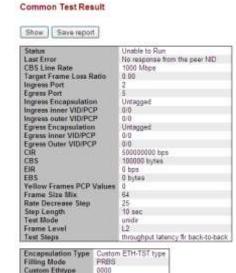

# **Throughput Test Results**

This test displays the output parameters from the Throughput Test step.

#### Throughput Test Results

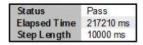

| Step | Direction | Frame Size | Actual Tx Rate | Test Step Duration | Tx Frames | Rx Green Frames | RxYellowFrames | Test Step Result |
|------|-----------|------------|----------------|--------------------|-----------|-----------------|----------------|------------------|
| 1    | NE->FE    | 64 bytes   | 1000000 bps    | 14020 ms           | 18382     | 18382           | 0              | pass             |
| 2    | NE->FE    | 64 bytes   | 1000000 bps    | 14020 ms           | 18382     | 18382           | 0              | pass             |
| 3    | NE->FE    | 128 bytes  | 1000000 bps    | 14020 ms           | 9469      | 9469            | 0              | pass             |
| 4    | NE->FE    | 128 bytes  | 1000000 bps    | 14020 ms           | 9469      | 9469            | 0              | pass             |
| 5    | NE->FE    | 256 bytes  | 1000000 bps    | 13000 ms           | 4807      | 4807            | 0              | pass             |
| 6    | NE->FE    | 256 bytes  | 1000000 bps    | 14020 ms           | 4807      | 4807            | 0              | pass             |
| 7    | NE->FE    | 512 bytes  | 1000000 bps    | 14020 ms           | 2422      | 2422            | 0              | pass             |
| 8    | NE->FE    | 512 bytes  | 1000000 bps    | 13000 ms           | 2422      | 2422            | 0              | pass             |
| 9    | NE->FE    | 1024 bytes | 1000000 bps    | 13000 ms           | 1215      | 1215            | 0              | pass             |
| 10   | NE->FE    | 1024 bytes | 1000000 bps    | 13000 ms           | 1215      | 1215            | 0              | pass             |
| 11   | NE->FE    | 1280 bytes | 1000000 bps    | 13000 ms           | 973       | 973             | 0              | pass             |
| 12   | NE->FE    | 1280 bytes | 1000000 bps    | 14030 ms           | 973       | 973             | 0              | pass             |
| 13   | NE->FE    | 1518 bytes | 999999 bps     | 14020 ms           | 821       | 821             | 0              | pass             |
| 14   | NE->FE    | 1518 bytes | 999999 bps     | 14020 ms           | 821       | 821             | 0              | pass             |
| 15   | NE->FE    | 9000 bytes | 1000000 bps    | 13010 ms           | 138       | 138             | 0              | pass             |
| 16   | NE->FE    | 9000 bytes | 1000000 bps    | 13010 ms           | 138       | 138             | 0              | pass             |

Status: Test status (e.g., Pass).

**Elapsed Time**: Total elapsed time for appropriate test (e.g., 217210 ms).

**Step Length**: Rate step length (e.g., 10000 ms).

Step: Test step number (e.g., 1 or 2 or 3).

**Direction**: The report direction (*NE->FE - near end to far end*).

Frame Size: Frame size used (e.g., 64 bytes).

Actual Tx Rate: The Actual transmission rate (e.g., 1000000 bps).

Test Step Duration: Step duration (e.g., 14020 ms) that includes:

- two seconds to send three MAC learning frames (NE to FE direction only),
- profile step length time of traffic generation,
- 500 ms (milliseconds ) of poll interval if traffic generation has finished, and
- time for messages exchanging between the devices over the network.

**Tx Frames**: Transmitted frames (e.g., 4807).

Rx Green Frames: Received green frames (e.g., 4807).

**Rx Yellow Frames**: Received yellow frames (e.g., 0).

Test Step Result: The Step result (pass or fail).

# **Latency Test Results**

This test displays the output parameters from the Latency Test step. **Note**: you must have a PTP clock instance configured for accurate Latency test step timestamps. PTP must be running on both devices to synchronize the Time of Day.

#### Latency Test Results

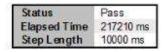

| Step | Direction | Frame Size | Actual Tx Rate | Test Step Result |
|------|-----------|------------|----------------|------------------|
| 1    | NE->FE    | 64 bytes   | 1000000 bps    | pass             |
| 2    | NE->FE    | 64 bytes   | 1000000 bps    | pass             |
| 3    | NE->FE    | 128 bytes  | 1000000 bps    | pass             |
| 4    | NE->FE    | 128 bytes  | 1000000 bps    | pass             |
| 5    | NE->FE    | 256 bytes  | 1000000 bps    | pass             |
| 6    | NE->FE    | 256 bytes  | 1000000 bps    | pass             |
| 7    | NE->FE    | 512 bytes  | 1000000 bps    | pass             |
| 8    | NE->FE    | 512 bytes  | 1000000 bps    | pass             |
| 9    | NE->FE    | 1024 bytes | 1000000 bps    | pass             |
| 10   | NE->FE    | 1024 bytes | 1000000 bps    | pass             |
| 11   | NE->FE    | 1280 bytes | 1000000 bps    | pass             |
| 12   | NE->FE    | 1280 bytes | 1000000 bps    | pass             |
| 13   | NE->FE    | 1518 bytes | 999999 bps     | pass             |
| 14   | NE->FE    | 1518 bytes | 999999 bps     | pass             |
| 15   | NE->FE    | 9000 bytes | 1000000 bps    | pass             |
| 16   | NE->FE    | 9000 bytes | 1000000 bps    | pass             |

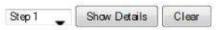

Status: The Test status (e.g., Traffic Loss, No Traffic Loss, Not tested, or Fail to execute).

Elapsed Time: Total elapsed time for appropriate test in milliseconds (e.g., 21720 ms).

**Step Length**: Rate step length (e.g., 10000 ms).

Step: Test step number (e.g., 1, 2, or 3).

**Direction**: The report direction (e.g., *NE->FE - near end to far end*).

Frame Size: The test Frame size (e.g., 64 bytes).

Actual Tx Rate: The Actual transmission rate (e.g., 1000000 bps).

Test Step Result: The Step result for the test (e.g., Traffic Loss, No Traffic Loss, Not tested, or Fail to

execute).

#### Buttons:

**Test Step** dropdown: Select a configured test (e.g., Step1)

Show Details button: Click to display the selected test results for the selected Step in the dropdown.

Clear button: Click to clear the displayed test results.

### **FLR Test Results**

This test displays the output parameters from the Frame Loss Test step.

**FLR Test Results** 

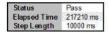

| Step | Direction | Frame Size | Actual Tx Rate | Test Step Duration | Tx Frames | Rx Green Frames | RxYellowFrames | Frame Loss Ratio | Out-of-Sequence Events | Test Step Result |
|------|-----------|------------|----------------|--------------------|-----------|-----------------|----------------|------------------|------------------------|------------------|
| 1    | NE->FE    | 64 bytes   | 1000000 bps    | 14020 ms           | 18382     | 18382           | 0              | 0.00             | 0                      | pass             |
| 2    | NE->FE    | 64 bytes   | 1000000 bps    | 14020 ms           | 18382     | 18382           | 0              | 0.00             | 0                      | pass             |
| 3    | NE->FE    | 128 bytes  | 1000000 bps    | 14020 ms           | 9469      | 9469            | 0              | 0.00             | 0                      | pass             |
| 4    | NE->FE    | 128 bytes  | 1000000 bps    | 14020 ms           | 9469      | 9469            | 0              | 0.00             | 0                      | pass             |
| 5    | NE->FE    | 256 bytes  | 1000000 bps    | 13000 ms           | 4807      | 4807            | 0              | 0.00             | 0                      | pass             |
| 6    | NE->FE    | 256 bytes  | 1000000 bps    | 14020 ms           | 4807      | 4807            | 0              | 0.00             | 0                      | pass             |
| 7    | NE->FE    | 512 bytes  | 1000000 bps    | 14020 ms           | 2422      | 2422            | 0              | 0.00             | 0                      | pass             |
| 8    | NE->FE    | 512 bytes  | 1000000 bps    | 13000 ms           | 2422      | 2422            | 0              | 0.00             | 0                      | pass             |
| 9    | NE->FE    | 1024 bytes | 1000000 bps    | 13000 ms           | 1215      | 1215            | 0              | 0.00             | 0                      | pass             |
| 10   | NE->FE    | 1024 bytes | 1000000 bps    | 13000 ms           | 1215      | 1215            | 0              | 0.00             | 0                      | pass             |
| 11   | NE->FE    | 1280 bytes | 1000000 bps    | 13000 ms           | 973       | 973             | 0              | 0.00             | 0                      | pass             |
| 12   | NE->FE    | 1280 bytes | 1000000 bps    | 14030 ms           | 973       | 973             | 0              | 0.00             | 0                      | pass             |
| 13   | NE->FE    | 1518 bytes | 999999 bps     | 14020 ms           | 821       | 821             | 0              | 0.00             | 0                      | pass             |
| 14   | NE->FE    | 1518 bytes | 999999 bps     | 14020 ms           | 821       | 821             | 0              | 0.00             | 0                      | pass             |
| 15   | NE->FE    | 9000 bytes | 1000000 bps    | 13010 ms           | 138       | 138             | 0              | 0.00             | 0                      | pass             |
| 16   | NE->FE    | 9000 bytes | 1000000 bps    | 13010 ms           | 138       | 138             | 0              | 0.00             | 0                      | pass             |

**Status**: The Test status (e.g., *Pass* or *Not tested*).

**Elapsed Time**: Total elapsed time for the related test (e.g., 217210 ms or 0 ms).

Step Length: Rate step length (e.g., 10000 ms or 0 ms).

**Step**: The test step number (e.g., 1, 2, or 3).

**Direction**: The report direction (e.g., *NE->FE*).

Frame Size: The test Frame size (e.g., 64 bytes).

Actual Tx Rate: The Actual transmission rate (e.g., 1000000 bps).

Test Step Duration: Step duration in milliseconds (e.g., 13010 ms) that includes:

- two seconds to send three MAC learning frames (NE to FE direction only);
- profile step length time of traffic generation;
- 500 ms of poll interval if traffic generation has finished;
- time for messages exchanging between the devices over the network.

Tx Frames: Transmitted frames (e.g., 18382).

Rx Green Frames: Received green frames (e.g., 18382).

**Rx Yellow Frames**: Received yellow frames (e.g., 0).

**Frame Loss Ratio**: The Calculated frame loss ratio (e.g., 0.00).

Out-of-Sequence Events: Out of sequence events (e.g., 0).

**Test Step Result**: The Step result (*pass* in green text or *fail* in red text).

### **Back-to-Back Test Results**

This test displays the output parameters from the Back-to-Back Test step.

#### Back-to-Back Test Results

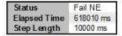

| Step | Direction | Frame Size | Burst Size  | Test Step Duration | TxBurst | Rx Green Frames | Rx Yellow Frames | Frame Loss Ratio | Test Step Result |
|------|-----------|------------|-------------|--------------------|---------|-----------------|------------------|------------------|------------------|
| 1    | NE->FE    | 64 bytes   | 64000 bytes | 11280 ms           | 19315   | 18539           | 0                | 4.02             | fail             |
| 2    | NE->FE    | 64 bytes   | 44800 bytes | 11280 ms           | 19036   | 18539           | 0                | 2.61             | fail             |
| 3    | NE->FE    | 64 bytes   | 25600 bytes | 11280 ms           | 18756   | 18538           | 0                | 1.16             | fail             |
| 4    | NE->FE    | 64 bytes   | 6400 bytes  | 11280 ms           | 18475   | 18475           | 0                | 0.00             | pass             |
| 5    | NE->FE    | 64 bytes   | 6400 bytes  | 11280 ms           | 18475   | 18475           | 0                | 0.00             | pass             |
| 6    | NE->FE    | 128 bytes  | 64000 bytes | 11270 ms           | 9950    | 9561            | 0                | 3.91             | fail             |
| 7    | NE->FE    | 128 bytes  | 44800 bytes | 11280 ms           | 9806    | 9561            | 0                | 2.50             | fail             |
| 8    | NE->FE    | 128 bytes  | 25600 bytes | 11290 ms           | 9662    | 9561            | 0                | 1.05             | fail             |
| 9    | NE->FE    | 128 bytes  | 6400 bytes  | 11280 ms           | 9517    | 9517            | 0                | 0.00             | pass             |
| 10   | NE->FE    | 128 bytes  | 6400 bytes  | 11280 ms           | 9517    | 9517            | 0                | 0.00             | pass             |
| 11   | NE->FE    | 256 bytes  | 64000 bytes | 11280 ms           | 5052    | 4857            | 0                | 3.86             | faul             |
| 12   | NE->FE    | 256 bytes  | 44800 bytes | 11280 ms           | 4978    | 4857            | 0                | 2.43             | fail             |
| 13   | NE->FE    | 256 bytes  | 25600 bytes | 11270 ms           | 4905    | 4856            | 0                | 1.00             | fail             |
| 14   | NE->FE    | 256 bytes  | 5400 bytes  | 11270 ms           | 4831    | 4831            | 0                | 0.00             | pass             |
| 15   | NE->FE    | 256 bytes  | 6400 bytes  | 11270 ms           | 4831    | 4831            | 0                | 0.00             | pass             |
| 16   | NE->FE    | 512 bytes  | 64000 bytes | 11270 ms           | 2545    | 2448            | 0                | 3.81             | fail             |
| 17   | NE->FE    | 512 bytes  | 44800 bytes | 11270 ms           | 2508    | 2448            | 0                | 2.39             | fail             |
| 18   | NE->FE    | 512 bytes  | 25600 bytes | 11270 ms           | 2471    | 2448            | 0                | 0.93             | fail             |
| 19   | NE->FE    | 512 bytes  | 6400 bytes  | 11270 ms           | 2433    | 2433            | 0                | 0.00             | pass             |
| 20   | NE->FE    | 512 bytes  | 6400 bytes  | 11270 ms           | 2433    | 2433            | 0                | 0.00             | pass             |
| 21   | NE->FE    | 1024 bytes | 64000 bytes | 10250 ms           | 1276    | 1228            | 0                | 3.76             | fail             |
| 22   | NE->FE    | 1024 bytes | 44800 bytes | 10250 ms           | 1258    | 1228            | 0                | 2.38             | fail             |
| 23   | NE->FE    | 1024 bytes | 25600 bytes | 10250 ms           | 1239    | 1228            | 0                | 0.89             | fail             |
| 24   | NE->FE    | 1024 bytes | 6400 bytes  | 10250 ms           | 1220    | 1220            | 0                | 0.00             | pass             |
| 25   | NE->FE    | 1024 bytes | 6400 bytes  | 10250 ms           | 1220    | 1220            | 0                | 0.00             | pass             |
| 26   | NE->FE    | 1280 bytes | 64000 bytes | 11270 ms           | 1022    | 963             | 0                | 3.82             | fail             |
| 27   | NE->FE    | 1280 bytes | 44800 bytes | 11270 ms           | 1007    | 963             | 0                | 2.38             | fail             |
| 28   | NE->FE    | 1280 bytes | 25600 bytes | 11270 ms           | 992     | 963             | 0                | 0.91             | fail             |
| 29   | NE->FE    | 1280 bytes | 6400 bytes  | 11270 ms           | 977     | 977             | 0                | 0.00             | pass             |
| 30   | NE->FE    | 1280 bytes | 6400 bytes  | 11270 ms           | 977     | 977             | 0                | 0.00             | pass             |
| 31   | NE->FE    | 1518 bytes | 64000 bytes | 11270 ms           | 862     | 829             | 0                | 3.83             | fail             |
| 32   | NE->FE    | 1518 bytes | 44800 bytes | 11270 ms           | 849     | 829             | 0                | 2.36             | fail             |
| 33   | NE->FE    | 1518 bytes | 25600 bytes | 11270 ms           | 837     | 829             | 0                | 0.96             | fail             |
| 34   | NE->FE    | 1518 bytes | 6400 bytes  | 11270 ms           | 824     | 824             | 0                | 0.00             | pass             |
| 35   | NE->FE    | 1518 bytes | 6400 bytes  | 11270 ms           | 824     | 824             | 0                | 0.00             | pass             |
| 36   | NE->FE    | 9000 bytes | 64000 bytes | 10250 ms           | 144     | 138             | 0                | 4.17             | fail             |
| 37   | NE->FE    | 9000 bytes | 44800 bytes | 10250 ms           | 142     | 138             | 0                | 2.82             | fail             |
| 38   | NE->FE    | 9000 bytes | 25600 bytes | 10250 ms           | 140     | 138             | 0                | 1.43             | fail             |
| 39   | NE->FE    | 9000 bytes | 6400 bytes  | 10250 ms           | 139     | 138             | 0                | 0.72             | fail             |

Status: e.g., Fail NE).

Elapsed Time: (e.g., 618010 ms).

Step Length: Rate step length, in milliseconds.

**Step**: The test step number (e.g., 1, 2, or 3).

**Direction**: The report direction (e.g., *NE->FE*).

Frame Size: The test Frame size (e.g., 64 bytes).

Burst Size: The burst size (e.g., 64000 bytes) displayed in green text (passed) or red text (failed).

**Test Step Duration**: The Step duration in milliseconds that includes:

- two seconds to send three MAC learning frames (NE->FE direction only),
- profile step length time of traffic generation,
- 500 ms of poll interval if traffic generation has finished, and
- time for messages exchanging between the devices over the network.

Tx Burst: Transmitted frames.

Rx Green Frames: Received green frames.

**Rx Yellow Frames**: Received yellow frames.

Frame Loss Ratio: The Calculated frame loss ratio.

**Test Step Result**: The Step result (displays pass in green text or fail in red text).

### **RFC 2544 Example (Web GUI)**

This section provides an example of RFC 2455 functionality on the S3280 NID via the Web GUI (using only uni-directional procedures). (For the equivalent test example run via the CLI see "RFC 2544 Example (CLI)" on page 63.)

The setup consists of two TN 3280 NIDs (Unit L and Unit R), connected to traffic generators (SB1 and SB2) as shown below. A third unit (or a third party device capable of performing VLAN level policing) is used as en emulator for the network.

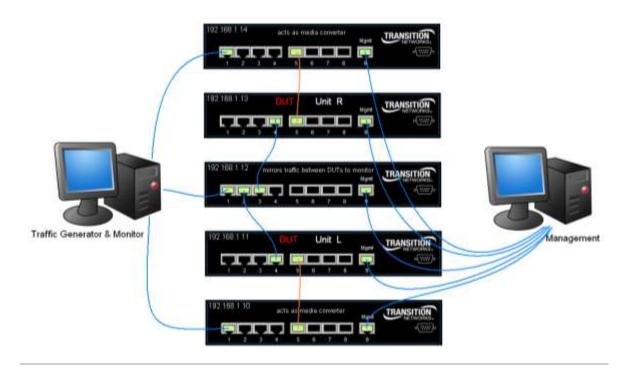

Figure 4. RFC 2544 Example (Web GUI)

There are two EVCs configured across the network, each with one ECE. The configuration is symmetric between S3280 Unit L and Unit R.

EVC 300 (blue) carrying CVID 77 is not subject to RFC 2544 tests. Traffic is sent continuously on that EVC, and will not be affected by the RFC 2544 operations.

# "Passed" Test Results

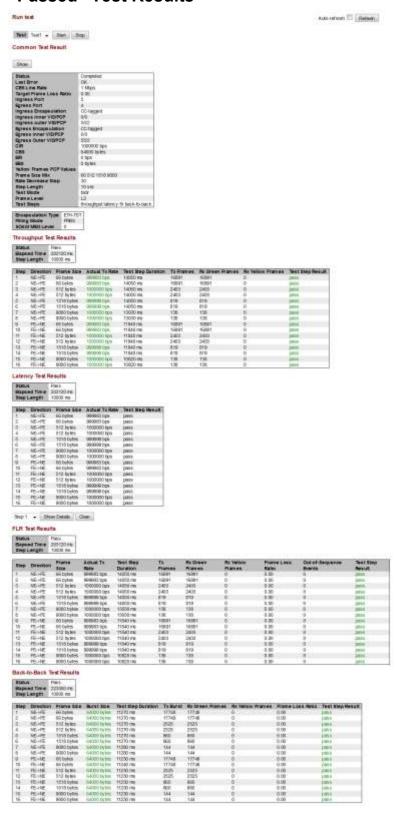

# "Failed" Test Results

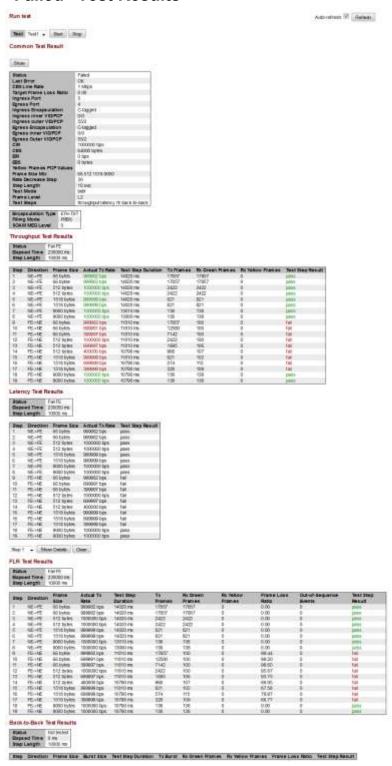

# 4. RFC-2544 Configuration Example

### **Dependencies**

 The S3280 RFC2544 implementation depends on PTP (IEEE 1588 v2) to synchronize the Initiator and Collector clocks, so PTP must be configured prior to RFC2544. Results can only be as accurate as the Synchronization between the PTP clocks.

- The S3280 RFC2544 implementation must be run in an EVC, so EVCs/ECEs must be configured prior to RFC2544.
- EVC/ECE configuration depends on VLAN configuration, so VLANs must be configured prior to running RFC2544.

### **Configuration Notes**

- The smallest accurate increment for Delay Measurement buckets is 1ms (1000us).
- The smallest accurate increment for Delay Measurement Variation buckets is 0.1ms (100us).
- 1518B frames are not supported (only multiples of 4, so 1516 and 1520 are supported).
- Typical one-way delay of a packet going through one S3280 switch ranges from 50uS to 80uS (generally less time with smaller packet size and more time with larger packet size).

# **Network Configuration**

The sample configuration below can be used to run RFC 2544 between customer handoff points.

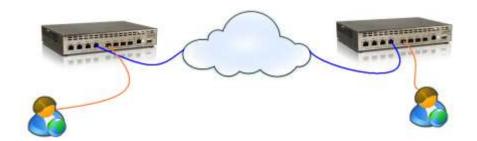

Figure 5. RFC 2544 between Customer Handoff Points

### PTP Configuration for RFC 2544

This is required for Delay measurement tests and back to back tests. If only throughput will be tested, PTP configuration can be skipped.

Make one S3280 (Unit R) the PTP Master clock, and the other S3280 (Unit L) the PTP Slave. RFC-2544 works with other PTP configurations as well; this particular config was just chosen for ease of demonstration. The Master and Slave are assumed to be connected to each other via port 4.

# To Configure the PTP Master Clock

- 1. On Unit R, navigate the GUI to the **Configuration** > **PTP** menu path.
- 2. Click the "Add New PTP Clock" button.
- 3. Configure the settings as shown below, then Save:

#### PTP Clock Configuration

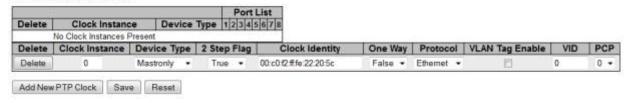

4. Select port 4 as shown below, then Save:

### **PTP Clock Configuration**

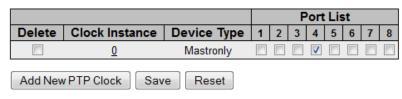

- 5. Click Clock Instance <u>0</u>.
- 6. Click Ports Configuration.
- 7. Configure as shown, then Save:

#### PTP Clock's Port Data Set Configuration

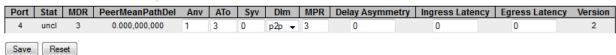

# To Configure the PTP Slave Clock

- 1. On Unit L, navigate the GUI to Configuration > PTP.
- 2. Click the "Add New PTP Clock" button.
- 3. Configure the settings as shown below, then Save:

#### PTP Clock Configuration

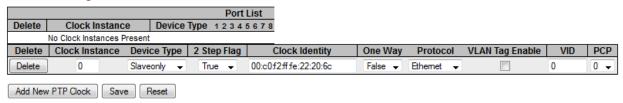

4. Select port 4 as shown below, then Save:

### PTP Clock Configuration

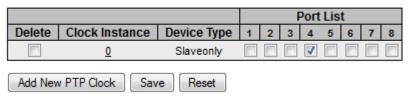

- 5. Click Clock Instance 0.
- 6. Click Ports Configuration.
- 7. Configure as shown, then Save:

#### PTP Clock's Port Data Set Configuration

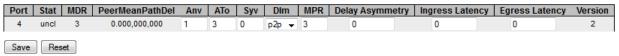

# To Observe/Confirm PTP synchronization Integrity

- 1. On the PTP Slave (Unit L) navigate to the Monitor > PTP menu path.
- 2. Click the Clock Instance 0.
- Tick "Auto-refresh".
- 4. Watch the value in the field "Offset From Master". With each refresh, the value should approach 0, until it eventually stabilizes to values smaller than 0.000,000,050 seconds. In a lab environment, clock sync to this level usually takes about 3 minutes after initial Master-Slave communication. Note that this level of synchronization can take hours over a live network.

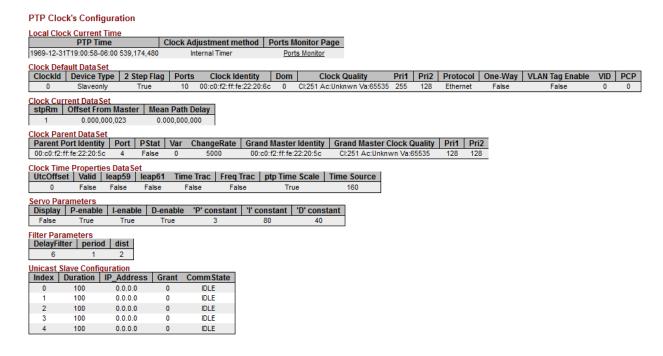

5. Observe the "Peer Mean Path Delay by clicking <u>Ports Monitor</u> in the above screen, which brings you to the below screen.

#### PTP Clock's Port Data Set Configuration

| Port | Stat | MDR | PeerMeanPathDel | Anv | ATo | Syv | Dlm | MPR | Delay Asymmetry | Ingress Latency | Egress Latency | Version |
|------|------|-----|-----------------|-----|-----|-----|-----|-----|-----------------|-----------------|----------------|---------|
| 4    | slve | 3   | 0.015,000,269   | 1   | 3   | 0   | p2p | 3   | 0.000,000,000   | 0.000,000,000   | 0.000,000,000  | 2       |

# **EVC / ECE Configuration for RFC-2544**

Create an EVC between unit L and unit R. RFC-2544 works with other EVC/ECE configurations as well; this particular config was just chosen for ease of demonstration. Unit L and Unit R are configured identically.

# Configure EVC & ECE that RFC-2544 will run inside of EVC Config.

- 1. Navigate to the **Configuration** > **Ethernet Services** > **EVCs** menu path.
- 2. Clicking the + symbol to add an EVC.
- 3. Configure the as shown below:

# **EVC Configuration**

### **NNI Ports**

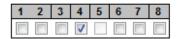

#### **EVC Parameters**

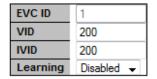

### Inner Tag

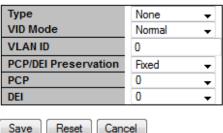

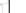

# Outer Tag

VLAN ID 0

4. Click the Save button.

# **ECE Configuration**

- 1. Navigate to the **Configuration** > **Ethernet Services** > **ECEs** menu path.
- 2. Add ECE by clicking the + symbol.
- 3. Configure as shown, then Save:

### **ECE Configuration**

### **UNI Ports**

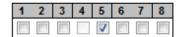

### **UNI Matching**

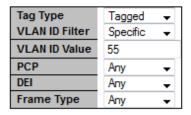

#### Actions

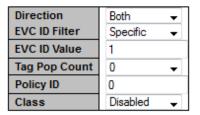

#### **MAC Parameters**

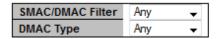

### **NNI Outer Tag**

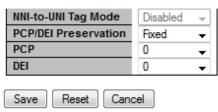

When these EVC/ECE configurations are combined with the upcoming RFC2544 configurations, RFC2544 traffic will be double tagged as 200 outer, 55 inner.

# **VLAN Configuration for RFC-2544**

This is supplemental to the EVC/ECE configuration. Again, Unit L and Unit R have identical configurations. Port 4 is S-tagged and port 5 is C-tagged.

- 1. Navigate to the **Configuration** > **VLANs** > **Ports** menu path.
- 2. Configure ports 4 and 5 as shown:

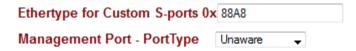

### **VLAN Port Configuration**

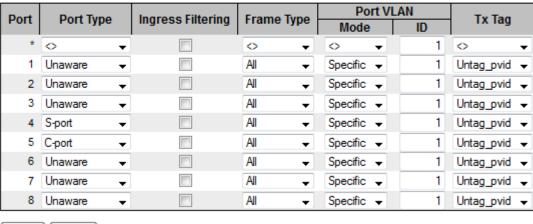

### **RFC2544 Configuration**

When the dependencies (PTP, EVC/ECE, and VLAN) are configured, begin RFC2544 configuration by configuring the Collector (Unit R) and then the Initiator (Unit L).

# **Collector Configuration**

- 1. Navigate to the Configuration > Service Activation > System menu path.
- 2. Configure as shown below:

# Service Activation System Settings

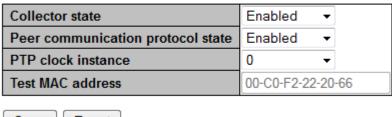

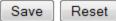

# **Initiator Configuration**

- 1. Navigate to the Configuration > Service Activation > System menu path.
- 2. Configure as shown below:

# Service Activation System Settings

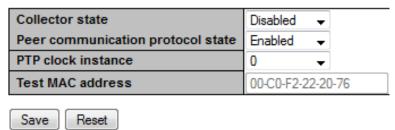

- 3. Navigate to the **Configuration > Service Activation > Profiles** menu path.
- Click the "Add New Profile" button.

5. Configure as shown below, and then Save:

### Service Activation Profiles Configuration

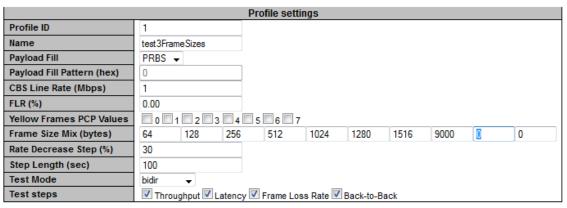

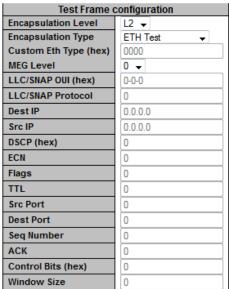

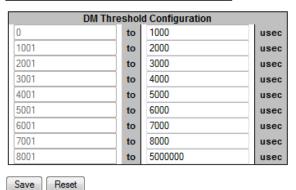

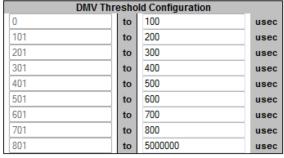

- Save Neset
- 6. Navigate to the **Configuration > Service Activation > Tests** menu path.
- 7. Click the "Add New Test" button.

8. Configure as shown below, and then Save:

# Service Activation Tests Configuration

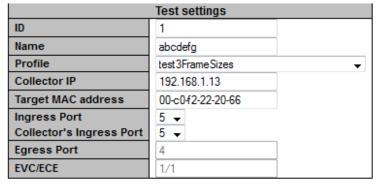

| Ingress       | Ingress Tag configuration |  |  |  |  |
|---------------|---------------------------|--|--|--|--|
| Encapsulation | C-tag →                   |  |  |  |  |
| Inner VID     | 0                         |  |  |  |  |
| Inner PCP     | 0 🔻                       |  |  |  |  |
| Outer VID     | 55                        |  |  |  |  |
| Outer PCP     | 2 🔻                       |  |  |  |  |

| Egress Tag configuration |         |  |  |  |
|--------------------------|---------|--|--|--|
| Encapsulation            | C-tag → |  |  |  |
| Inner VID                | 0       |  |  |  |
| Inner PCP                | 0 🔻     |  |  |  |
| Outer VID                | 55      |  |  |  |
| Outer PCP                | 2 🔻     |  |  |  |

| Bandwidth configuration |            |  |  |  |
|-------------------------|------------|--|--|--|
| CIR (bps)               | 1000000    |  |  |  |
| CBS (bytes)             | 64000      |  |  |  |
| EIR (bps)               | 0          |  |  |  |
| EBS (bytes)             | 0          |  |  |  |
| Policer to import from  | 1 → Import |  |  |  |
| Save Reset              |            |  |  |  |

RFC2544 is now configured.

# **Run the RFC2544 Test**

When the RFC2544 configuration is done, run the RFC2544 tests:

- 1. Navigate to the **Diagnostics** > **Service Activation** > **Test** menu path.
- 2. Select a test and click the **Start** button.
- 3. Click the **Show** button; to view results as they become available, tick the **Auto-refresh** button.
- 4. Results display as shown below:

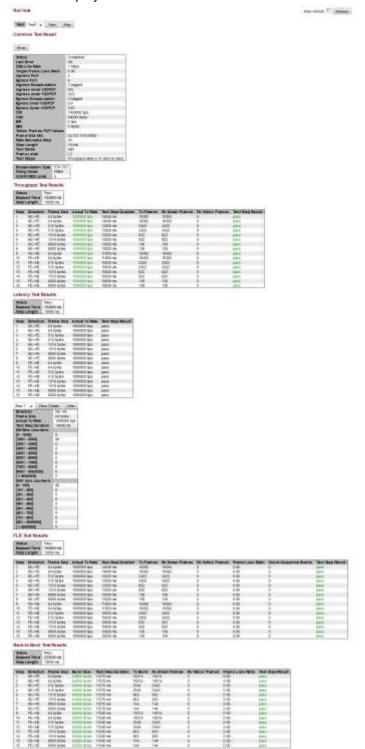

# 5. RFC-2544 Ethernet Loopback Configuration Example

This configuration example uses two S3280-TST NIDs. In the diagram below, the left NID is configured as an RFC-2544 Initiator, and the right NID has an Ethernet Loopback configured. Test traffic will be generated at the RFC-2544 initiator and be sent through the network under test to an Ethernet loopback device, which works by receiving a packet, then swapping its source and destination MAC addresses, then sending it back out the same port it was received on. The looped packets will go through the network under test and return to the RFC2544 initiator.

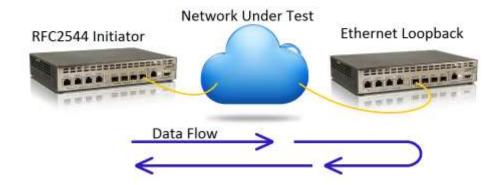

Figure 6. RFC 2544 in an Ethernet Loopback Configuration

Follow these configuration steps on the RFC 2544 Initiator:

## 1. Disable Spanning Tree:

- a. Navigate to the Configuration > Spanning Tree > CIST Ports menu path.
- b. Un-tick the port that RFC2544 test will be run through.

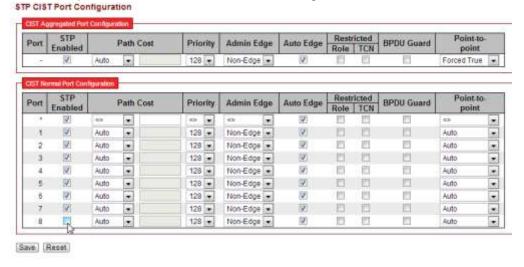

• Spanning Tree is enabled by default, and will send packets out the test port, which may be undesirable while the test is running, and depending on the loopback used, Spanning Tree may be inadvertently triggered to block traffic on the test port. It is a best practice to disable Spanning Tree now to avoid confusion later.

# 2. Configure an EVC:

- a. Navigate to the Configuration > Ethernet Services > EVCs menu path.
- b. Create an EVC with the following parameters:

# **EVC Configuration**

# **NNI Ports**

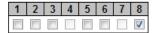

# **EVC Parameters**

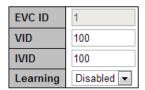

# **Inner Tag**

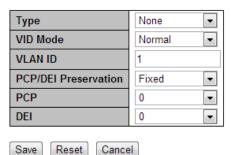

# **Outer Tag**

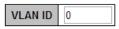

- All test traffic will be encapsulated in this EVC, and tagged with the VID configured here (100).
- You may need to enter this VLAN number (100) in the Ethernet Loopback device at the remote end of the network under test.

# 3. Configure an ECE:

- a. Navigate the GUI to the **Configuration** > **Ethernet Services** > **ECEs** menu path.
- b. Create an ECE with the following parameters:

# **ECE Configuration**

# **UNI Ports**

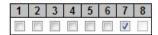

# **UNI Matching**

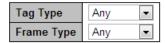

# Actions

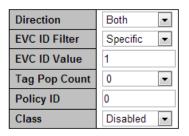

# **MAC Parameters**

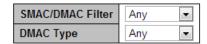

# **NNI Outer Tag**

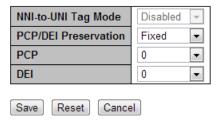

• When the RFC2544 test runs, the S3280's internal traffic generator will be logically connected to this port (and customer traffic that normally passes through this ECE will be blocked).

### 4. Configure PTP:

- a. Navigate to the **Configuration** > **PTP** menu path.
- b. Add a new PTP clock with the following parameters:

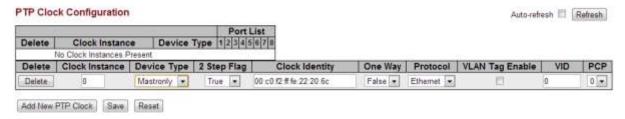

c. Save, and there's no need to add any ports.

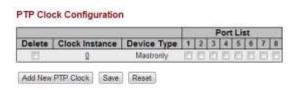

- The RFC2544 implementation in the S3280-TST references PTP time when calculating the latency during the delay measurement portions of the test. If the tests are to include delay measurements, PTP must be configured, if not, it's okay to omit this step.
- This is the most basic PTP configuration possible, and only valid for this test.

# 5. Configure RFC2544:

- a. Navigate to **Configuration > Service Activation > System** menu path.
- b. Confirm configuration is as shown:

### Service Activation System Settings

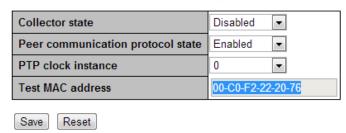

c. Copy this Test MAC address (each device has a unique Test MAC, which is different than the management MAC). You will need to enter it in the Ethernet Loopback configuration on the remote S3280-TST. All test traffic generated by the S3280-TST will contain this as the source MAC address.

# d. Navigate to the **Configuration > Service Activation > Profiles** menu path.

Add a new profile with the following parameters:

**Service Activation Profiles Configuration** 

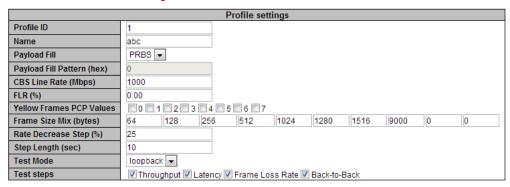

| Test Frame configuration |            |  |  |  |
|--------------------------|------------|--|--|--|
| Encapsulation Level      | L2 ▼       |  |  |  |
| Encapsulation Type       | ETH Test ▼ |  |  |  |
| Custom Eth Type (hex)    | 0000       |  |  |  |
| MEG Level                | 5 ▼        |  |  |  |
| LLC/SNAP OUI (hex)       | 0-0-0      |  |  |  |
| LLC/SNAP Protocol        | 0          |  |  |  |
| Dest IP                  | 0.0.0.0    |  |  |  |
| Src IP                   | 0.0.0.0    |  |  |  |
| DSCP (hex)               | 0          |  |  |  |
| ECN                      | 0          |  |  |  |
| Flags                    | 0          |  |  |  |
| TTL                      | 0          |  |  |  |
| Src Port                 | 0          |  |  |  |
| Dest Port                | 0          |  |  |  |
| Seq Number               | 0          |  |  |  |
| ACK                      | 0          |  |  |  |
| Control Bits (hex)       | 0          |  |  |  |
| Window Size              | 0          |  |  |  |

| DM Threshold Configuration |    |         |      |  |  |
|----------------------------|----|---------|------|--|--|
| 0                          | to | 100     | usec |  |  |
| 101                        | to | 200     | usec |  |  |
| 201                        | to | 300     | usec |  |  |
| 301                        | to | 400     | usec |  |  |
| 401                        | to | 500     | usec |  |  |
| 501                        | to | 600     | usec |  |  |
| 601                        | to | 700     | usec |  |  |
| 701                        | to | 800     | usec |  |  |
| 801                        | to | 5000000 | usec |  |  |

| DMV Threshold Configuration |    |         |      |  |  |
|-----------------------------|----|---------|------|--|--|
| 0                           | to | 2       | usec |  |  |
| 3                           | to | 4       | usec |  |  |
| 5                           | to | 8       | usec |  |  |
| 9                           | to | 16      | usec |  |  |
| 17                          | to | 32      | usec |  |  |
| 33                          | to | 64      | usec |  |  |
| 65                          | to | 128     | usec |  |  |
| 129                         | to | 256     | usec |  |  |
| 257                         | to | 5000000 | usec |  |  |

Save Reset

e. Navigate to Configuration > Service Activation > Tests menu path.

Add a new test with the following parameters:

# Service Activation Tests Configuration

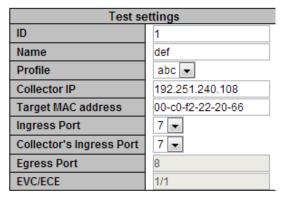

| Ingress T     | Ingress Tag configuration |  |  |  |  |
|---------------|---------------------------|--|--|--|--|
| Encapsulation | Untagged ▼                |  |  |  |  |
| Inner VID     | 0                         |  |  |  |  |
| Inner PCP     | ner PCP 0 🔻               |  |  |  |  |
| Outer VID     | 0                         |  |  |  |  |
| Outer PCP     | 0 🔻                       |  |  |  |  |

| Egress Tag configuration |            |  |  |  |
|--------------------------|------------|--|--|--|
| Encapsulation            | Untagged ▼ |  |  |  |
| Inner VID                | 0          |  |  |  |
| Inner PCP                | 0 🔻        |  |  |  |
| Outer VID                | 0          |  |  |  |
| Outer PCP                | 0 🔻        |  |  |  |

| Bandwidth configuration |            |  |  |  |
|-------------------------|------------|--|--|--|
| CIR (bps)               | 100000000  |  |  |  |
| CBS (bytes)             | 100000     |  |  |  |
| EIR (bps)               | 0          |  |  |  |
| EBS (bytes)             |            |  |  |  |
| Policer to import from  | 1 ▼ Import |  |  |  |
|                         |            |  |  |  |

Save Reset

 When testing in loopback mode, the values for Collector IP and Target MAC still need to be populated, but they can be nearly anything, because the packets will be looped instead of sent to an actual collector.

f. Navigate to **Diagnostics** > **Service Activation** > **Test** menu path.

Click Start, click Show, and then click the Auto-refresh button. The results display:

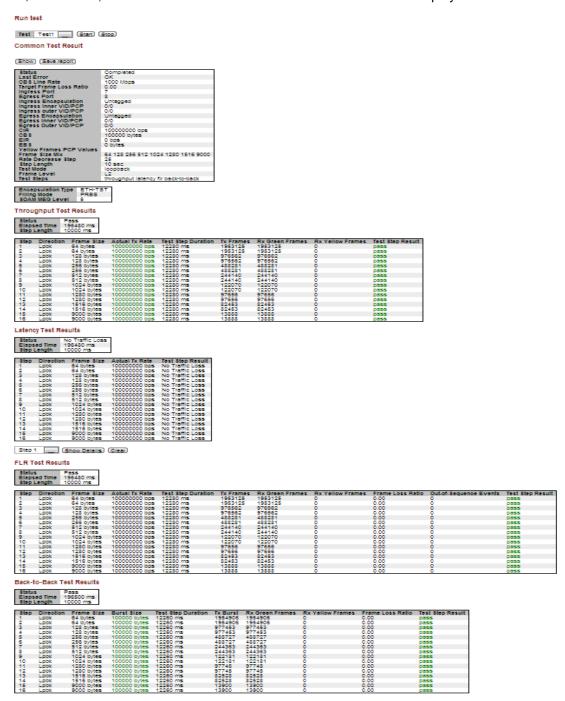

- Click the 'Save Report' button to export the results to a text file.
- The reports will only pass after the Ethernet Loopback at the remote end has been activated.

Follow these configuration steps on the Ethernet Loopback device:

# 1. Configure Ethernet Loopback:

- a. Navigate to the **Diagnostics** > **Service Activation** > **Loopback** menu path.
- b. Configure as shown below:

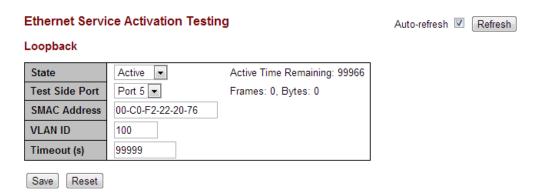

- The Source MAC is the MAC address from step 5c.
- The VLAN ID is the EVC VID mentioned in the note after step 2b.
- The loopback will only loop packets that match the VLAN and Source MAC filters. All other packets will still pass through the port.
- You should see the frame and byte counters increment during an RFC2544 test.

# 6. Troubleshooting and Messages

# **General Troubleshooting**

- 1. Check the S3280 or S4140 Back Panel Connections (see the S3280 or S4140 Install Guide).
- 2. Verify the Installation. Check the Operating System, Web Browser, Telnet Client, and/or Terminal Emulation package support (see the S3280 or S4140 Install Guide).
- 3. Make sure your particular model supports the function attempted.
- 4. Check the S3280 or S4140 Front Panel Connectors and LEDs (see the related Install Guide).
- 5. Respond to any S3280 or S4140 CLI error messages (see below).
- 6. Run the S3280 or S4140 Diagnostics tests and verification functions (e.g., EtherSAT Loopback, Ping). See the related section of this manual or the "Diagnostics" sub-menu section in the related User Guide.
- 7. Perform the S3280 troubleshooting and service functions (e.g., Restart Device, Reset to Factory Defaults). See the "Maintenance" section in the S3280 User Guide.
- 8. Check the S3280 or S4140 operating parameters (e.g., Information, Detailed Log). See the "Monitor" section in the related User Guide.

# **EtherSAT Test Troubleshooting**

RFC 2544 requires the standard frame sizes (64, 128, 256, 512, 1024, 1280 and 1518 byte) to be tested for a certain length of time and a certain number of times, because these frame sizes are all used in the network, and so the results for each must be known. The tests that are mentioned in RFC 2544 are Throughput, Latency, Frame Loss and Back-to-back frames.

Back-to-back frame testing involves sending a burst of frames with minimum inter-frame gaps to the DUT and count the number of frames forwarded by the DUT. If the transmitted frames count is equal to the number of frames forwarded, then the burst length is increased and the test is run again.

If the number of forwarded frames is less than the number transmitted, the length of the burst is decreased, and the test is run again. The back-to-back value is the number of frames in the longest burst that the DUT will handle without the loss of any frames. The RFC 2544 test asks for the results of all these tests to be recorded both in text and graphical formats. The results can then give accurate performance data for both service provider and customer.

- 1. Verify the installation and check LED status; see the S3280 Install Guide manual.
- 2. Check configuration (e.g., that Autonegotiation is set the same on both sides, SFPs are correct types, VLAN IDs/mapping, IP /default gateway addresses, subnet mask, etc.).
- Verify that cabling is correct and to industry standards and best practices (no Multi-mode to Single-mode connections). If connecting different core sized cables (Multi-mode to Multi-mode, Single-mode to Single-mode) you will experience loss.
- 4. Verify a clean cable connection / no dirty connectors, etc. Use Dust caps to protect the fiber end face, and verify they are not the source of contamination. Inspect both sides of the fiber interconnect (patch cord "male" and bulkhead "female").
- For additional RFC 2544 information see ITU-T Y.1564-2011 Ethernet service activation test methodology at <a href="http://www.standardsfree.org/196593-ITU-T-Y-1564.html">http://www.standardsfree.org/196593-ITU-T-Y-1564.html</a> and/or IETF RFC 2544 Benchmarking Methodology for Network Interconnect Devices at <a href="http://www6.ietf.org/rfc/rfc2544">http://www6.ietf.org/rfc/rfc2544</a>.

# Messages and Recovery

The S3280 displays error and information messages from the CLI and Web interface. This section lists the CLI messages, provides examples, and discusses the message meaning of and possible recovery steps. For web interface messages, refer to the S3280 Web User Guide manual.

For many messages, recovery involves reviewing the command/function description and verifying the entry selection/syntax. For example, for many CLI messages, the first recovery step would be to refer to the applicable Command section (e.g., "System" or "IP" or "Ports") or the related CLI Command Group or specific CLI command for syntax /instructions.

For any error condition, you can check the <u>TN Tech Support web</u> site for possible solutions. For any problem that persists, contact TN Tech Support in the US or Canada at 1-800-260-1312, International at 00-1-952-941-7600; via fax at +1 952-941-2322; or via Email at <u>techsupport@transition.com</u>.

# **Basic Recovery Steps**

You entered a command, but the operation failed or is still in process.

- 1. Wait for a few moments for the operation to complete.
- 2. Use the **Help** or **?** command to get assistance (help) on a group of commands or on a specific command.
- 3. Make sure this is the command you want and that the device/port/configuration supports this command.
- 4. Make sure this device/port supports the function attempted. Use the **go** command to switch locations.
- 5. Verify the command syntax and re-enter the command. See the related section of the manual for specifics.
- 6. Try using the Web interface to perform the function.
- 7. If the "continue y(es) n(o) prompt" displays, type y and press **Enter** to continue.
- 8. If the problem persists, contact TN Tech Support. US/Canada: 1-800-260-1312, International: 00-1-952-941-7600; TN Tech Support web; fax: +1 952-941-2322; Email: techsupport@transition.com.

# **Web GUI Messages**

Message: Error occurred in policer id parsing.

Error: Can't get Policer configuration.

Meaning: Invalid or unrecognized Policer configuration.

Recovery:

1. Verify the profile settings and test settings.

2. See "Configuration > Service Activation > Profiles" on page 78 or "Configuration > Service Activation > Tests" on page 83.

Message: CIR is out of range.

EIR is out of range. CBS is out of range. EBS is out of range.

*Meaning*: BW settings - invalid entry at CIR, EIR, CBS, or EBS.

Recovery:

1. Verify the test settings (e.g., eir > (1000000000 / bps\_to\_kbps); cbs > 100000; ebs > 100000; cir \* 1000; eir \* 1000).

2. See the related test function in the web GUI or CLI section.

Message: Service Activation Error

Meaning: An error occurred during Ether SAT configuration / operation.

Recovery:

1. Verify the operating parameters.

2. Retry the operation.

Message: Invalid character in profile name.

*Meaning*: Profile name validation error.

Recovery: 1. Enter a Profile name using the valid character set: abcdefghijkImnopqrstuvwxyzABCDEFGHIJKLMNOPQRSTUVWXYZ1234567890\_~!@#\$(){}[]<

2. See "Configuration > Service Activation > Profiles" on page 78.

Message: Invalid character in test name.

Create a new test

*Meaning*: Test name validation error.

*Recovery*: 1. Enter a Test name using the valid character set:

abcdefghijklmnopqrstuvwxyzABCDEFGHIJKLMNOPQRSTUVWXYZ1234567890\_-

2. See "EtherSAT Test Commands".

Message: Can't set FPGA port promiscuous mode

Meaning: An error occurred during Loopback operation.

Recovery:

1. Verify the operating parameters.

2. Retry the test operation.

Message: FPGA version v2.x is required

*Meaning*: At **Ethernet Service Activation Testing** the function failed because the FPGA firmware is

outdated.

Recovery:

1. Upgrade the FPGA firmware to the latest version.

2. See the "Maintenance > Software > Peripheral Device Firmware Update" menu path.

Message: W sa 00:00:10 70/fpga\_init: Warning: FPGA\_ID value 0x19 is wrong or unreadable!

Meaning: FGPA code is newer than main (device) firmware.

Recovery:

1. Update the main (device) firmware to eliminate the warning message.

2. See the Firmware Upgrade section of the related device user guide or CLI reference manual.

Message: Cannot run tests on the inband management VLAN!

*Meaning*: The test was configured incorrectly.

Recovery:

1. Click the  $\mathbf{OK}$  button to clear the webpage message.

2. Verify the operating parameters. See "Configuration > Service Activation > Tests" on page 83.

3. Retry the Test operation.

Message: Object Ingress Tag Config Inner VID has not been found

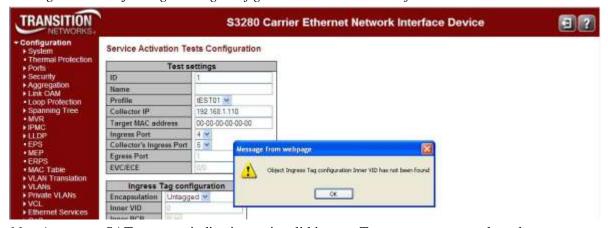

Meaning: SAT message indicating an invalid ingress Tag parameter was selected.

Recovery:

- 1. Click the **OK** button to clear the webpage message.
- 2. Verify the operating parameters. See the "Test settings" section of the "Configuration > Service Activation > Tests" on page 83.

# Message:

Error. Invalid value: First Frame Size Mix shouldn't be equal 0

Error. Invalid value: Frame Size Mix[1] should be in the range [64-9600]

Error. Invalid value: Frame Size Mix[0] should be multiple of 4

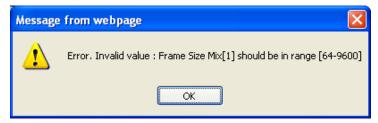

*Meaning*: At the Service Activation Profiles Configuration table, you entered an invalid "Frame Size Mix" value.

### Recovery:

- 1. Click the **OK** button to clear the webpage message.
- 2. Enter a valid "Frame Size Mix" value at the Service Activation Profiles Configuration table.

**Message**: Error. Invalid value : Frame Size Mix[2], there shouldn't be equal values

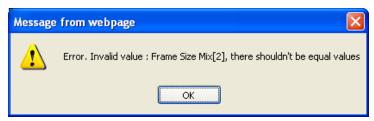

*Meaning*: At the Service Activation Profiles Configuration table, you entered two equal Frame Size Mix values, which is invalid.

## Recovery:

- 1. Click the **OK** button to clear the webpage message.
- 2. Enter a two different Frame Size Mix values at the Service Activation Profiles Configuration table.

**Message**: Error. Invalid value: TTL should be in the range [0-255]

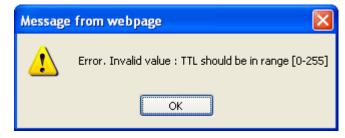

*Meaning*: At the **Configuration** > **Service Activation** > **Profiles** menu path in the Test Frame Configuration table, you entered a Time To Live (TTL) value outside of the valid range.

### Recovery:

- 1. Click the **OK** button to clear the webpage message.
- 2. Enter a valid TTL value in the Test Frame Configuration table.

**Message**: Encapsulation Type doesn't correspond to the Encapsulation Level selected.

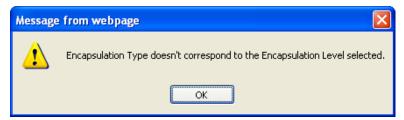

*Meaning*: At the **Configuration** > **Service Activation** > **Profiles** menu path in the Test Frame Configuration table, your combination of Encapsulation Type and Encapsulation Level is not a valid selection.

For example you can only select "LLC/SNAP Protocol" as the Encapsulation Level if "LLC SNAP" was selected as "Encapsulation Type".

## Recovery:

- 1. Click the **OK** button to clear the webpage message.
- 2. Enter a valid combination of Encapsulation Type and Encapsulation Level.

Message: Service Activation Error

Min frame size for TCP encapsulation is: 68 bytes

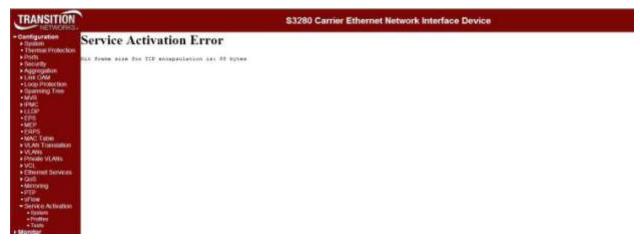

*Meaning*: At the **Configuration** > **Service Activation** > **Profiles** menu path in the **Profile setting** table, you entered an invalid "Frame Size Mix (bytes)" parameter.

- 1. Click the browser back button to return to the Service Activation Profiles Configuration table.
- 2. Enter a "Frame Size Mix (bytes)" value of 64-9600 bytes.
- 3. Click the **Save** button.

# Messages:

af\_fpga\_extra\_init failed af\_fpga\_read\_sa\_version failed FPGA\_ID is unreadable FPGA\_ID is bad

SA version is incompatible

*Meaning*: The version for Service Activation (SA) is now 0xAMMMNNNN, where 0xA is a check, 0xMMM is the major version number, and 0xNNNN is the minor version number (e.g., current version is v0.40).

### Recovery:

- 1. Check the S3280 version numbers and upgrade if required.
- 2. Verify theoperation in light of the "Meaning" information above.
- 3. Contact TN Technical Support for more information.

Message: Unable to Run

PTP clock is not created on Initiator.

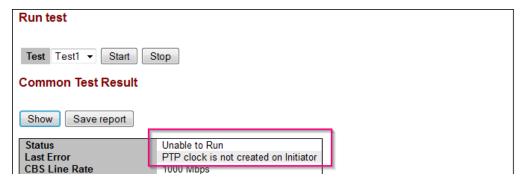

*Meaning*: You must have a PTP clock instance configured for accurate RFC 2544 Latency test step timestamps. This occurs for the "Latency" test step only. *Recovery*:

- 1. Configure PTP on both devices to synchronize the Time of Day. See the related *Web User Guide* for IEE 1588 PTP configuration information.
- 2. Retry the operation.

**Problem**: Common Test Result Status displays 'Failed'

*Meaning*: Service Activation Test fails due to ECE configuration. The Status - Failed message displays due to the ECE configuration setting. The S4140 checks the ECE before checking the loopback test. The Common Test Result Status at **Configuration** > **Service Activation** > **Tests** displays '*Failed*'.

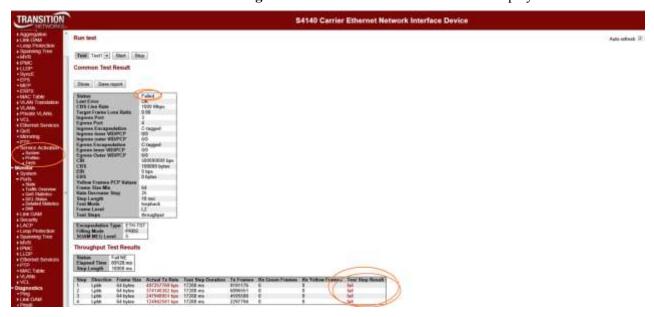

### Recovery

1. Set the EVC ID Filter to "None" (at Configuration > Ethernet Services > ECEs).

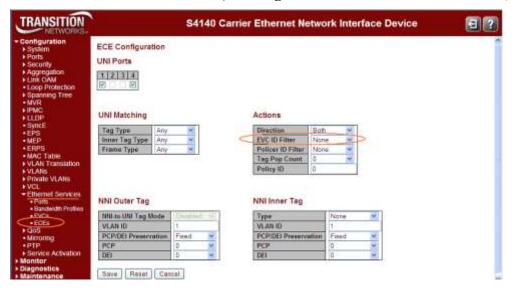

2. Re-try the failed EtherSAT test. See the **Diagnostics** > **Service Activation** > **Test** section of the related *User Guide* manual.

Message: Can't register ACL rule for SAT

Meaning: A problem exists with EtherSAT and ACL rule interaction.

Recovery: 1. Change the EtherSAT or ACL rule configuration. 2. Re-try the operation.

# **CLI Messages**

*Message*: There is 1 error entry in the syslog - Assertion failed *Example*: Telnet > Login > There is 1 error entry in the syslog

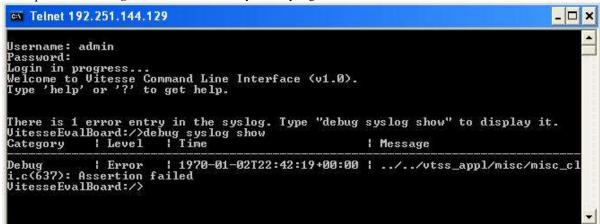

*Meaning*: You logged in successfully, an error occurred and this message displayed. *Recovery*:

- 1. Follow the on-screen prompts to display the error, or press **Enter** to display the commands Help screen.
- 2. If the problem persists, contact TN Tech Support.

# Message:

*Unable set the port xx to blocked state* 

*Unable set the port xx to forwarding state* 

Can't get SM for Port:xx, Link status

Meaning: A link state error or inconsistency exists.

Recovery:

- 1. Check the MVR configuration.
- 2. See the S3280 CLI Reference for MVR command information.
- 3. See "EtherSAT Test Commands" on page 45 or "EtherSAT Test Result Commands" on page 52.

*Message:* Cannot run tests on the inband management VLAN!

*Meaning*: The test was configured incorrectly.

Recovery:

- 1. Hit the Enter key to clear the message.
- 2. Verify the operating parameters. See "EtherSAT Test Commands" on page 45 or "EtherSAT Test Result Commands" on page 52.
- 3. Retry the Test operation.

### Message:

E sa 04:08:24 11/saTestObjDelete#178: Error: SA: The test is running.

E sa 04:08:24 11/SA conf apply#194: Error: Cannot apply new configuration!

*Meaning*: The test was configured with a test actively running.

Recovery:

- 1. Hit the Enter key to clear the message.
- 2. Verify the operating parameters. See "EtherSAT Test Commands" on page 45 or "EtherSAT Test Result Commands" on page 52.

```
Message:
```

altera\_present(TN\_SPI\_GPIO\_CS\_ET\_FPGA)

Could not open device

EtherSAT Loopback Active Time Remaining: %d\n

EtherSAT Loopback Port: %u\n

EtherSAT Loopback SMAC: %02X-%02X-%02X-%02X-%02X-%02X\n

EtherSAT Loopback State: %s\n

EtherSAT Loopback Timeout: %d\n

EtherSAT Loopback VID: %d\n

'EVC Port Tag' must be set to outer for Port\n

'EVC Port Addr' must be set to source for Port\n

Feature not present

FIFO contains %d bytes, but expected 4

FPGA is not present: exiting

FPGA is not present: exiting FPGA version v%d.x is required

loopback is now active

Loopback must be inactive to change parameters\n

*Not present* (FPGA is not present)

*Meaning:* 1. You tried to enter an EthernetSAT command, but the device does not support the EtherSAT feature. 2. Information or status message (not an error – no recovery needed).

The *tn\_ether\_sat\_fpga\_present* checked for the FPGA using the Board ID but none was found.

Recovery: 1. Try another command. 2. Try the command on another device.

### Message:

```
altera_spi_app_loopback_setup failed: %d exit enter port_mgmt_counters_get failed tn_ether_sat_lb_fpga_ace_del failed: %d tn_ether_sat_lb_tsp_ace_del failed: %d tn_ether_sat_lb_tsp_ace_add failed: %d tn_ether_sat_lb_fpga_ace_add failed: %d tn_ether_sat_lb_fpga_ace_add failed: %d tn_ether_sat_lb_fpga_ace_add failed: %d tn_ether_sat_lb_fpga_ace_add failed: %d tn_ether_sat_lb_conf_get failed tn_ether_sat_lb_conf_set failed vtss_switch_port_mode_ena_set failed
```

Meaning: The EtherSAT loopback is in progress or has failed.

- 1. Determine the point of failure based on the error message returned.
- 2. Retry the failed procedure with the corrected parameter.
- 3. See "EtherSAT Loopback Configuration Commands" on page 25 for more information.

### Message:

HPIC control data not present

HPIC usb data not present

SMAC address' is not valid. The format is 'xx-xx-xx-xx-xx' or 'xx.xx.xx.xx.xx' or 'xxxxxxxxxxx' (x is a hexadecimal digit).

Warning: 'Configuration > Ethernet Services > Port Configuration > Tag Mode' should be set to Outer for Port

Warning: 'Configuration > Ethernet Services > Port Configuration > Address Mode' should be set to Source for Port

Warning: 'EVC Port Tag' should be set to outer for Port Warning: 'EVC Port Addr' should be set to source for Port

Warning: Policy ID (%d) is in use by ECE Warning: Policy ID (%d) is in use by ACL Port

Warning: VLAN %d not found

Meaning: The EtherSAT loopback is in progress or has failed.

- 1. Determine the point of failure based on the error message returned.
- 2. Retry the failed procedure with the corrected parameter.
- 3. See "EtherSAT Loopback Configuration Commands" on page 25 for more information. See the S3280 User Guide "ACL Ports Configuration" section for more information.

### Messages:

EtherSAT Loopback Active Time Remaining: n

EtherSAT Loopback Port: n

EtherSAT Loopback SMAC: %02X-%02X-%02X-%02X-%02X\n

lb\_conf.smac.addr[0], lb\_conf.smac.addr[1], lb\_conf.smac.addr[2],

lb\_conf.smac.addr[3], lb\_conf.smac.addr[4], lb\_conf.smac.addr[5]);

EtherSAT Loopback State: "Inactive" or "Active"

EtherSAT Loopback TestSidePort: n

Meaning: The EtherSAT loopback is in progress or has failed.

Recovery:

- 1. Wait for the procedure to successfully complete.
- 2. Determine the point of failure based on the error message returned.
- 3. Retry the failed procedure with the corrected parameter.
- 4. See "EtherSAT Loopback Configuration Commands" on page 25 for more information.

**Message**: E ether\_sat 00:02:33 67/saPeerProtoNewSession#274: Error: saPeerProtoNewSession(): session already exists!

*Meaning*: Error displays on Collector CLI when the RFC2544 test starts. This error is displayed on the Collector CLI when the test is initiated (passing or failing).

Recovery:

- 1. Wait for the procedure to successfully complete.
- 2. Retry the failed procedure with the corrected parameter.
- 3. See the "EtherSAT Test Commands" on page 45.

## Message:

Can't init Peer proto session

No PTP clock for the given instance created

Clock Compensation is not actuated

Clock compensation is not actuated on Initiator

Clock compensation is not actuated on Collector

FPGA clock initialization in progress, please try again

Collector's FPGA clock initialization in progress, please try again

Meaning: A clock, sync, or peer proto error occurred.

- 1. afErrSaPeerProto = 9
- 2. afErrSaPtpSync = 10
- 3. afErrSaClockCompensation = 11

### Recovery:

- 1. Verify the Peer Protocol setup. See "Peer Protocol" on page 20.
- 2. Verify the PTP Clock setup. See "PTP Configuration for RFC 2544" on page 102.
- 3. See "Dependencies and Prerequisites" on page 6.
- 4. See the "EtherSAT Engine Commands" section on page 29.

*Message*: Test result for test "SaTest1".

Status: Unable to Run

Last Error: Clock compensation is not actuated on Initiator FPGA clock initialization in progress, please try again

Meaning: The FPGA clock is not corrected yet. The device must wait 1-2 minutes after restart. Clock

compensation has poll period 30 seconds.

Recovery: Wait for 1-2 minutes for the function to complete.

### Message:

Last Error: Peer protocol timeout

*Meaning*: A problem exists with the management connection between Initiator and Collector (e.g. there is a loop between the devices).

*Recovery*: If you use PTP, the frames should be in a separate VLAN, since PTP uses the Management MAC and can relearn the MAC table entries.

### Message:

Status: Failed Last Error: OK

*Meaning*: An unknown error occurred during the test.

Recovery: 1. Check the test parameters. 2. Check the peer device. 3. Re-run the test.

# Message:

Last Error: No response from the peer NID

Meaning: The peer device was not able to respond to this test.

Recovery: 1. Check the peer device. 2 Check the test parameters. 3. Re-run the test.

# Messages:

Username: E ether\_sat 00:00:07 29/saTestCreate#864: Error: SA: Inner VID/PCP must be specified only for double tagged frames

E ether\_sat 00:00:07 29/saDbApplyConfig#2324: Error: SA: Can't create a new test 1

E ether\_sat 00:00:07 29/SA\_conf\_apply#155: Error: Cannot apply new configuration!

Meaning: An EtherSAT configuration error occurred.

Recovery:

- 1. Navigate to the **Configuration** > **Service Activation** menu path.
- 2. Select the desired option (System, Profiles, or Tests).
- 3. Re-try the failed SAT operation. See "EtherSAT Test Commands" on page 45.

Message: Common Test Result Status displays 'Failed'

*Meaning*: Service Activation Test fails due to ECE configuration. The Status - Failed message displays due to the ECE configuration setting. The S4140 checks the ECE before checking the loopback test. *Recovery*:

- 1. Delete the EVC using the "evc ece del" command.
- 2. Add a new EVC using the "evc ece add x none" command (where x is the ECE instance).
- 3. Run the "evc ece lookup" command to verify the ECE configuration.
- 4. Re-try the EtherSAT test. See the test commands section of the related *User Guide* manual.

# **General Test Problems**

**Problem**: RFC2544 test Actual TX rate is less than desired TX rate. Meaning: The Actual TX rate varies from one test to the next.

Example 1: Configured TX rate is 100,000,000 bps;

Actual TX rate is 99,991,787 bps

Example 2: Configured TX rate is 1,000,000,000 bps;

First test failed, so TX rate is reduced by 10% to 900,000,000 bps;

Actual TX rate is 897,688,976 bps

Recovery: None - This is hardware limitation - the generator has a 50 Mhz clock (20 per tick) so the

actual interframe latency is rounded to multiple of 20 ns.

**Problem**: Bidirectional FE--> NE tests sometimes fail, RX Green frames limited to 100

Meaning: When the RFC-2544 test is Bidirectional, sometimes the FE --> NE tests fail, because all

except 100 packets are dropped by the NNI port of the Initiator. Dropped packets are identical to NE --> FE packets that passed, but with the source and destination MACs swapped. The only difference between these passing and failing configs is that on Unit L,

Tests are set to C tag when failing, and CC tag when passing.

*Recovery:* None - the configuration is not valid. The test traffic has encapsulation SOAM EthTst. But

since MEP is configured on level 4 that intercepts all SOAM frames with level 4 or lower,

the test traffic should have MEG level 5 or more. Or use different encapsulation

(LLC/SNAP, L3).

Example: Initiator has MEP on level 4:

mep conf

MEP Configuration is:

Inst Mode Direction Port Dom Level Format Name Meg id Mep id Vid Flow Eps MAC

1 Mep Down 4 Port 4 ITU ICC TRNSTN meg000 1 200 4 0 00-C0-F2-21-DE-17

**Problem**: DM & DMV bins do not appear to be catching all traffic. The "99" and "98" in the bins

indicate that all counters for each measurement do not add up to 100%. (At Latency Test

**Results** > **DM Bin Counters** and **DMV Bin Counters**.)

*Meaning*: The rate of DM frames is fixed to approximately one every 100ms. So the DM packet rate

is about 10 packets per second. The "99" means that test step length was 10 seconds, so the number of DM results must be ~100 frames. The number of DMV results must be one less then DM since it calculates differences between two delays (per the RFC 2544 design).

*Recovery*: None required.

**Problem**: Receiving an "unrealistic number of RX Green frames".

Meaning: This is a SPI-related problem; it sometimes returns a register value with a random bit set.

Recovery: Since the problem cannot usually be reproduced it, maybe it linked with some specific

devices. Verify device operation. Check with TN Tech Support for resolution if the

problem persists.

Problem:

After initial configuration, even though the units are configured correctly, the RFC2544 tests will fail as shown:

#### Throughput Test Results

| Status       | Fail NE  |
|--------------|----------|
| Elapsed Time | 56080 ms |
| Step Length  | 10000 ms |

| Step | Direction | Frame Size | Actual Tx Rate | Test Step Duration | Tx Frames | Rx Green Frames | Rx Yellow Frames | Test Step Result |
|------|-----------|------------|----------------|--------------------|-----------|-----------------|------------------|------------------|
| 1    | NE⇒FE     | 64 bytes   | 494545454 bps  | 14020 ms           | 9191176   | 0               | 0                | fail             |
| 2    | NE->FE    | 64 bytes   | 372602739 bps  | 14020 ms           | 6896551   | 0               | 0                | fail             |
| 3    | NE->FE    | 64 bytes   | 249541284 bps  | 14020 ms           | 4595588   | 0               | 0                | fail             |
| 4    | NE-SFE    | 64 bytes   | 124770642 bps  | 14020 ms           | 2297794   | 0               | 0                | fail             |

Meaning:

If this happens, the tests will keep failing until the Collector is rebooted. During failure, the Collector appears to be filtering all test packets:

| Port | Packets  |             | Bytes      |             | Errors   |             | Drops    |             | Filtered |  |
|------|----------|-------------|------------|-------------|----------|-------------|----------|-------------|----------|--|
|      | Received | Transmitted | Received   | Transmitted | Received | Transmitted | Received | Transmitted | Received |  |
| 1    | 0        | 0           | 0          | 0           | 0        | 0           | 0        | 0           | 0        |  |
| 2    | 0        | 0           | 0          | 0           | 0        | 0           | 0        | 0           | 0        |  |
| 3    | 0        | 0           | 0          | 0           | 0        | .0          | 0        | 0           | 0        |  |
| 4    | 22982361 | 9561        | 1654761482 | 738219      | 0        | .0          | 0        | 0           | 22980713 |  |
| - 5  | 0        | 1427        | 0          | 174097      | 0        | 0           | 0        | 0           | 0        |  |
| - 5  | 0        | 0           | 0          | 0           | 0        | 0           | 0        | 0           | 0        |  |
| Z    | 0        | 0           | 0          | 0           | 0        | .0          | 0        | 0           |          |  |
| - 8  | 0        | 0           | 0          | 0           | 0        | 0           | 0        | 0           | 0        |  |

Recovery:

- 1. Try reconfiguring and power cycling and the tests will pass.
- 2. Reboot the S3280.
- 3. Upgrade your S3280 software.

Problem:

Several packet sizes fail when running S3280-TST RFC2544 tests at 100% throughput using third-party equipment to generate tests.

Problem:

The results of RFC 2544 throughout and back to back tests with a third-party tester "failed" because they only did 99.999% (not 100%).

*Meaning*:

A configuration prerequisite exists for running RFC2544 using S3280-TST. Spanning Tree is enabled by default on the S3280-TST. When enabled, the S3280-TST periodically sends Spanning Tree packets on all ports. The spanning tree packets take from the available bandwidth that is needed to pass the test.

Recovery:

- 1. Disable STP if running "collector" or "initiator" mode on the S3280-TST.
- 2. Disable Spanning Tree on the S3280 for any RFC2544 tests that is running 100% port utilization.
- 3. <u>Via web GUI</u>: at the **Configuration** > **Spanning Tree** > **CIST Ports** menu path, uncheck the "STP Enabled" checkbox for the related ports.
- 4. <u>Via CLI</u>: use the "**stp port mode**" command to disable STP for the related ports (e.g., "**stp port mode 1,4 disable**"). Use the "**stp port mode**" command to display the current settings (enabled or disabled).

**Note**: you may want to disable STP globally, depending on your test configuration and maintenance concerns.

**Problem**: EtherSAT test packets are sent at the wrong frame rate.

Meaning: Frames are sent at a rate that is ideal for frames 16 bits smaller than configured.

*Work-around*: For example, if you want to fill a 100Mb link with 80-byte packets, then configure a frame size of 80 bytes and a CIR of 80,000,000 bps. The resulting frame rate should be 125,000 pps, but it's actually 148,810 pps. A 148,810 bps frame-rate would fill a 100 Mbps link with 64-bit frames.

**Problem**: CIR overhead not included in the EtherSAT throughput test.

*Meaning*: You can not configure a test to check an array of frame sizes at their maximum possible frame rate. For example, the theoretical maximum bit-rate for 64-bit frames on a 1Gb link is 761,904,762 bps. Setting the CIR to that would test 64-bit frames at 100% line-rate on a 1Gb link, but only push 1518-byte frames to 77% of line-rate. This is a known limitation with the current implementation.

*Work-around*: To test 1518-byte frames at line-rate on the same 1Gb link, you must run another test with the CIR set to 986,996,098 (i.e., you must set up a new test with a new bit-rate for each frame size and calculate the overhead for each frame size).

# 7. SNMP MIBs

# **Supported MIBs**

The RFC2544 module supports a private Management Information Bases (MIBs) for RFC 2544.

Table 3. Public MIBs tnEtherSATMIB tnSaMIB tnSAProfileNextID tnSATestNextID tnSASysConfPeerCommunicationProto tnSASysConfCollectorState tn SAS ys Test Mac AddresstnSAPtpClockNum tnSAProfileTable tnSAProfileEntry tnSAProfileID tnSAProfileName tnSAProfileFrameLossRatio tnSAProfileCbsLineRate tnSAProfileFrameSizeMix tnSAProfileRateDecStep tnSAProfileRateStepLength tnSAProfileDirectionality tnSAProfileYellowPcpList tnSAProfileStepsToExecute tnSAProfileRefCounter tnSAProfileRowStatus tnSAFrameFormatProfileTable tnSAFrameFormatProfileEntry tnSAFrameFormatProfileFrameLevel tnSAFrameFormatProfilePaylodFiller tnSAFrameFormatProfileEncapsulationL2 tnSAFrameFormatProfileEncapsulationL3 tnSAFrameFormatProfileEthType tnSAFrameFormatProfileIpDscp tnSAFrameFormatProfileIpEcn tnSAFrameFormatProfileIpFlags tnSAFrameFormatProfileIpTtl tnSAFrameFormatProfileUdpSrcPort tnSAFrameFormatProfileUdpDstPort tnSAFrameFormatProfileTcpSrcPort tnSAFrameFormatProfileTcpDstPort tnSAFrameFormatProfileTcpSeqNum tnSAFrameFormatProfileTcpAckNum tnSAFrameFormatProfileTcpControlBits tn SAF rame Format Profile Tcp Window SizetnSAFrameFormatProfileLlcSnapOui tnSAFrameFormatProfileLlcSnapProto tnSAFrameFormatProfileInDestInAddress tnSAFrameFormatProfileIpSrcIpAddress tnDmBinThresholdTable tnDmBinThresholdEntry tnDmBinThresholdIndex tnDmBinThresholdValue tn Dmv Bin Threshold TabletnDmvBinThresholdEntry tnDmvBinThresholdIndex tnDmvBinThresholdValue tnSATestTable tnSATestEntry tnSATestID tnSATestSAProfileId tnSATestIngressEncapsulationType tnSATestIngressInnerVid tnSATestIngressInnerPcp tnSATestIngressOuterVid tnSATestIngressOuterPcp tnSATestEgressEncapsulationType tnSATestEgressInnerVid tnSATestEgressInnerPcp tnSATestEgressOuterVid tnSATestEgressOuterPcp tnSATestIngressPort tnSATestCollectorIngressPort tnSATestCollectorIpAddr tnSATestName

<Continued on next page. >

tnSATestCir tnSATestCbs tnSATestEir

tnSATestEbs tnSATestTargettestMacAddr tnSATestAction tnSATestRowStatus

tnSACommonTestResultsEntry

tnSACommonTestResultsTestStatus tnSACommonTestResultsEgressPort tnSACommonTestResultsCbsLineRate tnSACommonTestResultsDirectionality tnSACommonTestResultsFrameLossRatio tnSACommonTestResultsYellowPcpList tnSACommonTestResultsFrameSizeMix tnSACommonTestResultsRateDecStep tnSACommonTestResultsRateStepLength tnSACommonTestResultsFrameFormatFrameLevel tnSACommonTestResultsStepsToExecute  $tn SAC ommon Test Results Frame Format Paylod Filler \\tn SAC ommon Test Results Frame Format Encapsulation L2 \\$ tnSACommonTestResultsFrameFormatEncapsulationL3 tnSACommonTestResultsFrameFormatEthType tnSACommonTestResultsFrameFormatIpDscr tnSACommonTestResultsFrameFormatlpEcn  $tn SAC ommon Test Results Frame Formatl p Flags \\ tn SAC ommon Test Results Frame Formatl p Ttl$ tnSACommonTestResultsFrameFormatUdpSrcPort tnSACommonTestResultsFrameFormatUdpDstPort tnSACommonTestResultsFrameFormatTcpSrcPort tnSACommonTestResultsFrameFormatTcpDstPort  $tn SACommon Test Results Frame Format Tcp Seq Num \\ tn SACommon Test Results Frame Format Tcp Ack Num \\ tn SACommon Test Results Frame Format Tcp Ack Num \\ tn SACommon Test$ tnSACommonTestResultsFrameFormatTcpControlBits tn SACommon Test Results Frame Format Tcp Window SizetnSACommonTestResultsFrameFormatLlcSnapOui tnSACommonTestResultsFrameFormatLlcSnapProto tn SAC ommon Test Results Frame Format Ip Dest Ip AddresstnSACommonTestResultsThroughputTestElapsedTime tnSACommonTestResultsLatencyTestElapsedTime tnSACommonTestResultsFIrTestElapsedTime  $tn SACommon Test Results Back to Back Test Elapsed Time \\ tn SACommon Test Results Throughput Test Result \\$ tnSACommonTestResultsLatencyTestResult tnSACommonTestResultsFIrTestResult tnSACommonTestResultsBacktoBackTestResult tnSACommonTestResultsLastError tnSACommonTestResultsTestIngressEncapsulationType tnSACommonTestResultsTestIngressInnerVid tnSACommonTestResultsTestIngressInnerPcp tnSACommonTestResultsTestIngressOuterVid tnSACommonTestResultsTestIngressOuterPcp tnSACommonTestResultsTestEgressEncapsulationType tnSACommonTestResultsTestEgressInnerVid tnSACommonTestResultsTestEgressInnerPcp tnSACommonTestResultsTestEgressOuterVid tnSACommonTestResultsTestEgressOuterPcp tnSACommonTestResultsTestIngressPort tnSACommonTestResultsTestCollectorIngressPort tnSACommonTestResultsTestCir tnSACommonTestResultsTestCbs tnSACommonTestResultsTestEir tnSACommonTestResultsTestEbs

tnSACommonTestResultsTestId

tn SAC ommon Test Results Dm Bin Threshold Table

tn SAC ommon Test Results Dm Bin Threshold Entry

tn SAC ommon Test Results Dmv Bin Threshold Table

tn SAC ommon Test Results Dmv Bin Threshold Entry

tnSAThroughputTestResultsTable

tn SATh roughput Test Results Entry

 $tn SA Latency Test Results Table \\ tn SA Latency Test Results Entry$ 

tn SAL at ency Test Results DmB in Threshold Table

tn SAL at ency Test Results Dmv Bin Threshold Table

onTestResultsDmBinThresholdEntry

tnSACommonTestResultsDmBinThresholdIndex tnSACommonTestResultsDmBinThresholdValue

tnSACommonTestResultsDmvBinThresholdIndex

tnSACommonTestResultsDmvBinThresholdlvalue

tnSAThroughputTestResultsTestId tnSAThroughputTestResultsStepNumber tnSAThroughputTestResultsDirection tnSAThroughputTestResultsDirection tnSAThroughputTestResultsActualRate tnSAThroughputTestResultsTepDuration tnSAThroughputTestResultsTxFrames tnSAThroughputTestResultsTxFrames tnSAThroughputTestResultsRxGreenFrames tnSAThroughputTestResultsRxGreenFrames tnSAThroughputTestResultsRxGreensUtstrnSAThroughputTestResultsStepResult tnSAThroughputTestResultStrameSize

tnSALatencyTestResultsStepNumber tnSALatencyTestResultsDirection tnSALatencyTestResultsStepDuration tnSALatencyTestResultsFrameSize tnSALatencyTestResultsStepResult

tnSALatencyTestResultsTestId

tnSALatencyTestResultsDmBinThresholdIndex tnSALatencyTestResultsDmBinThresholdRange tnSALatencyTestResultsDmBinThresholdValue

tnSALatencyTestResultsDmvBinThresholdIndex tnSALatencyTestResultsDmvBinThresholdRange tnSALatencyTestResultsDmvBinThresholdValue

<Continued on next page. >

tn SAL at ency Test Results DmB in Threshold Entry

tnSALatencyTestResultsDmyBinThresholdEntry

tnSAFIrTestResultsTable

tnSAFIrTestResultsEntry

tnSAFIrTestResultsTestId
tnSAFIrTestResultsTestId
tnSAFIrTestResultsStepNumber
tnSAFIrTestResultsActualRate
tnSAFIrTestResultsActualRate
tnSAFIrTestResultsTxFrames
tnSAFIrTestResultsTxFrames
tnSAFIrTestResultsRxGreenFrames
tnSAFIrTestResultsRxYellowFrames
tnSAFIrTestResultsFir
tnSAFIrTestResultsFir
tnSAFIrTestResultsFir
tnSAFIrTestResultsFir
tnSAFIrTestResultsFir
tnSAFIrTestResultsFortOfSeqEvents

tnSABackToBackTestResultsTable

tnSABackToBackTestResultsEntry

tnSABackToBackTestResultsTestId
tnSABackToBackTestResultsStepNumber
tnSABackToBackTestResultsDirection
tnSABackToBackTestResultsActualRate
tnSABackToBackTestResultsActualRate
tnSABackToBackTestResultsTxFrames
tnSABackToBackTestResultsTxFrames
tnSABackToBackTestResultsRxGreenFrames
tnSABackToBackTestResultsRxGreenFrames
tnSABackToBackTestResultsFir
tnSABackToBackTestResultsFir
tnSABackToBackTestResultsFir
tnSABackToBackTestResultsFir

# For Additional MIB Information

For the list of all of the S3280 SNMP Traps see the S3280 User Guide manual.

For more information on the SNMP Agent, Network Management Station (NMS), MIBS, MIB modules and MIB Variables, the Object ID (OID), the MIB Tree / branch /node, MIB Table Indices, values, notations and transaction types, etc., see the SNMP Primer at <a href="http://www.transition.com/pshelp/snmp.html#indices">http://www.transition.com/pshelp/snmp.html#indices</a>.

# **Appendix A: Sample RFC 2544 Test Report**

This appendix provides a sample exported test results to a TFTP server using the CLI command **EtherSAT Test Result Export** <number> <hostname> <file\_name>.

System Contact :

System Name : Device74 System Location : TN

Test result for test "SA\_Test1\_all".

The report was generated on Thu Jan 01 00:13:24 1970

Status: Completed CBS Line Rate: 1000 Mbps Target Frame Loss Ratio: 0.00 %

Ingress port: Egress port: Collector's Ingress port: 1 Ingress Encapsulation: C-tagged Ingress inner VID/PCP: 0/0 Ingress outer VID/PCP: 100/0 Egress Encapsulation: C-tagged Egress inner VID/PCP: 0/0 Egress outer VID/PCP: 100/0 CIR: 500000000 bps CBS: 100000 bytes EIR: 0 bps EBS: 0 bytes Yellow Frames PCP Values: Frame Size Mix: 128 Rate Decrease Step: 10 sec Step Length:

Frame Level: L2
Test Steps: throughput latency flr back-to-back

bidir

Last Error: OK

Test Mode:

-----

# Throughput test results:

Status: Pass Elapsed Time: 51580 ms

Step Dir Frame size (byte) Actual Tx Rate (bps) Result

| 1 | NE->FE | 128 | 498113207 | pass |
|---|--------|-----|-----------|------|
| 2 | NE->FE | 128 | 498113207 | pass |
| 3 | FE->NE | 128 | 498113207 | pass |
| 4 | FE->NE | 128 | 498113207 | pass |

#### Step 1

Direction: NE->FE
Frame Size: 128 byte
Actual Tx Rate: 498113207 bps
Test step duration: 14030 ms
Tx Frames: 4734848
Rx Green Frames: 4734848
Rx Yellow Frames: 0
Test step result: pass

### Step 2

Direction: NE->FE
Frame Size: 128 byte
Actual Tx Rate: 498113207 bps
Test step duration: 14030 ms
Tx Frames: 4734848

```
4734848
Rx Green Frames:
Rx Yellow Frames:
                             0
Test step result:
                          pass
```

### Step 3

Direction: FE->NE Frame Size: 128 byte Actual Tx Rate: 498113207 bps Test step duration: 11760 ms Tx Frames: 4734848 Rx Green Frames: 4734848 Rx Yellow Frames: 0 Test step result: pass

# Step 4

Direction: FE->NE Frame Size: 128 byte 498113207 bps Actual Tx Rate: Test step duration: 11760 ms Tx Frames: 4734848 Rx Green Frames: 4734848 Rx Yellow Frames: 0 Test step result: pass

### Latency test results:

No Traffic Loss Status: Elapsed Time: 51580 ms

Step Dir Frame size (byte) Actual Tx Rate (bps) Result

1 NE->FE 128 498113207 No Traffic Loss 2 NE->FE 128 498113207 No Traffic Loss 3 FE->NE No Traffic Loss 128 498113207 4 FE->NE 128 498113207 No Traffic Loss

# Step 1

Direction: NE->FE Frame Size: 128 byte Actual Tx Rate: 498113207 bps Test step duration: 14030 ms DM bins: 0 - 10000 ]:99 10001 - 20000 ]:0 20001 - 50000 ]:0 50001 - 100000 ]:0 [ 100001 - 5000000] : 0 > 5000000]: 0 DM min/max/avg: 0/0/0 us DMV bins: 0 - 10 ]:98 11 - 100 ]:0 101 - 50000001 : 0 > 5000000]: 0 DMV min/max/avg: 0/0/0 us Test step result:

# Step 2

Direction: NE->FE Frame Size: 128 byte 498113207 bps Actual Tx Rate: Test step duration: 14030 ms DM bins:

0 - 10000 ]:99

```
[ 10001 - 20000 ]:0
               20001 - 50000 ]:0
              [ 50001 - 100000]:0
              [ 100001 - 5000000] : 0
                  > 5000000]: 0
DM min/max/avg:
                            0/0/0 us
DMV bins:
                 0 - 10 ]:98
                 11 - 100 ]:0
                 101 - 5000000]: 0
                  > 5000000]: 0
DMV min/max/avg:
                             0/0/0 us
Test step result:
                         pass
Step 3
Direction:
                        FE->NE
Frame Size:
                         128 byte
                          498113207 bps
Actual Tx Rate:
Test step duration:
                          11760 ms
DM bins:
                0 - 10000 ]:99
              [ 10001 - 20000 ]:0
               20001 - 50000 ]:0
              [ 50001 - 100000 ] : 0
              [ 100001 - 5000000] : 0
                  > 5000000]: 0
DM min/max/avg:
DMV bins:
                  0 - 10 ]:98
                 11 - 100 ]:0
                 101 - 5000000]: 0
                 > 5000000]: 0
DMV min/max/avg:
                             0/0/0 us
Test step result:
                         pass
Step 4
Direction:
                       FE->NE
                         128 byte
Frame Size:
                          498113207 bps
Actual Tx Rate:
Test step duration:
                          11760 ms
DM bins:
                0 - 10000 ]:99
               10001 - 20000 ]:0
               20001 - 50000 ]:0
              [ 50001 - 100000 ] : 0
              [ 100001 - 5000000] : 0
                   > 5000000]: 0
DM min/max/avg:
DMV bins:
                  0 - 10 ]:98
                 11 - 100 ]:0
                 101 - 5000000]: 0
                  > 5000000]: 0
DMV min/max/avg:
                             0/0/0 us
Test step result:
                         pass
Frame Loss Rate test results:
Elapsed Time:
                 51580 ms
Step Dir Frame size (byte) Actual Tx Rate (bps) FLR (%%)
 1 NE->FE
                            498113207
                                            0.00
 2 NE->FE
                128
                            498113207
                                            0.00
 3 FE->NE
                128
                            498113207
                                            0.00
 4 FE->NE
                            498113207
                                            0.00
```

### Step 1

Direction: NE->FE Frame Size: 128 byte Actual Tx Rate: 498113207 bps 14030 ms Test step duration: Tx Frames: 4734848 Rx Green Frames: 4734848 Rx Yellow Frames: 0 Frame Loss ratio: 0.00 Out-of-sequence events: Test step result: pass

### Step 2

Direction: NE->FE Frame Size: 128 byte 498113207 bps Actual Tx Rate: Test step duration: 14030 ms Tx Frames: 4734848 Rx Green Frames: 4734848 Rx Yellow Frames: 0 Frame Loss ratio: 0.00 Out-of-sequence events: 0 Test step result: pass

### Step 3

Direction: FE->NE Frame Size: 128 byte 498113207 bps Actual Tx Rate: Test step duration: 11760 ms Tx Frames: 4734848 4734848 Rx Green Frames: Rx Yellow Frames: 0 Frame Loss ratio: 0.00 Out-of-sequence events: 0 Test step result: pass

### Step 4

Direction: FE->NE Frame Size: 128 byte Actual Tx Rate: 498113207 bps 11760 ms Test step duration: Tx Frames: 4734848 4734848 Rx Green Frames: Rx Yellow Frames: 0.00 Frame Loss ratio: Out-of-sequence events: Test step result: pass

-----

### Back-To-Back Frames test results:

Status: Pass Elapsed Time: 55690 ms

Step Dir Frame size (byte) Burst Size (bytes) Result

| 1 | NE->F | E 128 | 100000 | pass |
|---|-------|-------|--------|------|
| 2 | NE->F | E 128 | 100000 | pass |
| 3 | FE->N | E 128 | 100000 | pass |
| 4 | FE->N | E 128 | 100000 | pass |

Step 1

Direction: NE->FE

Frame Size: 128 byte 100000 bytes Burst size: 11280 ms Test step duration: Tx Frames: 4736616 Rx Green Frames: 4736616 Rx Yellow Frames: 0 Frame Loss ratio: 0.00 % Test step result: pass

### Step 2

Direction: NE->FE 128 byte Frame Size: Burst size: 100000 bytes Test step duration: 11280 ms Tx Frames: 4736616 Rx Green Frames: 4736616 Rx Yellow Frames: 0.00 % Frame Loss ratio: Test step result: pass

# Step 3

Direction: FE->NE Frame Size: 128 byte Burst size: 100000 bytes Test step duration: 11250 ms 4736616 Tx Frames: 4736616 Rx Green Frames: 0 Rx Yellow Frames: 0.00 % Frame Loss ratio: Test step result: pass

# Step 4

FE->NE Direction: Frame Size: 128 byte 100000 bytes Burst size: Test step duration: 11250 ms Tx Frames: 4736616 Rx Green Frames: 4736616 Rx Yellow Frames: 0 Frame Loss ratio: 0.00 % Test step result: pass

\_\_\_\_\_

### Frame format:

Level: L2

Encapsulation Type: ETH-TST Filling Mode: PRBS

 Frame Payload Pattern:
 0x00000000

 Custom EthType:
 0x0000

 LLC/SNAP OUI:
 00-00-00

 LLC/SNAP Protocol:
 0x0000

 SOAM MEG Level:
 5

# **Appendix B: Service, Warranty & Compliance**

# **Service**

See the "Service" section in the online device User Guide manual for regulatory agency compliance information.

# Warranty

See the "Warranty" section in the online device User Guide manual for regulatory agency compliance information.

# **Compliance Information**

See the "Compliance Information" section in the online device User Guide manual for regulatory agency compliance information.

# **Cautions and Warnings**

# **Definitions**

Cautions indicate that there is the possibility of poor equipment performance or potential damage to the equipment. Warnings indicate that there is the possibility of injury to a person.

Cautions and Warnings appear here and may appear throughout this manual where appropriate. Failure to read and understand the information identified by this symbol could result in poor equipment performance, damage to the equipment, or injury to persons.

See "Electrical Safety Warnings" in the online device User Guide manual for Electrical Safety Warnings translated into multiple languages.

# Glossary of RFC2544 Terms

This section describes many of the terms and mnemonics used in this manual. Note that the use of or description of a term does not in any way imply support of that feature or of any related function(s). See the related User Guide for descriptions of terms other than these related to RFC2544.

#### CIR

(Committed Information Rate) the Bandwidth Profile parameter that defines the average rate in bits/s of Frames at an EI up to which the network delivers Frames, and is committed to meeting the performance objectives defined by the CoS Service Attribute.

### Color Mode (CM)

Per MEF 33, a Bandwidth Profile parameter. The Color Mode parameter indicates whether the color-aware or color-blind property is employed by the Bandwidth Profile. It takes a value of "color-blind" or "color-aware" only. In color aware mode, a pre-determined level of Bandwidth Profile compliance for each Service or ENNI Frame is taken into account when determining the level of compliance for each Service Frame.

### **Color Identifier for Service Frame (UNI)**

Per MEF 33, the mechanism and/or values of the parameters in the mechanism used to identify the Color that applies to the frame at a given UNI. A particular Color ID value may indicate Color instance of Green or Yellow for a Service Frame. PCP and DSCP may indicate both CoS Name and Color. Information derivable from a) a set of one or more C-Tag PCP values or b) a set of one or more DSCP values.

#### DM

Delay measurement.

#### DMV

Delay measurement variation.

# **DUT**

Device under test.

# **EBS**

(Excess Burst Size) a Bandwidth Profile parameter that limits the maximum number of bytes available for a burst of Frames sent at the EI speed to remain EIR-conformant.

# **EIR**

(Excess Information Rate) a Bandwidth Profile parameter that defines the average rate in bits/s of Frames up to which the network may deliver Frames but without any performance objectives.

### Far-end device

The peer NID device where traffic is counted and/or optionally looped back. AKA "FE device". Contrast "Near End device (NE)".

### FLR

(Frame Loss Ratio) a measure of the number of lost frames between the ingress UNI and the egress UNI. Frame Loss Ratio is expressed as a percentage. See MEF 10.2 19, 10, 14, and 15. FLR is replaced by "Frame Loss Ratio Performance" in MEF 10.2.

### **FPGA**

A field-programmable gate array (FPGA) is an integrated circuit designed to be configured by a customer or designer after it is manufactured.

### Frame Delay

The time required to transmit a Service Frame from ingress UNI to egress UNI. Note: Replaced by "Frame Delay Performance" in MEF 10.2. See MEF 6.1, 10.1, 19, 10, 14, and 15.

### **Frame Delay Performance**

A measure of the delays experienced by different Service Frames belonging to the same CoS instance. Refer to MEF 10.2, 14, 15, and 19.

# Frame Delay Range

The difference between the Frame Delay Performance values corresponding to two different percentiles.

### Frame Delay Range Performance

A measure of the extent of delay variability experienced by different Service Frames belonging to the same CoS instance.

### Frame Loss Ratio Performance

Frame Loss Ratio is a measure of the number of lost frames between the ingress UNI and the egress UNI. Frame Loss Ratio is expressed as a percentage. See <u>MEF 10.2</u>.

### Near-end device

The NID on which a test operation is initiated by the user. AKA "NE device". Contrast "Far End device (FE)".

#### **RFC 2544**

IETF de facto methodology that outlines the tests required to measure and to prove performance criteria for carrier Ethernet networks. It provides an out-of-service benchmarking methodology to evaluate the performance of network devices using throughput, back-to-back, frame loss and latency tests. Each standard test validates a specific part of a SLA. See <a href="http://www.ietf.org/rfc/rfc2544">http://www.ietf.org/rfc/rfc2544</a> for specifics.

### **RFC2544 Test Setup**

The ideal way to implement this series of tests is to use a tester with both transmitting and receiving ports. Connections are made from the sending ports of the tester to the receiving ports of the DUT and from the sending ports of the DUT back to the tester. Since the tester both sends the test traffic and receives it back, after the traffic has been forwarded but the DUT, the tester can easily determine if all of the transmitted packets were received and verify that the correct packets were received. The same functionality can be obtained with separate transmitting and receiving devices but unless they are remotely controlled by some computer in a way that simulates the single tester, the labor required to accurately perform some of the tests (particularly the throughput test) can be prohibitive. Note that two different setups could be used to test a DUT which is used in real-world networks to connect networks of differing media type, local Ethernet to a backbone FDDI ring for example. The tester could support both media types. Two identical DUTs are used in the other test set up. Frame sizes to be used for Ethernet are 64, 128, 256, 512, 1024, 1280, and 1518. These sizes include the maximum and minimum frame sizes permitted by the Ethernet standard and a selection of sizes between these extremes with a finer granularity for the smaller frame sizes and higher frame rates.

### **RFC 3544**

IETF standard that defines a specific set of tests that vendors can use to measure and report the performance characteristics of network devices. The results of these tests provide comparable data from different vendors with which to evaluate these devices.

# **SLA**

Service Level Agreement; initially defined in MEF 2. See also MEF 3, 6.1, 7, 10.2, 14, 15, 17, and 19.

# Index

| ACE Policy         | 25     |
|--------------------|--------|
| Commands, System   |        |
| error messages     | 121    |
| External mode      |        |
| frame content      | 8      |
| frame size         | 8      |
| Internal mode      | 25, 45 |
| Mgmt IP address    | 10     |
| MIBs               |        |
| output             | 52     |
| Policy ID          |        |
| prerequisites      | 6      |
| problem solving    |        |
| Profile attributes |        |
| reports            | 52     |
| roles              |        |

| Safety                | 144    |
|-----------------------|--------|
| specifications        |        |
| test output           | 52     |
| test procedures       | 13     |
| Test process          | 21     |
| test record           |        |
| test report           | 11, 52 |
| test status           | 10     |
| test steps            | 7      |
| test, commands        |        |
| test, error messages  |        |
| test, peer NID        |        |
| test, starting        | 10     |
| test, stoping         | 10     |
| test, troubleshooting |        |
|                       |        |

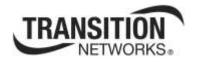

Transition Networks

10900 Red Circle Drive

Minnetonka, MN 55343 USA

Tel: 952-941-7600 or 1-800-526-9267

Fax: 952-941-2322

Copyright© 2012, 2013 Transition Networks

All rights reserved.

Printed in the U.S.A.

Service Activation Test (EtherSAT) User Guide, 33540 Rev. C